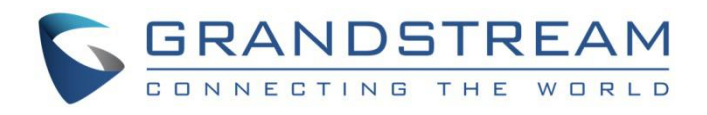

# 深圳市潮流网络技术有限公司

# GSC3570

高清可视对讲和设备控制器

# 用户手册

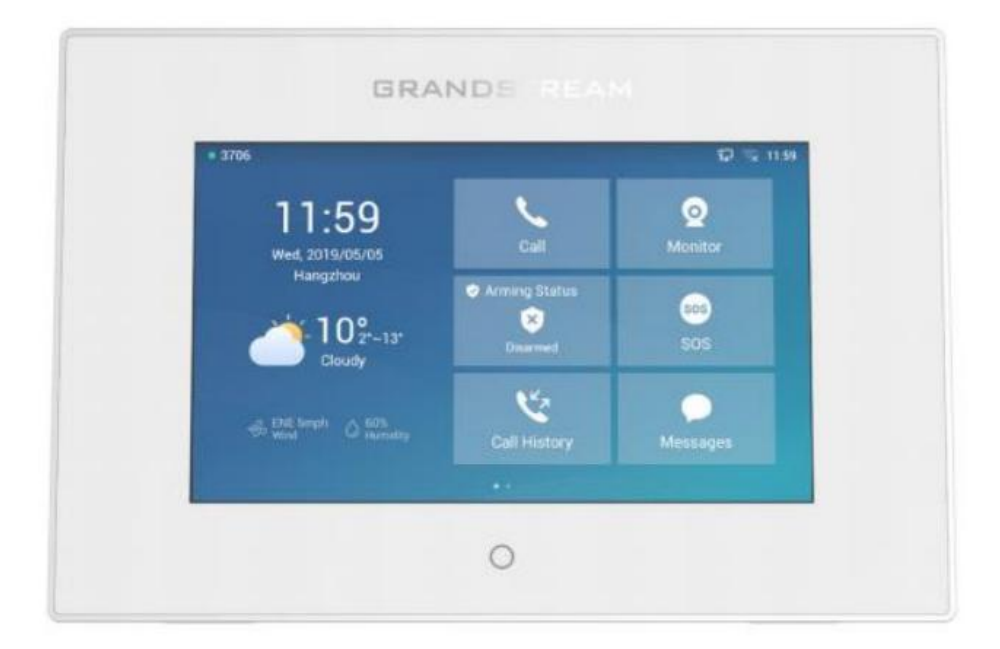

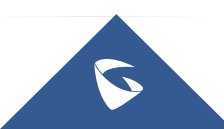

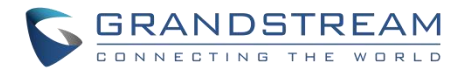

## 版权 アンドライバ しゅうしょう しんしゃく しんしゃく

©2019 深圳市潮流网络技术有限公司 [www.grandstrand.cn](http://www.grandstrand.cn) 保留所有权利。未经公司的书面许可,出于任何目的、以任何形式或方式复制或打印的行为是不允许的。本 文中的信息如有改动,恕不另行通知。 最新版本的电子文档可从以下地址下载:: http://www.grandstream.com/support

在美国、欧洲和其他国家 Grandstream 是已注册商标,Grandstream 标志为深圳市潮流网络技术有限公司 所拥有。

## さんじょう しょうしょう しんしょう たいしん はんしゃ はんしゃ はんしゅう はんしゅう しょうしょく

未经潮流批准擅自修改本产品, 或以用户手册以外的方式使用本产品, 将会导致保修无效。

## 警告

请不要使用与设备不同的电源适配器,设备可能因此损坏,导致保修失效。

## **GNU GPL** 信息

GSC3570 固件包含根据 GNU 通用公共许可证(GPL)许可的第三方软件。 潮流根据 GPL 的特定条款 使用软件。有关许可证的确切条款和条件,请参阅 GNU 通用公共许可证(GPL)。 潮流 GNU GPL 相关源代码可以从 Grandstream 网站下载:

<http://www.grandstream.com/support/faq/gnu-general-public-license/gnu-gpl-information-download>

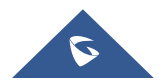

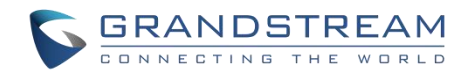

## 法规信息

### 共同部分

本设备符合非受控环境下规定的辐射暴露限制。 本设备不得与其他任何天线或发送器放在一起或一起使用。 本设备在安装和运行时需要距离散热器和您身体 20 厘米以上。

Après examen de ce matériel aux conformités ou aux limites d'intensité de champ RF, les utilisateurs peuvent sur l'exposition aux radiofréquences et la conformité and compliance d'acquérir les informations correspondantes. La distance minimale du corps à utiliser le dispositif est de 20cm.

### 美国 **FCC** 第 **15** 部分法规信息

本设备符合 FCC 规则的第 15 部分, 操作必须符合以下两个条件:

- (1) 此设备不会造成有害干扰。
- (2) 本设备必须能接受任何干扰,包括可能导致意外操作的干扰。

未经履约方的明确许可而进行的任何更改或修改可能会导致用户失去设备操作权限。

注意:本设备经测试证明符合 FCC 规则第 15 部分中关于 B 类数字设备的限制。这些限制旨在合理保护用 户在住宅安装时免受有害干扰。本设备会产生、使用并辐射射频能量,如果未按照说明进行安装和使用,可 能会对无线电通信造成有害干扰。然而,不能保证在某些特定安装下不会发生干扰,如果此设备确实对无线 电或电台接收造成有害干扰(可以通过打开和关闭设备来确定),建议用户尝试以下一种或多种措施来纠正 干扰:

- 调整接收天线的方向和位置。
- 增加设备和接收器之间的距离。
- 将设备连接到与接收器不同电路的插座上。
- 向经销商或有经验的通信技术人员咨询以获得帮助。

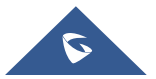

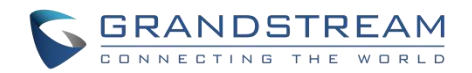

## 加拿大法规信息

### 无线电设备

5150-5250 MHz 的操作仅限于室内使用。

此设备包含免许可证发射器/接收器,符合加拿大创新、科学和经济发展局的免许可证 RSS。

操作必须符合以下两个条件:

(1) 本设备不会造成干扰。

(2) 本设备必须能接受任何干扰,包括可能导致意外操作的干扰。

L'émetteur/récepteur exempt de licence contenu dans le présent appareil est conforme aux CNR d'Innovation, Sciences et Développement économique Canada applicables aux appareils radio exempts de licence. L'exploitation est autorisée aux deux conditions suivantes :

1) L'appareil ne doit pas produire de brouillage;

2) L'appareil doit accepter tout brouillage radioélectrique subi, même si le brouillage est susceptible d'en compromettre le fonctionnement.

CAN ICES-3 (B)/NMB-3(B)

### 美国 **FCC** 第 **15** 部分法规信息

支持的频段和功率: WLAN/BT 2.4 GHz < 20 dBm; WLAN 5.2 GHz < 23 dBm; WLAN 5.3/ 5.6 GHz < 20 dBm;

第 10 条第 9 款提及的简化版欧盟符合性声明提供如下: **[Grandstream Networks**,**Inc.]**特此声明,无线电设备类型**[GSC3570]**符合 2014/53 / EU 指令。 欧盟符合性声明的全文可在以下互联网地址获得: www.grandstream.com

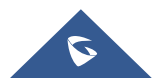

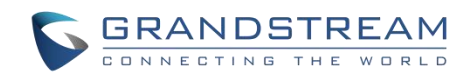

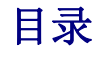

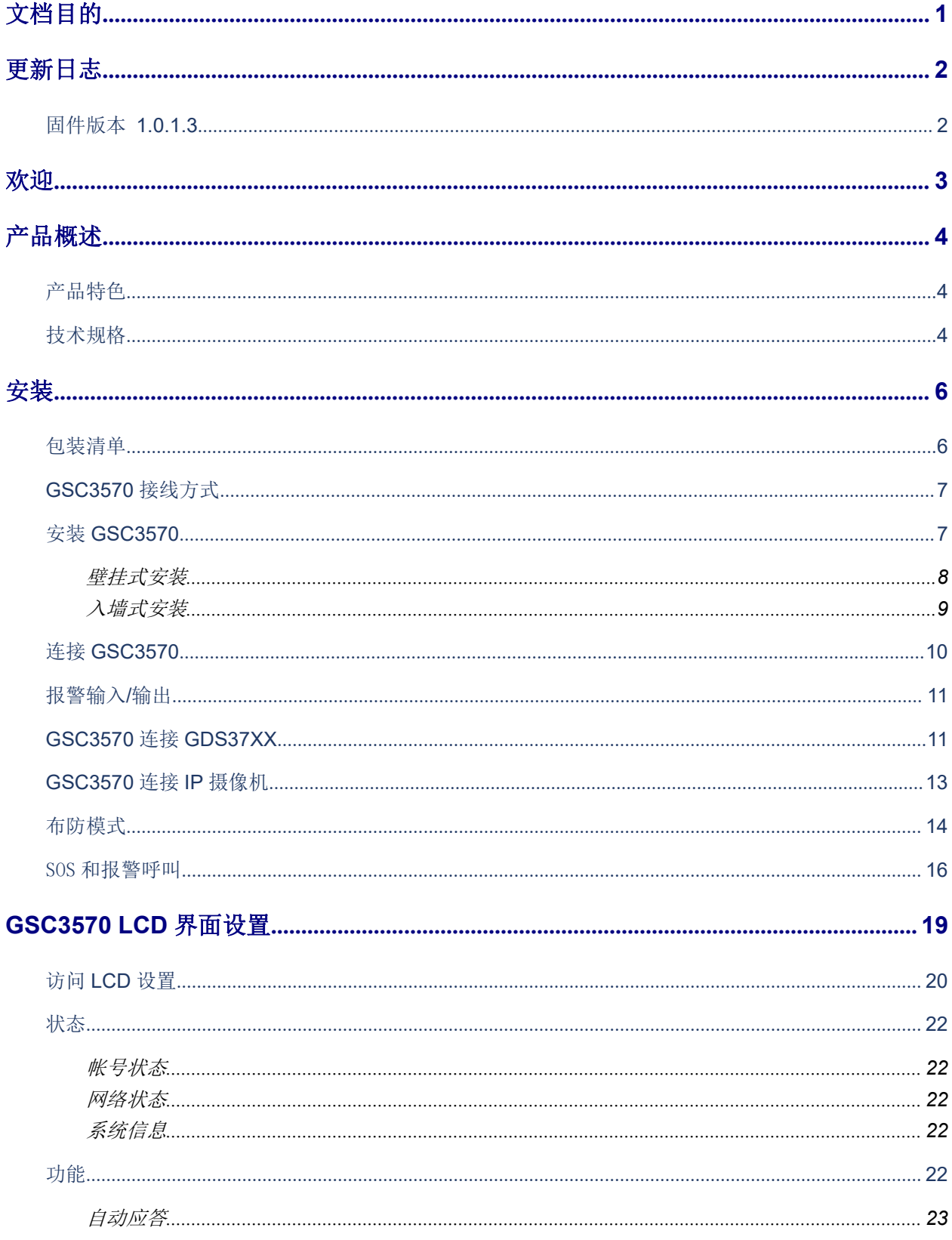

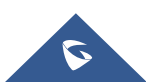

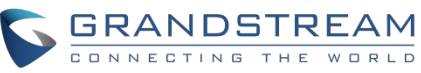

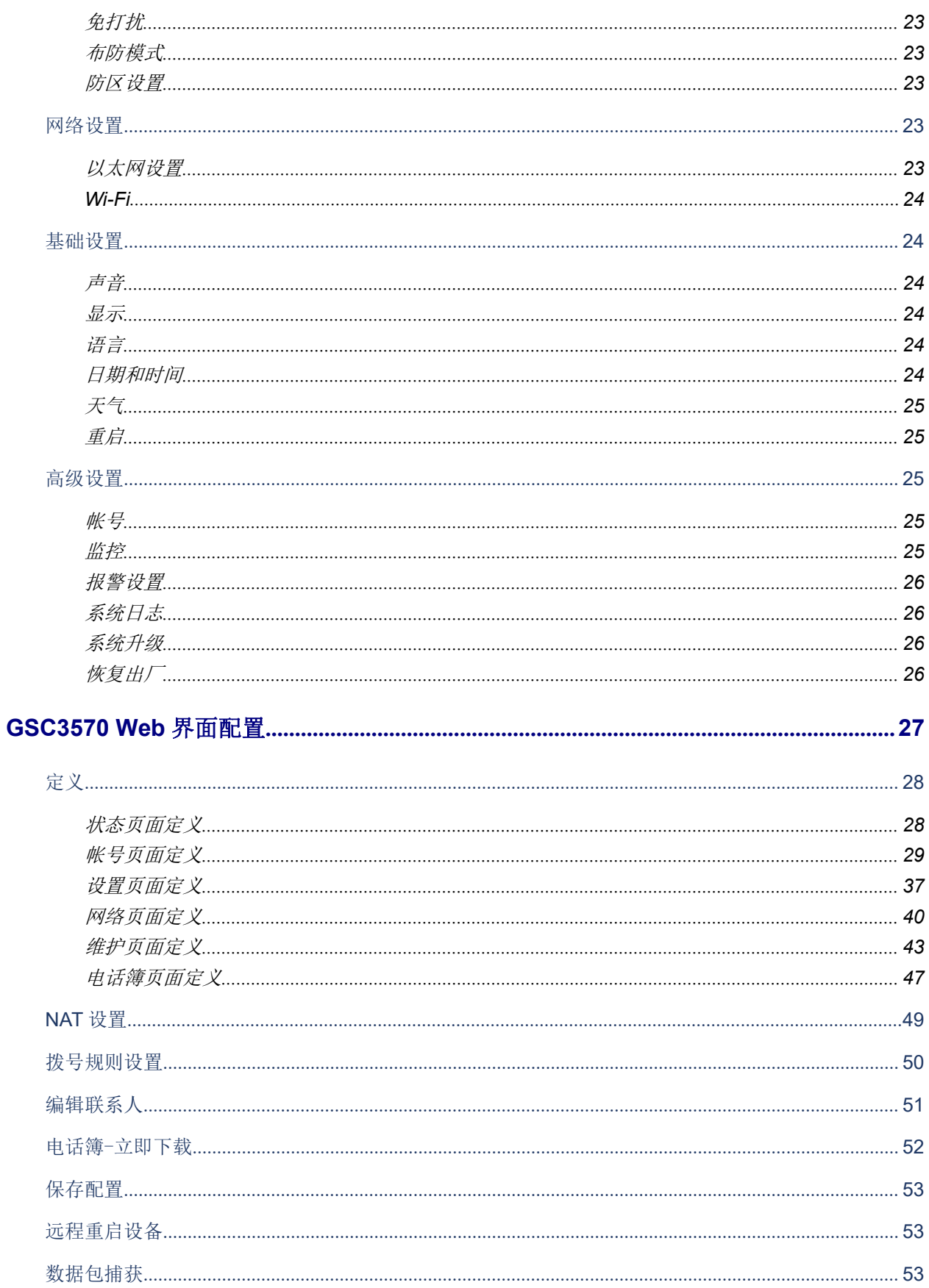

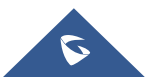

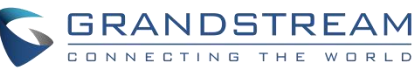

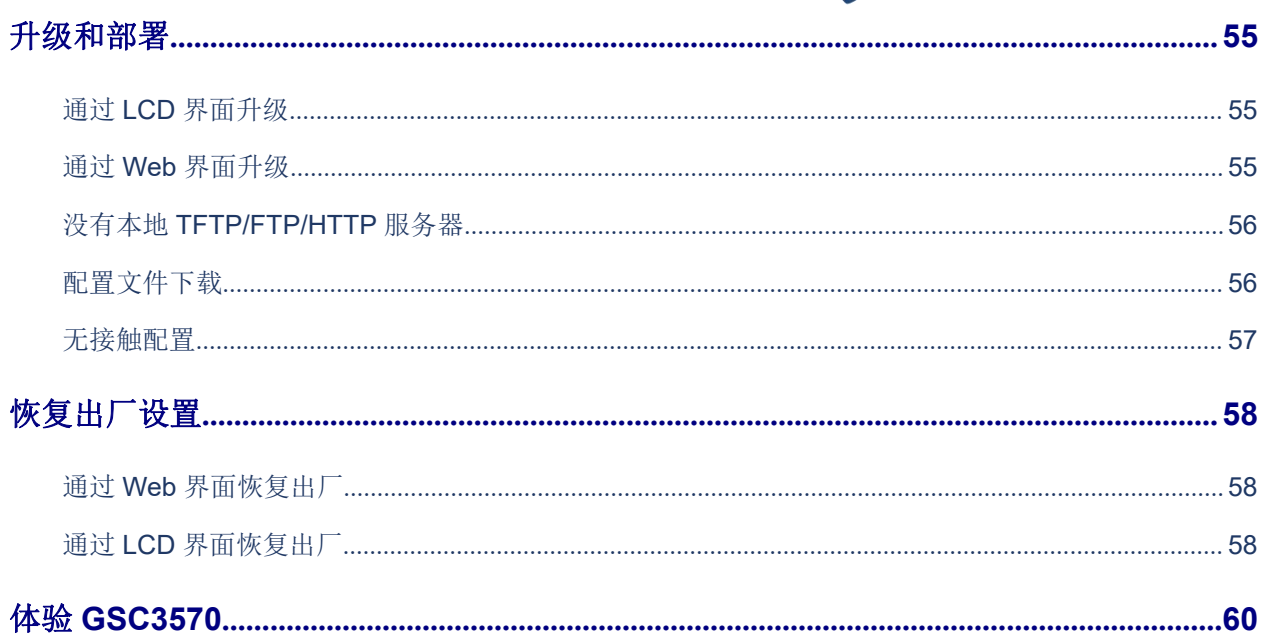

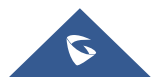

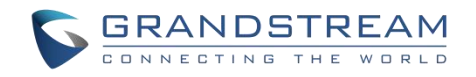

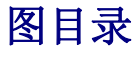

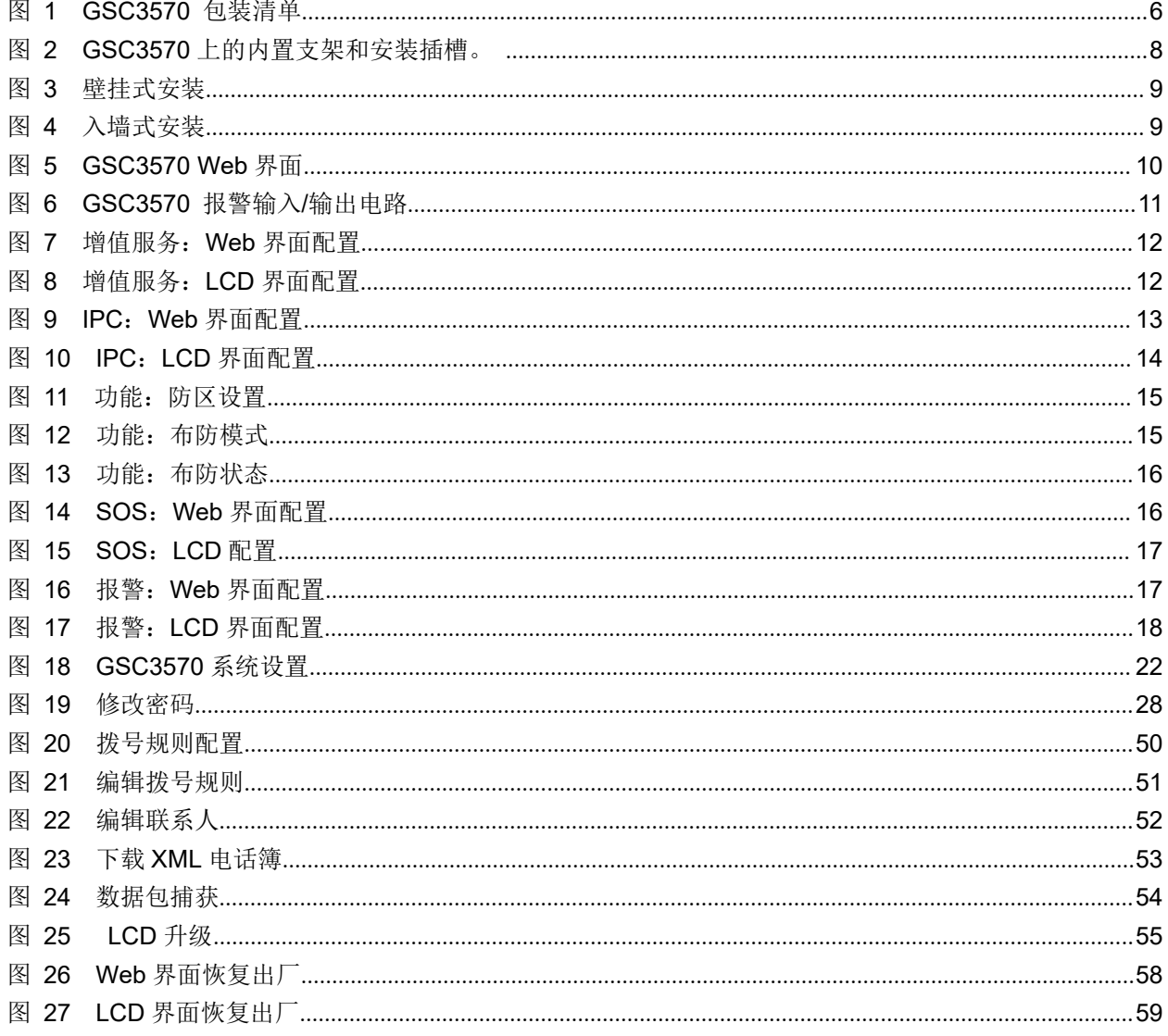

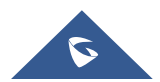

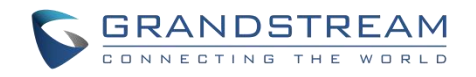

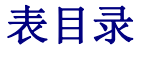

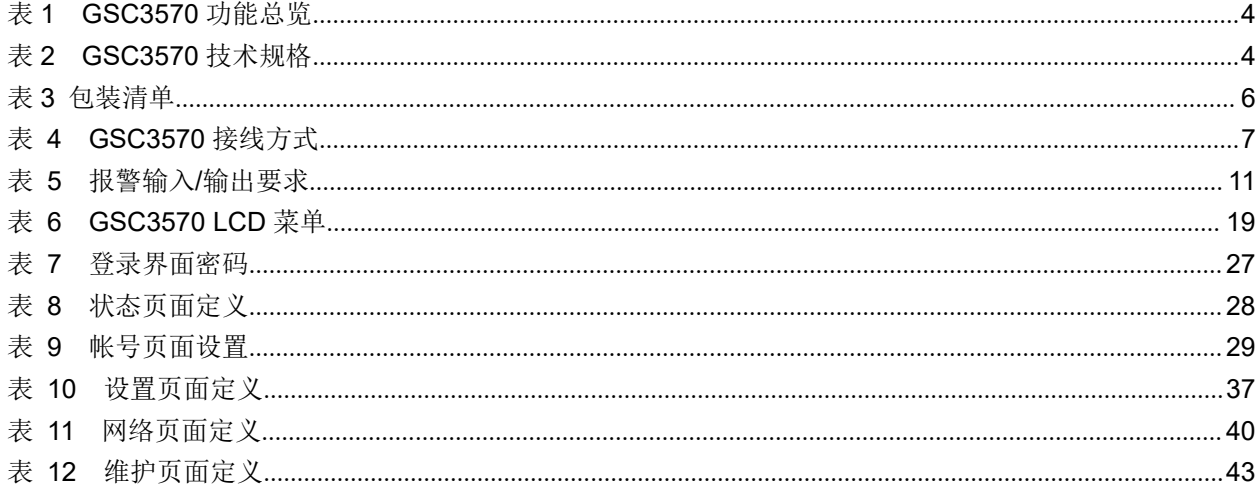

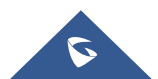

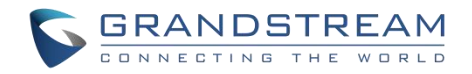

# <span id="page-9-0"></span>文档目的

本文档介绍如何通过 LCD 菜单和 Web GUI 界面配置 GSC3570。要了解 GSC3570 的基本功能,请访问 <http://www.grandstream.com/support> 下载最新的"GSC3570 用户手册"。

本手册包括以下主题:

- [产品概述](#page-12-0)
- [安装](#page-14-0)
- [GSC3570](#page-27-0) LCD 设置
- Web [界面设置](#page-35-0)
- [升级和部署](#page-63-0)
- [恢复出厂](#page-66-0)
- 体验 [GSC3570](#page-68-0)

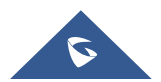

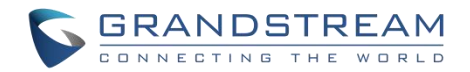

# <span id="page-10-0"></span>更新日志

本节记录了 GSC3570 用户手册的重要更新。这里只列出了主要的新功能和主要的文档更新,有关更正或编辑 的较小更新并未记录。

### <span id="page-10-1"></span>固件版本 **1.0.1.3**

初始版本。

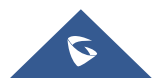

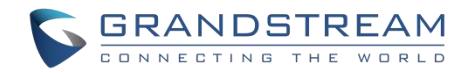

## <span id="page-11-0"></span>欢迎 しゅうしょう しゅうしょう しゅうしょく

感谢您购买潮流网络GSC3570高清可视对讲和设备控制器。GSC3570是一款功能强大的对讲电话,可用于双向 对讲和门禁控制。 它具有7英寸1024x600LCD触摸屏,集成802.11ac双频Wi-Fi和100M POE网口,具有高级AEC 全双工2路高清音频以及创新的电话功能。 GSC3570可以与市场上几乎所有主流SIP平台完美兼容,并且可与 Grandstream的整个UC产品线无缝集成,包括基于SIP的门禁系统、摄像机、IP PBX以及视频会议系统。对于 希望为壁挂机寻求视频控制和双向语音通信解决方案的用户而言,这款对讲电话是理想的选择。

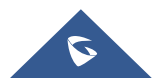

<span id="page-12-3"></span>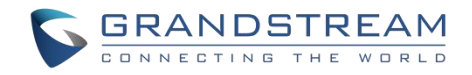

## <span id="page-12-0"></span>产品概述

## <span id="page-12-1"></span>产品特色

以下表格包含了 GSC3570 的主要功能:

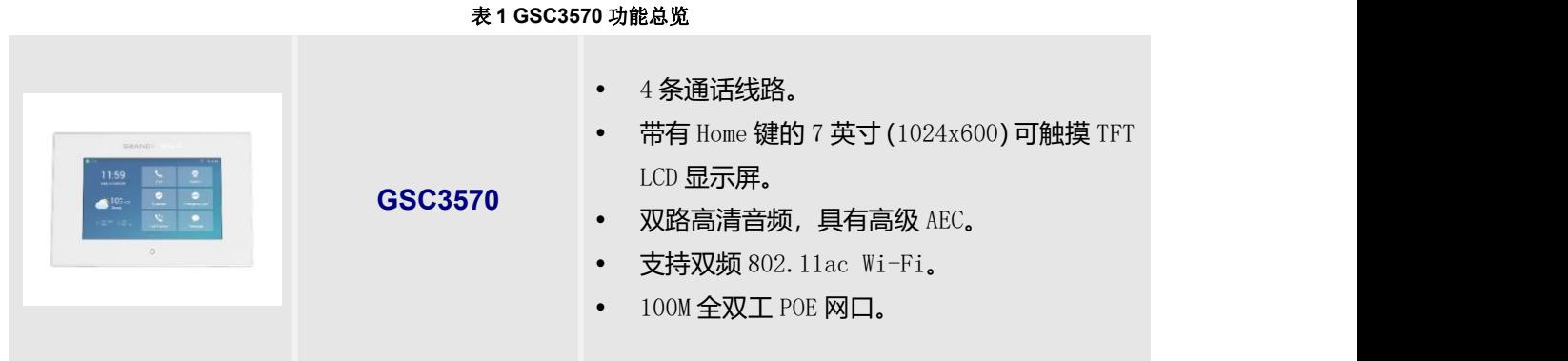

## <span id="page-12-2"></span>技术规格

下表为 GSC3570 的所有技术参数,包括协议/标准,语音编码,电话功能,语言和升级/部署等。

#### <span id="page-12-4"></span>表 **2 GSC3570** 技术规格

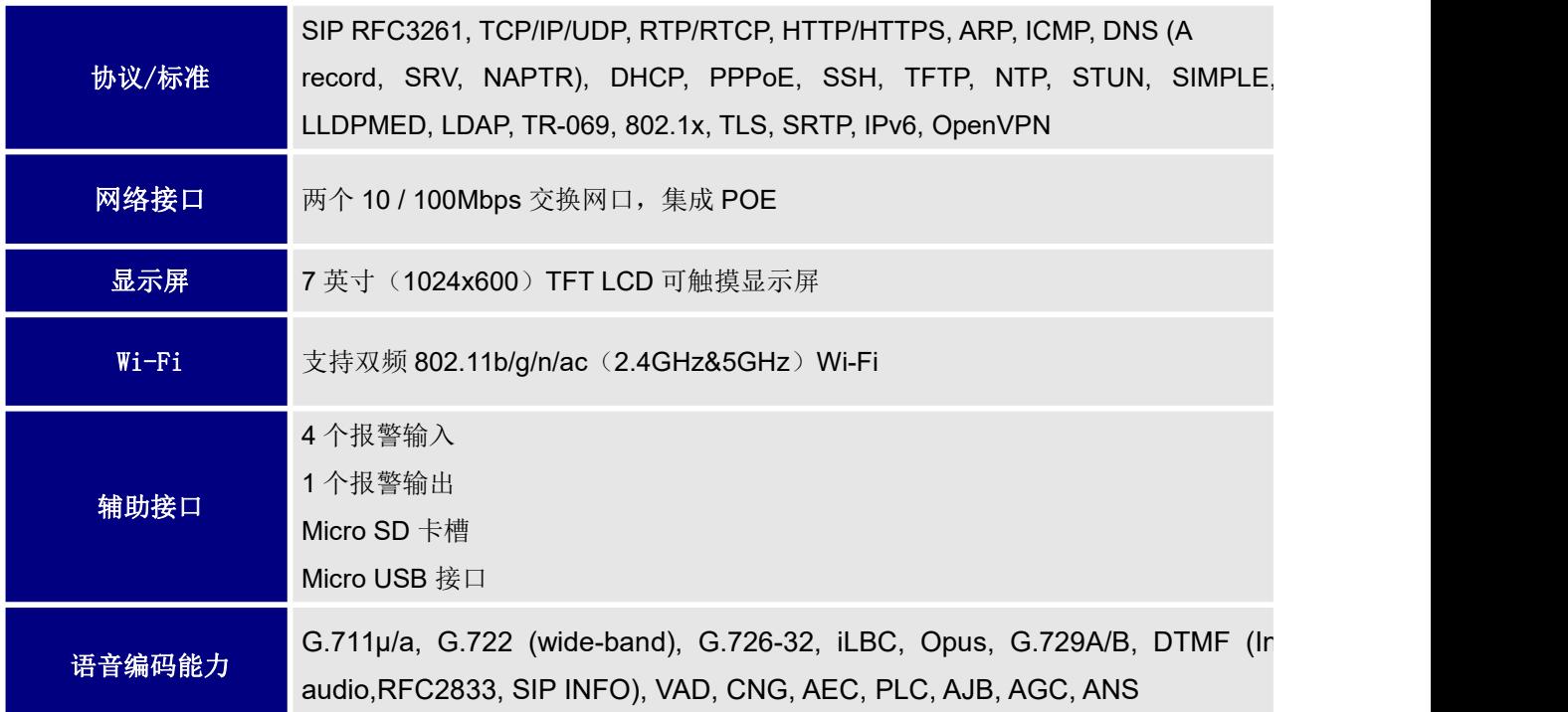

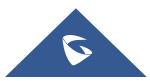

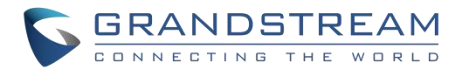

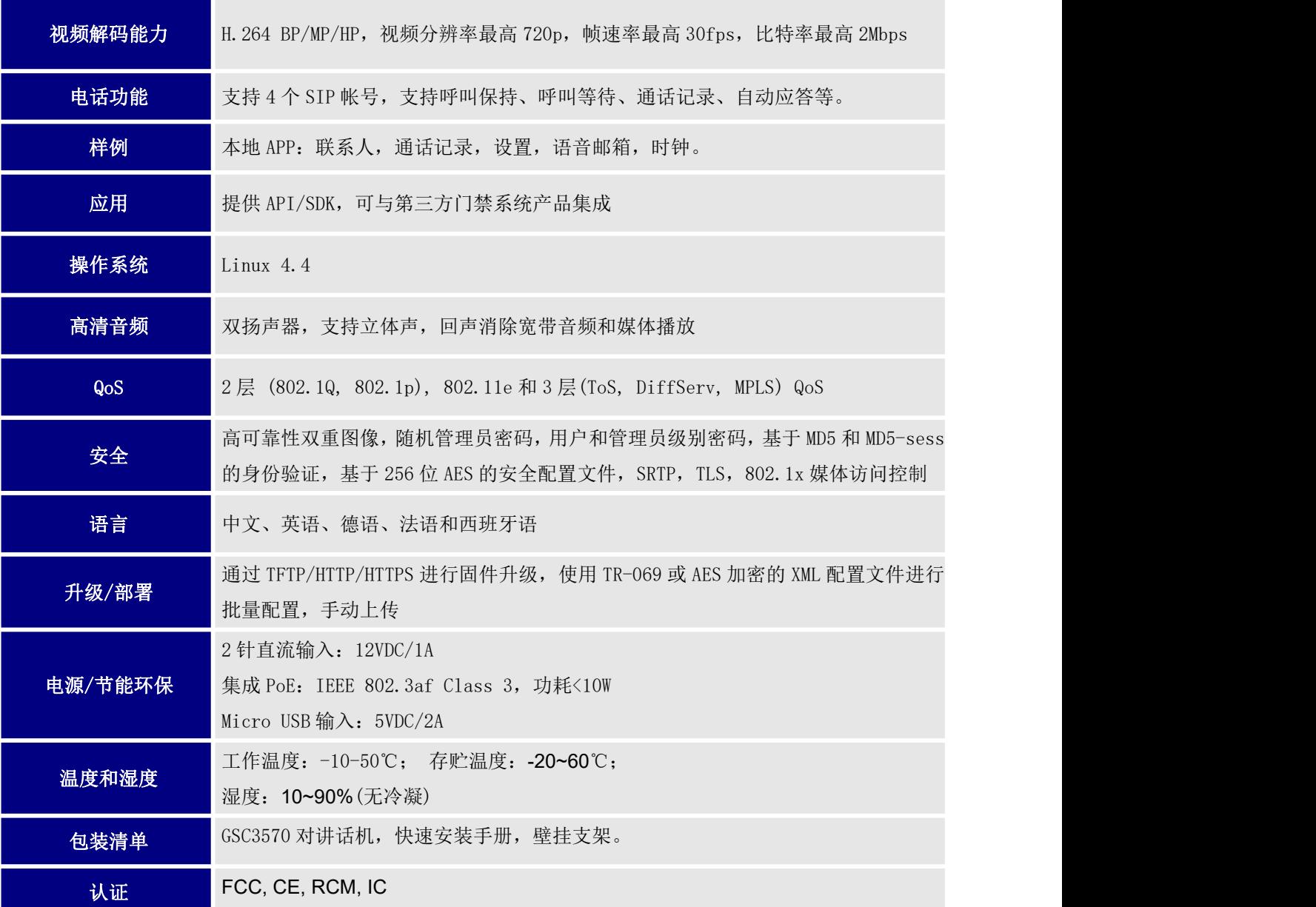

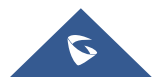

<span id="page-14-3"></span>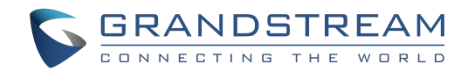

## <span id="page-14-0"></span>安装 医心包的 医心包的 医心包的 医心包的

本章提供了基本的安装说明,包括包装清单和获得 GSC3570 最佳性能的信息。

### <span id="page-14-1"></span>包装清单

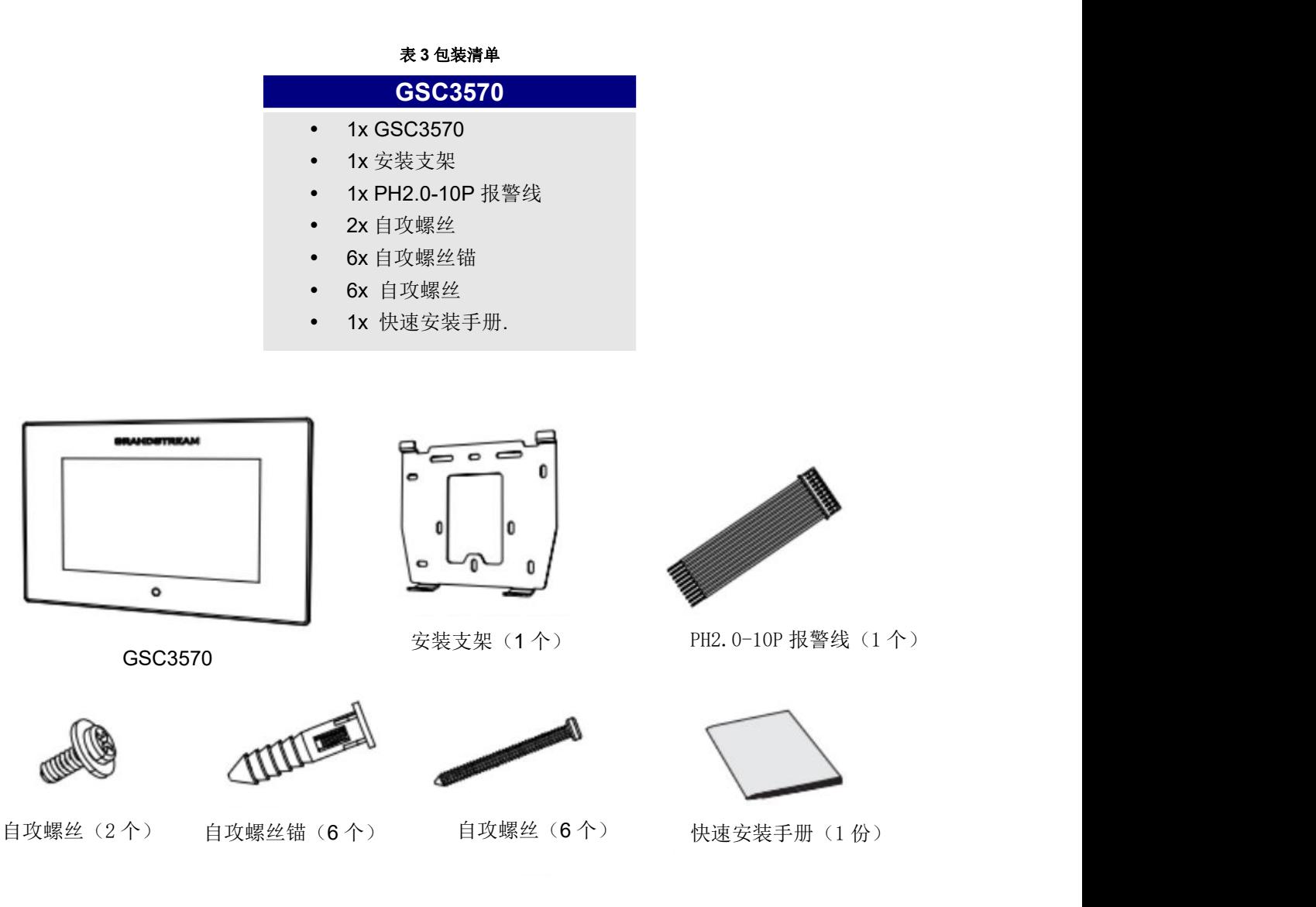

<span id="page-14-2"></span>图 **1 GSC3570** 包装清单

注意**:**安装前,请检查包装内容是否完整,如果发现有任何缺漏,请联系你的管理员。

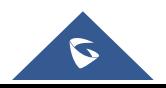

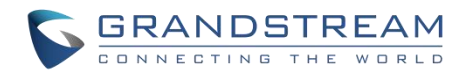

## <span id="page-15-0"></span>**GSC3570** 接线方式

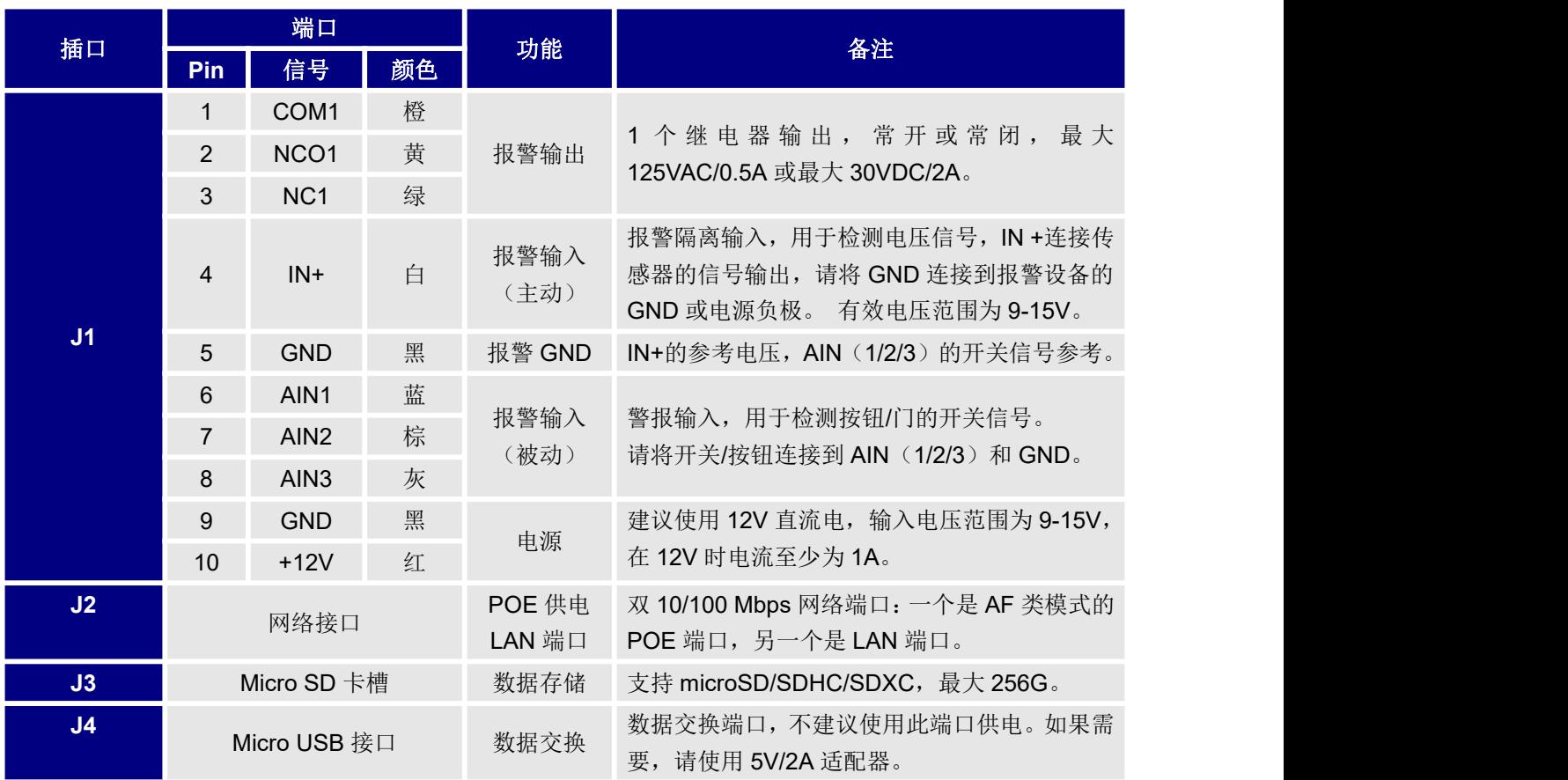

#### <span id="page-15-2"></span>表 **4 GSC3570** 接线方式

## <span id="page-15-1"></span>安装 **GSC3570**

GSC3570 可通过插槽安装在墙上或墙内。

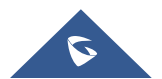

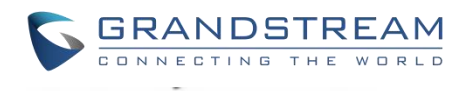

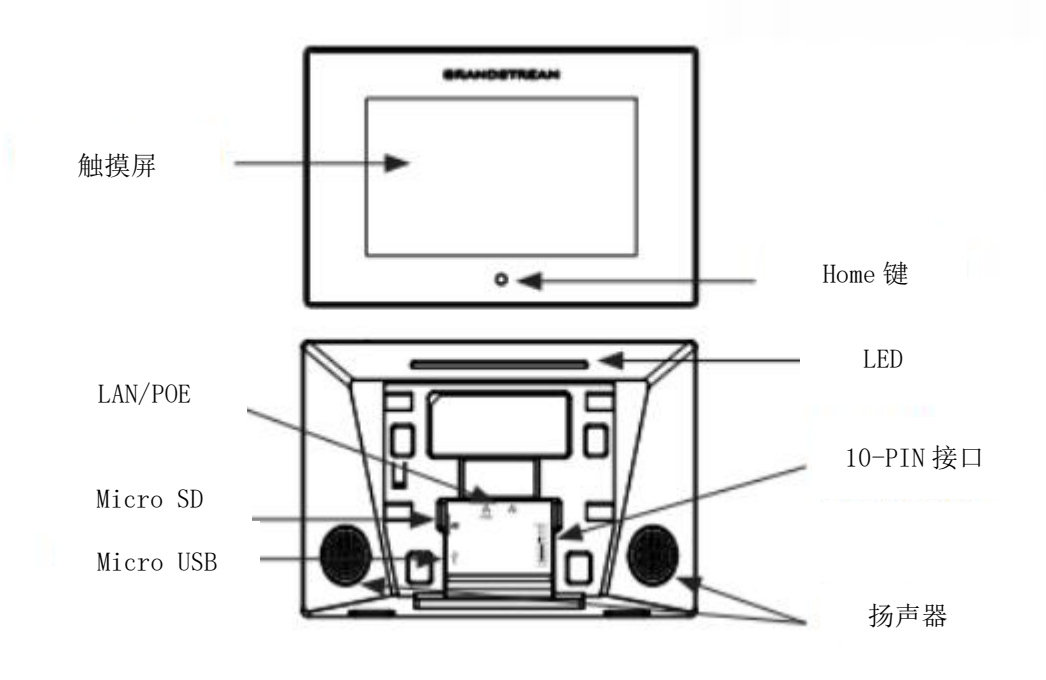

<span id="page-16-1"></span>图 **2 GSC3570** 上的内置支架和安装插槽。

### <span id="page-16-0"></span>壁挂式安装

GSC3570 可以安装在墙上。 请参考以下步骤进行墙面安装:

- 1. 将设备支架固定在所需位置,用钻头在墙上钻 4 个孔,对应金 属支架上孔的位置。然后在每个孔中固定一个螺丝锚。
- 2. 用自攻螺丝将金属支架固定在墙上。
- 
- 3. 将电缆插入 GSC3570 背面正确的接口上。<br>4. 将设备背面的位置槽与金属支架上的位置对齐,然后向下按将 4. 将设备背面的位置槽与金属支架上的位置对齐,然后向下按将 其固定。
- 5. 在底部插入自攻螺钉,将设备固定到金属支架上。

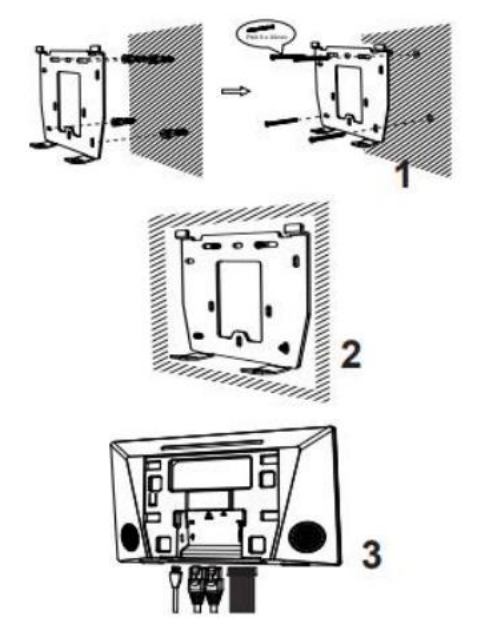

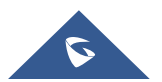

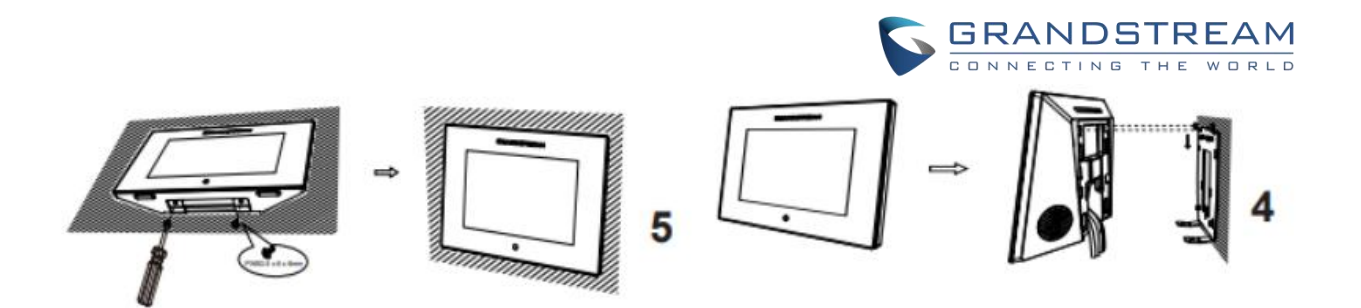

<span id="page-17-1"></span>图 **3** 壁挂式安装

### <span id="page-17-0"></span>入墙式安装

- 1. 确定盒状螺丝孔的位置,然后将其与金属支架孔对齐,在每个孔上 固定一个自攻螺丝。以下是支持的盒孔尺寸:
	- 80 毫米 x 80 毫米
	- 71 毫米 x 115 毫米
	- 115 毫米 x 115 毫米
- 2. 将电缆插入 GSC3570 背面正确的接口。<br>OR
- 3. 将设备背面的位置槽与金属支架上的位置对齐,然后向下按将其固 定。
- 4. 在底部插入自攻螺钉,将设备连接到金属支架。

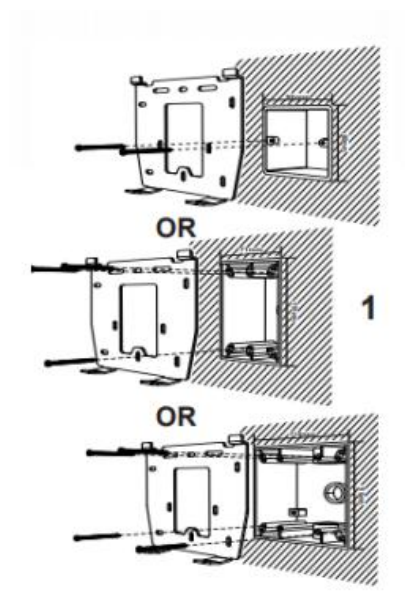

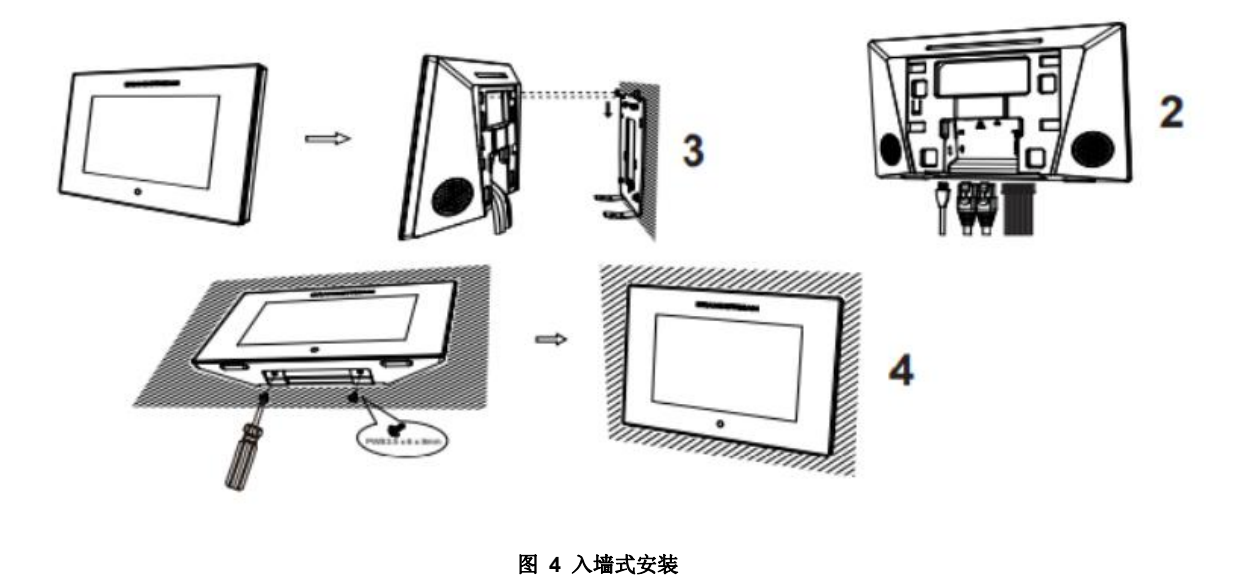

<span id="page-17-2"></span>

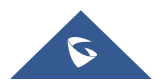

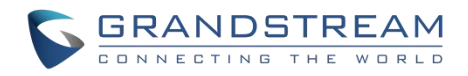

## <span id="page-18-0"></span>连接 **GSC3570**

要通过 Web 页面设置 GSC3570,请按照以下步骤操作:

- 1. 确保设备已开机并已连接到 Internet。
- 2. 滑动到第二个主页, 然后点击"设置"
- 3. 选择"网络状态"检查 IP 地址。
- 4. 在您的电脑浏览器中输入设备的 IP 地址。
- 5. 输入管理员的用户名和密码以访问配置菜单。

注意: 出厂默认用户名是"admin", 默认随机密码可以在设备背面的标签上找到。

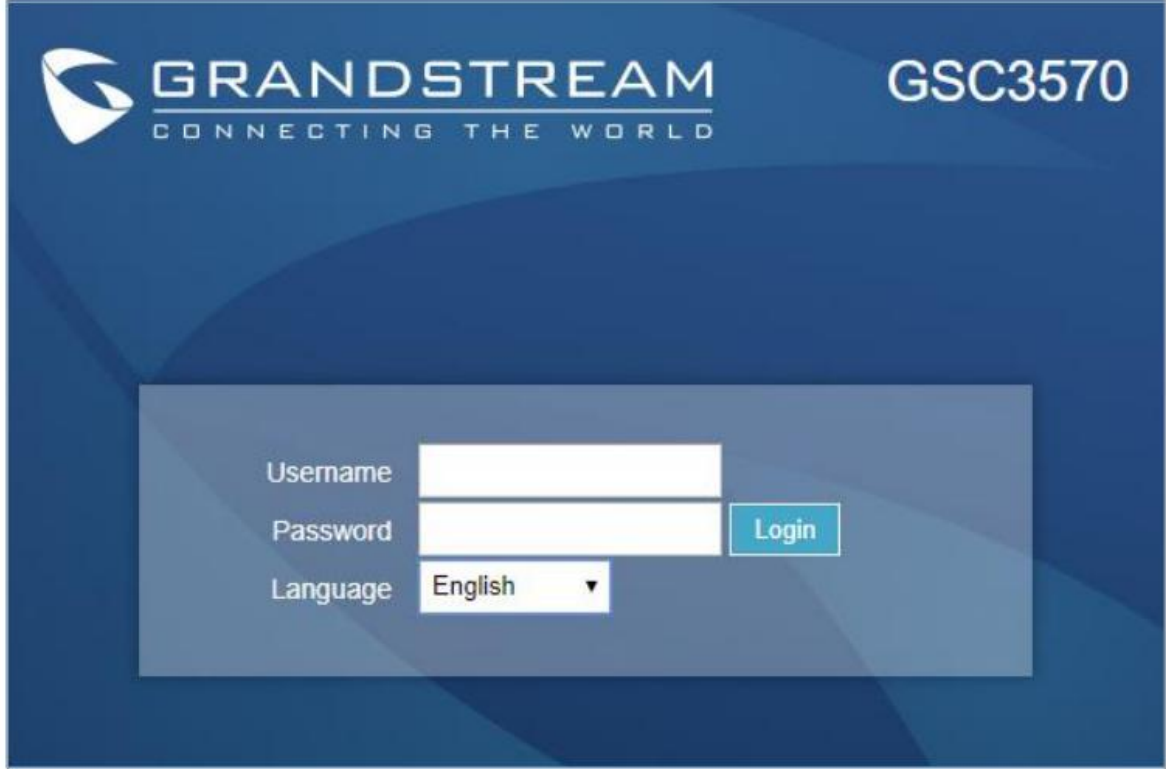

#### <span id="page-18-1"></span>图 **5 GSC3570 Web** 界面

要通过 LCD 界面设置 GSC3570,请按照以下步骤操作:

- 1. 确保设备处于空闲状态。
- 2. 滑动到第二个主页,然后点击"设置"。浏览 GSC3570 菜单以获取状态、网络、功能和基本/高级设置 等信息。
- 3. 按 Home 键返回到空闲屏幕。

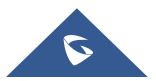

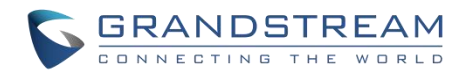

## <span id="page-19-0"></span>报警输入**/**输出

报警输入可以使用任何第三方传感器(例如红外运动传感器)。 报警输出设备可以使用第三方警笛、频闪灯或电动门碰等。

下图显示了报警输入和报警输出的电路图。

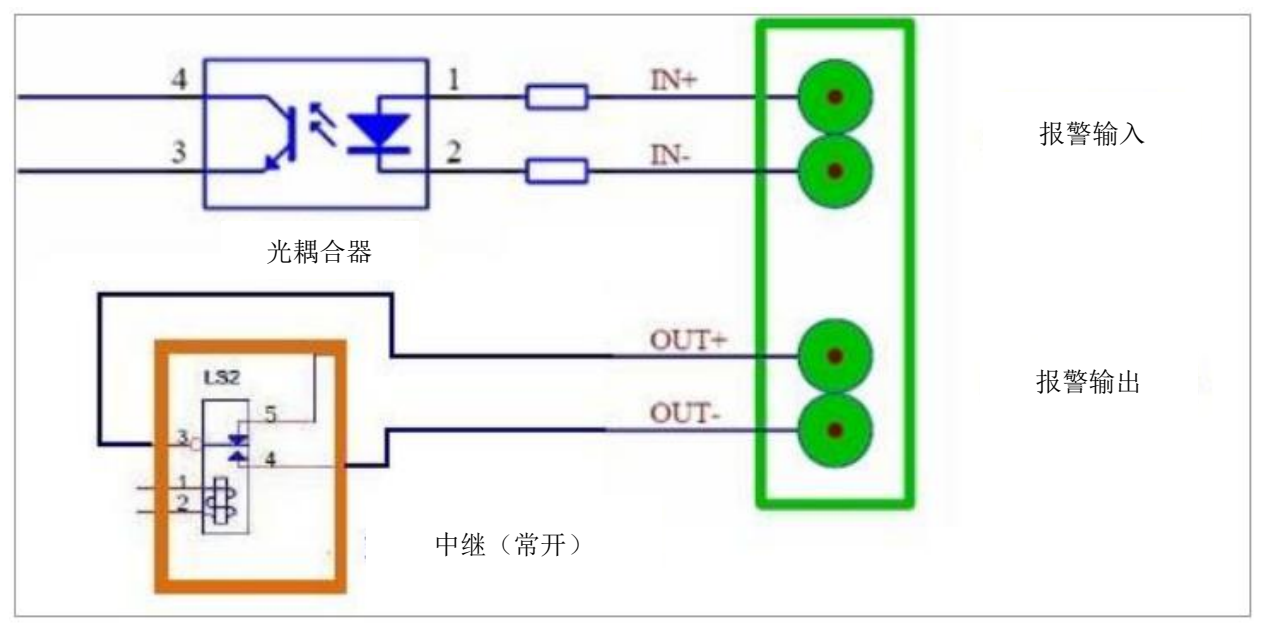

<span id="page-19-2"></span>图 **6 GSC3570** 报警输入**/**输出电路

注意:

报警输入和报警输出电路需要遵循以下要求:

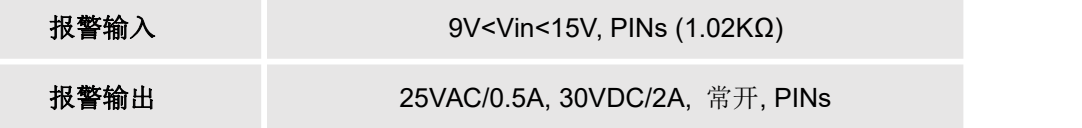

#### <span id="page-19-3"></span>表 **5** 报警输入**/**输出要求

- 报警输入电路中,如果电压在上表中指定的 9V 和 15V 之间有任何变化, GSC3570 报警输入接口将检 测到变化并触发动作和事件。
- 禁止更高的电压和错误的极性连接,这会损坏设备。

### <span id="page-19-1"></span>**GSC3570** 连接 **GDS37XX**

GSC3750 最多可配置 10 个 GDS37XX 设备,每个 GDS 可以控制两个门禁,其配置如下:

#### **Web** 界面配置:

- 1. 进入设置->增值服务。
- 2. 设置服务类型:GDS。

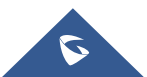

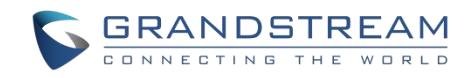

- 3. 选择需要用软键远程开门的帐号。
- 4. 在系统标识中输入 GDS 设备的名称。(不是必填字段)
- 5. 在系统帐号上输入 GDS 的 SIP 帐号(在对等情况下为 IP 地址)。
- 6. 输入 Door1 的名称。(不是必填字段)
- 7. 在 Door1 的访问密码中输入远程 PIN 码来打开 Door1。
- 8. 在 Door2 的访问密码中输入远程 PIN 码来打开 Door2。
- 9. 点击保存并应用。

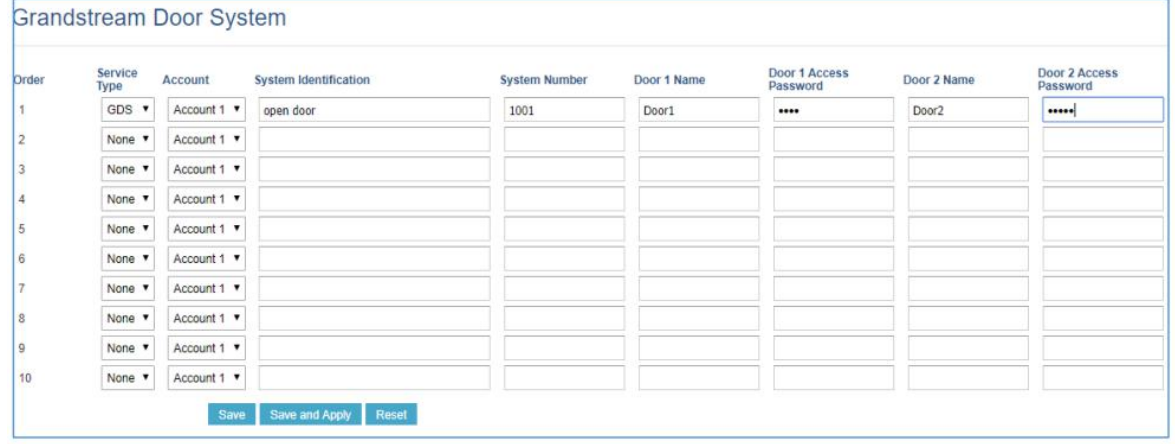

#### <span id="page-20-0"></span>图 **7** 增值服务:**Web** 界面配置

### **LCD** 界面配置:

- 1. 在空闲状态下点击菜单键。
- 2. 在第一个屏幕菜单中,点击监控->门口机。
- 3. 点击"添加"或"+"按钮以添加新的 GDS。
- 4. 在设备名称中输入 GDS 名称。
- 5. 选择需要配置远程开门功能的帐号,在设备帐号中输入 GDS 的 SIP 分机号。
- 6. 在 Door1 处输入 Door1 名称和远程 PIN 码。
- 7. 在 Door2 处输入 Door2 名称和远程 PIN 码。

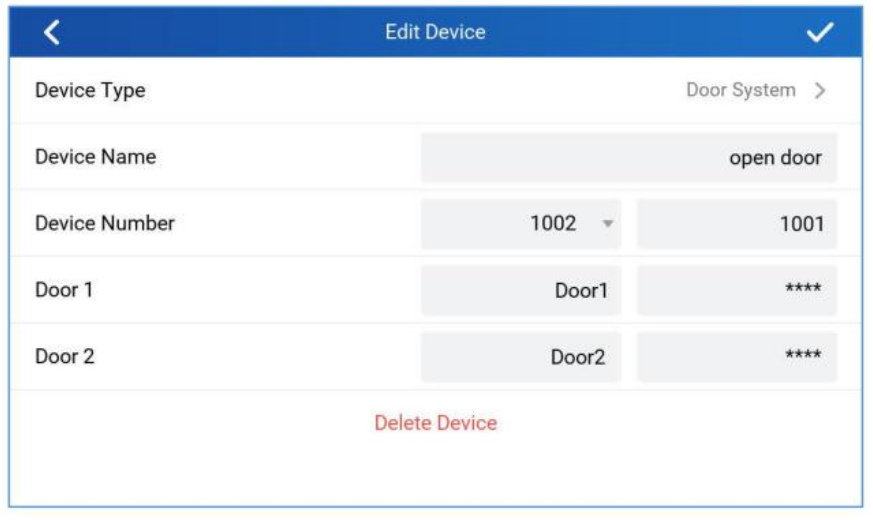

#### <span id="page-20-1"></span>图 **8** 增值服务:**LCD** 界面配置

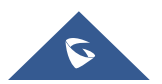

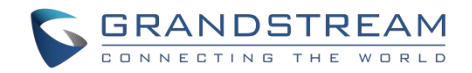

## <span id="page-21-0"></span>**GSC3570** 连接 **IP** 摄像机

GSC3750 最多可配置 32 个 IP 摄像机, 每个 GDS 可以控制两个门禁, 其配置如下:

### **Web** 界面配置:

- 1. 进入设置->IPC。
- 2. 在系统标识中输入 IP 摄像机的名称。(不是必填字段)
- 3. 在连接类型中选择 SIP 协议。
- 4. 在系统帐号中输入 IP 摄像机的 SIP 分机号(在对等情况下为 IP 地址)。
- 5. 在帐号中选择要向 IP 摄像机发起呼叫的帐号。
- 6. 点击保存并应用。

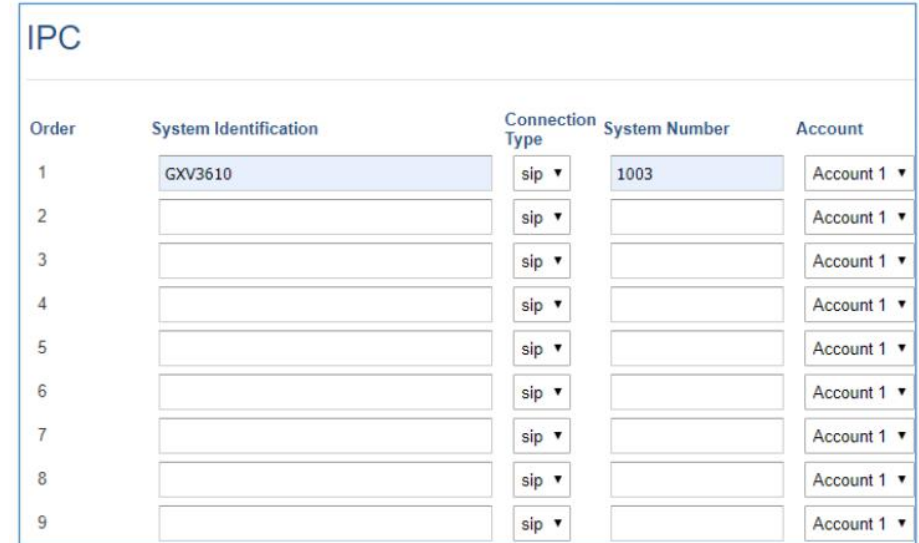

#### <span id="page-21-1"></span>图 **9 IPC**:**Web** 界面配置

#### **LCD** 界面配置:

- 1. 在空闲状态下点击菜单键。
- 2. 在首页中,点击监控->IP 摄像机。
- 3. 点击"添加"或"+"按钮添加新的 IP 摄像机。
- 4. 在设备名称中输入 IP 摄像机的名称。
- 5. 选择要向 IP 摄像机发起呼叫的帐号, 在设备帐号中输入 IP 摄像机的 SIP 分机号 (在对等情况下为 IP 地址)。

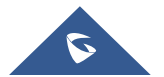

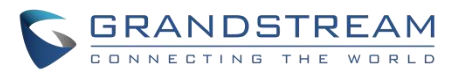

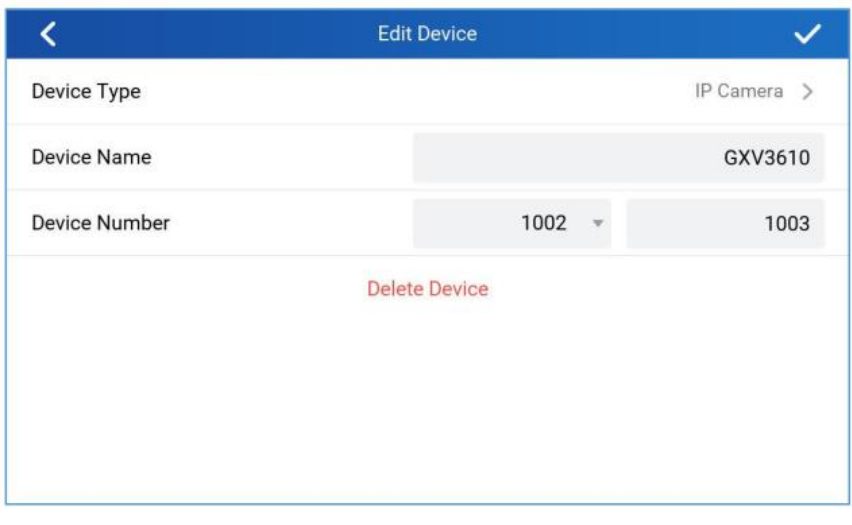

<span id="page-22-1"></span>图 **10 IPC**:**LCD** 界面配置

### <span id="page-22-0"></span>布防模式

GSC3750 可以连接 1 个主动报警输入和 3 个被动报警输入。每个检测器输入都连接到一个防区, 该防区可 以设置不同的警报动作(即时,延迟,24 小时警报)。 一个布防配置模板(室外,室内,睡眠或自定义)是一组防区。 用户可以在 LCD 菜单的布防模式中通过简单地滚动来配置布防模板。

第一步是配置防区,请从设置->功能->防区设置开始配置:

- 1. 点击第一个防区进行编辑。
- 2. 设置新的防区名称。(不是必填字段)
- 3. 根据使用的报警输入设备配置防区类型(红外、烟雾、气体等)
- 4. 根据报警输入类型设置 NO 或 NC(常开或常闭)。
- 5. 设置报警类型:即时报警,延迟报警或 24 小时报警:
	- 即时报警:当触发报警时该防区会立即报警。
	- 延迟报警:"进入延迟"和"退出延迟"将被应用。
	- 24 小时: 该防区将 24 小时布防(主要用于气体或烟雾报警器)。

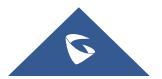

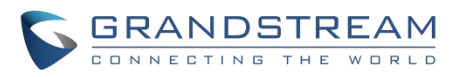

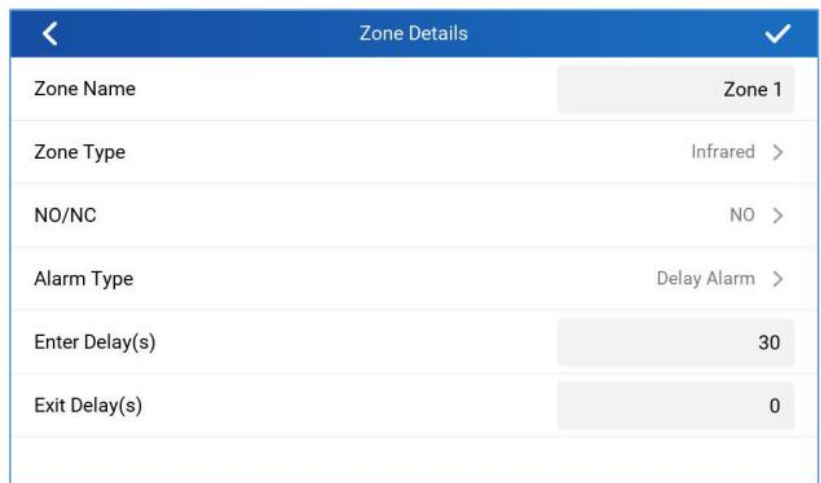

#### <span id="page-23-0"></span>图 **11** 功能:防区设置

#### 注意:

- **●** 进入/退出延迟持续时间的范围均为 0s 至 60s。
- **GSC3570 最多支持 4 个防区。**
- 一旦配置了防区,请从功能->布防模式继续进行配置。
- 用户可以在每个配置模板(室内、室外、睡眠、自定义)中启用防区。

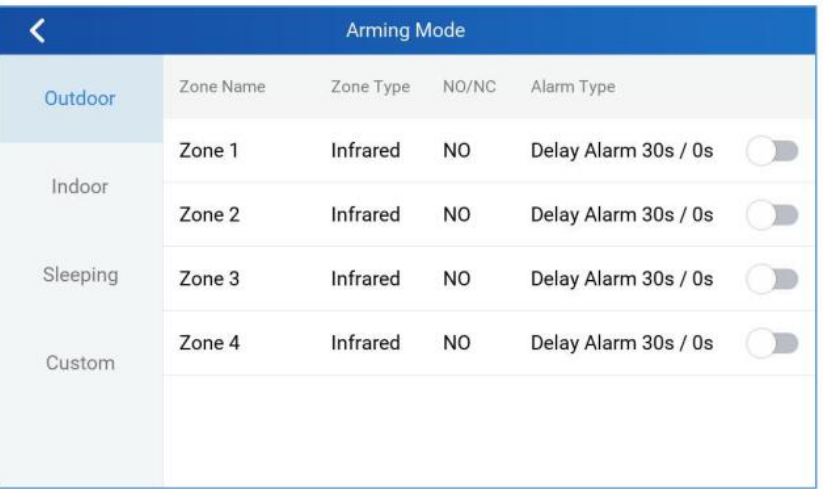

#### <span id="page-23-1"></span>图 **12** 功能:布防模式

用户可以在 LCD 菜单中点击"布防状态"并滚动当前的布防配置模板来快捷激活布防配置:

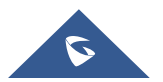

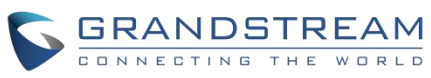

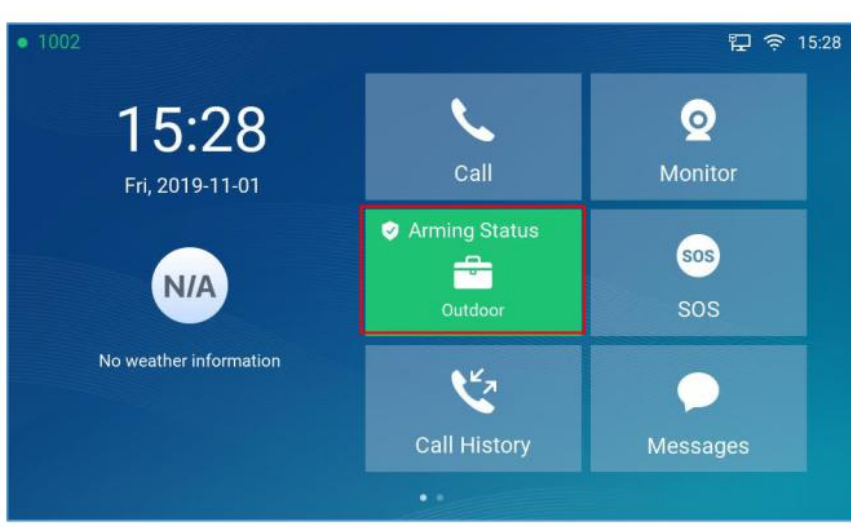

图 **13** 功能:布防状态

### <span id="page-24-1"></span><span id="page-24-0"></span>SOS 和报警呼叫

GSC3570 可以配置 SOS 键, 按住此键时, GSC3570 将触发报警并向在 SOS 面板中配置的分机号发出呼 叫。可以通过 Web 界面和 LCD 界面进行配置。

#### **Web** 界面配置:

- 1. 进入设置->SOS。
- 2. 将呼叫模式设置为"顺振"(在第一次呼叫超时后从 1-4 开始依次呼叫每个号码), 或者"同振"(所 有已配置的号码同时接收到呼叫)。
- 3. 选择需要进行呼叫的帐号并输入呼叫号码(SIP 分机或 IP 地址)。(默认为动态,GSC 将使用第一 个可用线路。)
- 4. 点击保存并应用。

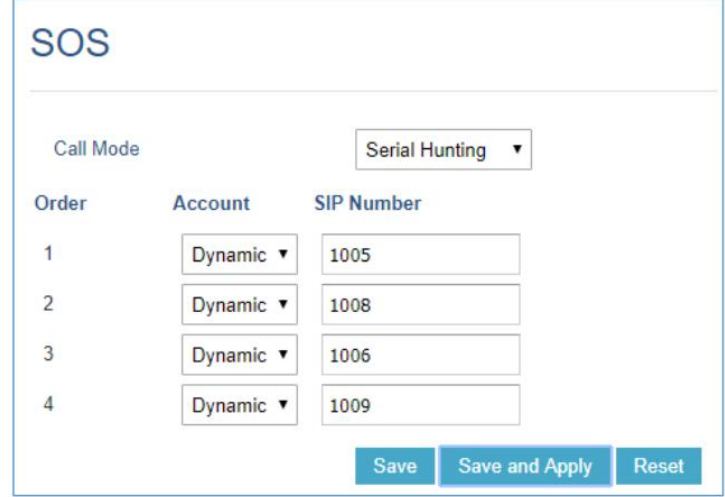

<span id="page-24-2"></span>图 **14 SOS**:**Web** 界面配置

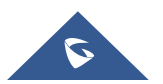

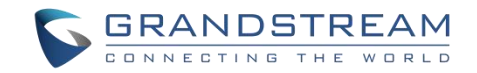

### **LCD** 界面配置:

- 1. 在空闲状态下点击 home 键。
- 2. 在首页中点击 SOS 紧急呼叫。
- 3. 将呼叫模式设置为"顺振"(在第一次呼叫超时后从 1-4 开始依次呼叫每个号码), 或者"同振"(所 有已配置的号码同时接收到呼叫)。
- 4. 选择需要进行呼叫的帐号并输入呼叫号码(SIP 分机或 IP 地址),(默认为动态, GSC 将使用第一 个可用线路。)
- 5. 点击保存按钮。

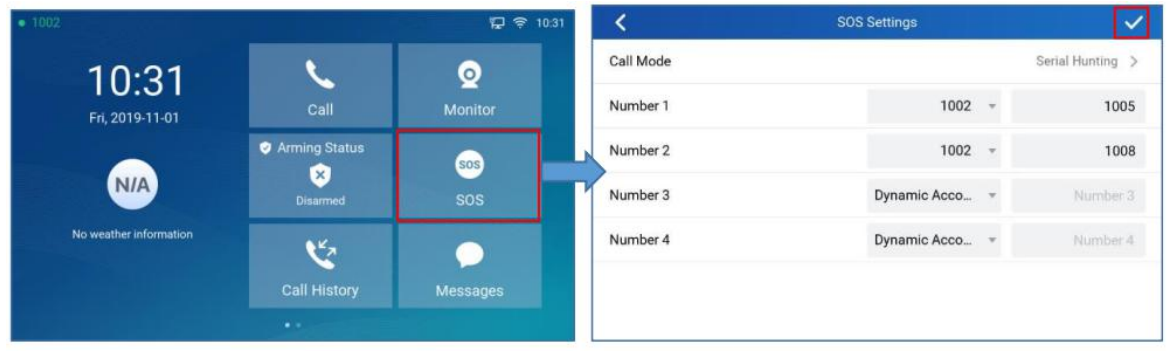

<span id="page-25-0"></span>图 **15 SOS**:**LCD** 配置

GSC3570 可以使用触警按钮执行警报输出操作,触发报警时,Web 界面或 LCD 界面警报面板上配置的号 码也会响起。

### **Web** 界面配置:

- 1. 点击设置->报警。
- 2. 将呼叫模式设置为"顺振"(在第一次呼叫超时后从 1-4 开始依次呼叫每个号码), 或者"同振"(所 有已配置的号码同时接收到呼叫)。
- 3. 选择需要进行呼叫的帐号并输入呼叫号码(SIP 分机或 IP 地址)。(默认为动态,GSC 将使用第一 个可用线路。)
- 4. 点击保存并应用。

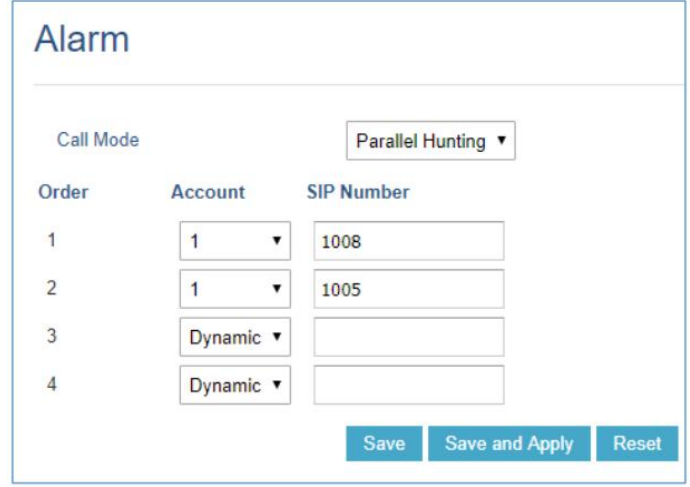

#### <span id="page-25-1"></span>图 **16** 报警:**Web** 界面配置

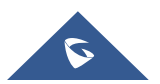

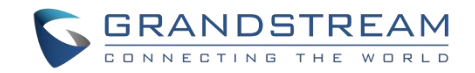

### **LCD** 界面配置:

- 1. 在空闲状态下点击 GSC3570。
- 2. 在首页点击设置->高级->报警设置。
- 3. 将呼叫模式设置为"顺振"(在第一次呼叫超时后从 1-4 开始依次呼叫每个号码), 或者"同振"(所 有已配置的号码同时接收到呼叫)。
- 4. 选择需要进行呼叫的帐号并输入呼叫号码(SIP 分机或 IP 地址),(默认为动态, GSC 将使用第一 个可用线路。)
- 5. 点击保存按钮。

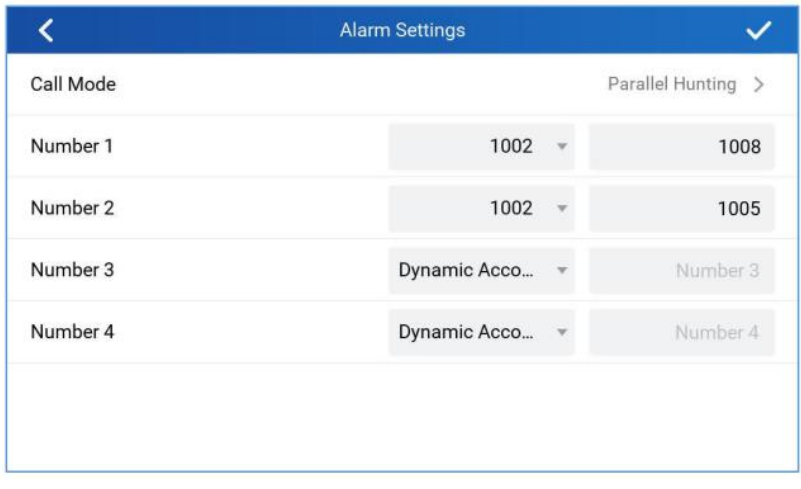

<span id="page-26-0"></span>图 **17** 报警:**LCD** 界面配置

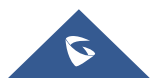

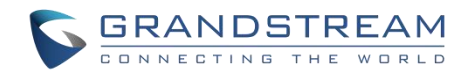

# <span id="page-27-0"></span>**GSC3570 LCD** 界面设置

通过 GSC3570 LCD 菜单可以轻松访问 GSC3570 上的设置。Web GUI 中的某些设置也可以通过 LCD 进行 配置。下表显示了 LCD 菜单选项:

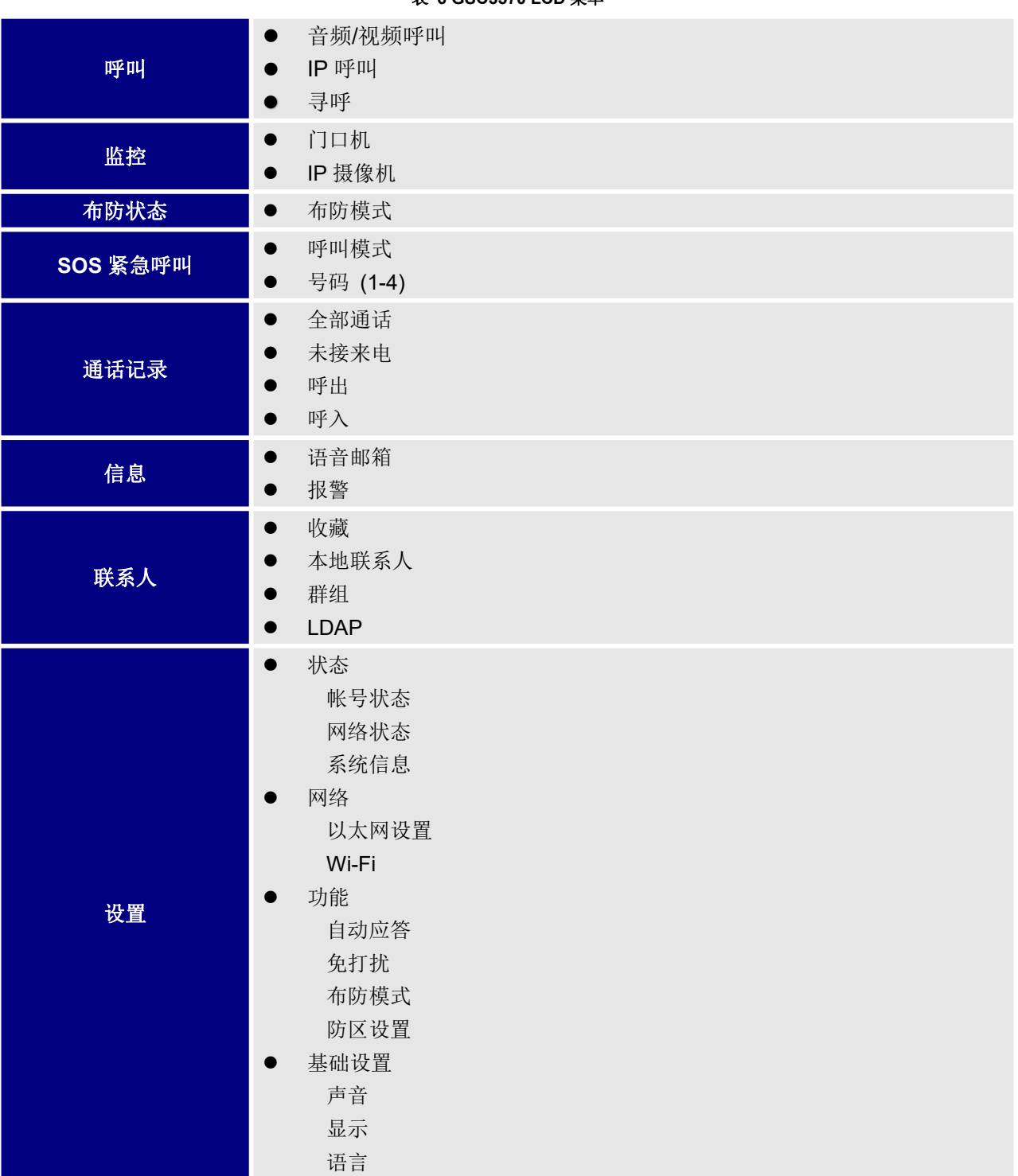

<span id="page-27-1"></span>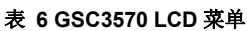

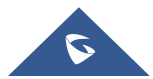

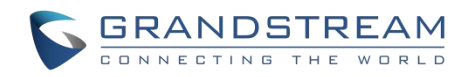

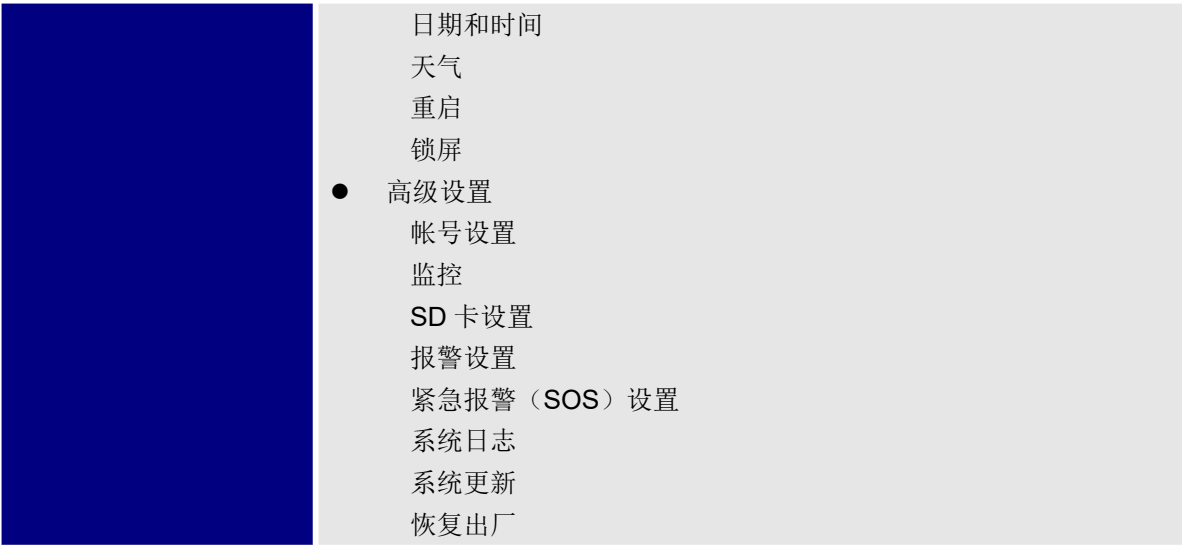

## <span id="page-28-0"></span>访问 **LCD** 设置

下图描述了 LCD 菜单和子菜单:

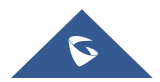

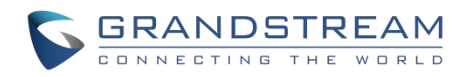

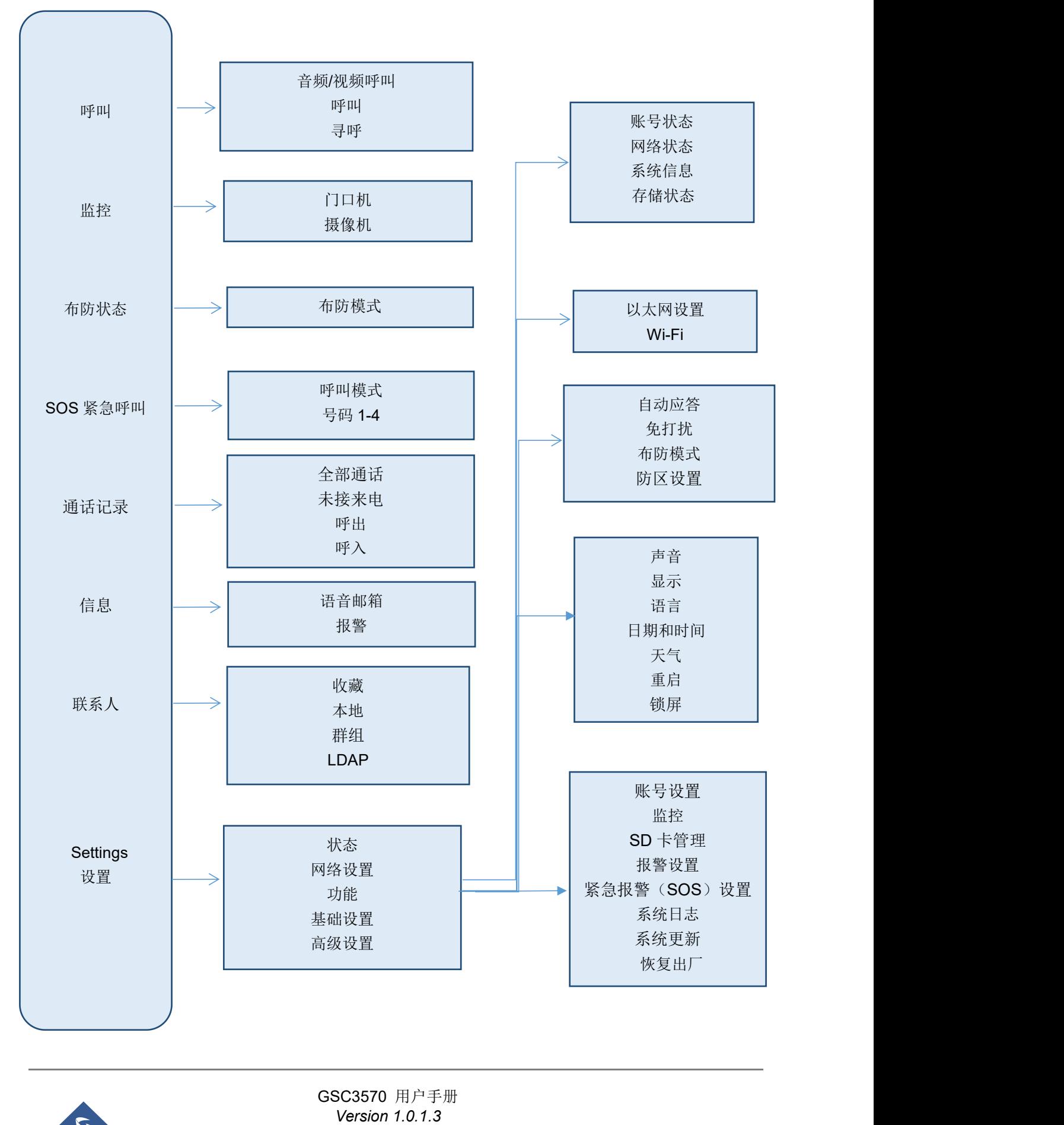

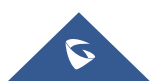

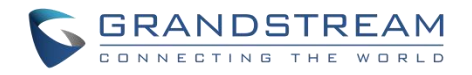

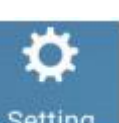

如需打开设置菜单,请在屏幕上点击 Setting

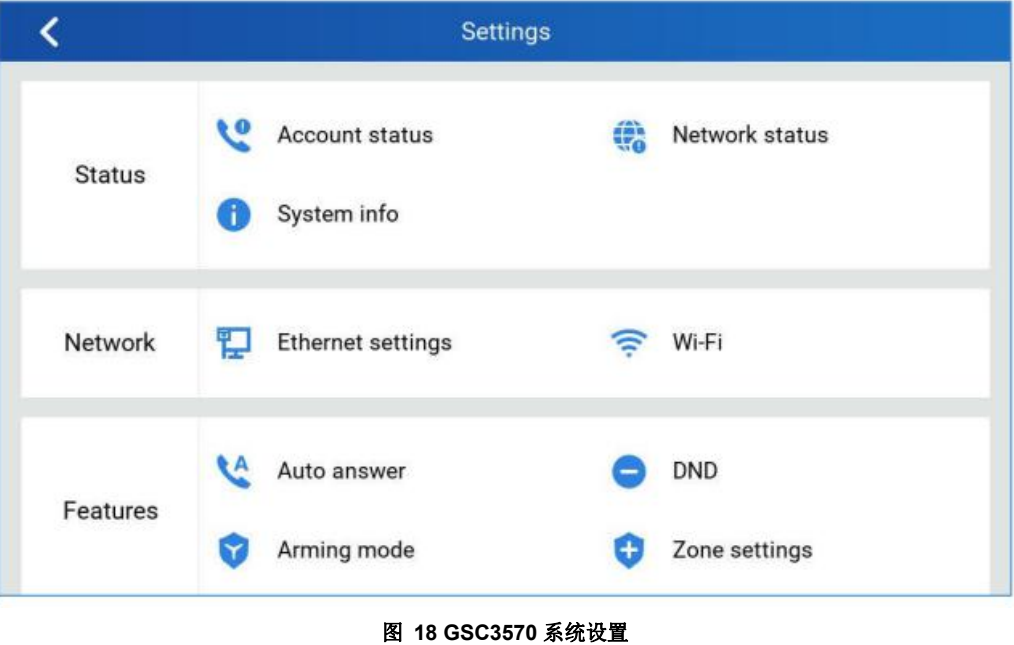

## <span id="page-30-5"></span><span id="page-30-0"></span>状态 しゅうしょう しゅうしょう しんしょう

### <span id="page-30-1"></span>帐号状态

此页面显示话机上所有可用帐号的状态(己配置/未配置,已注册/未注册)。

### <span id="page-30-2"></span>网络状态

此页面显示网络状态,包括 IPv4/IPv6 地址、子网掩码、网关、DNS 服务器等。

### <span id="page-30-3"></span>系统信息

此页面显示系统信息,包括硬件版本、P/N、U-boot 版本、内核版本、系统版本、证书版本。

### <span id="page-30-4"></span>カルト しょうしょう しゅうしょう しんしょう しんしゅう しょうかい

在此菜单中,用户可以给每个帐号配置相关功能。

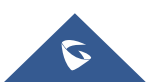

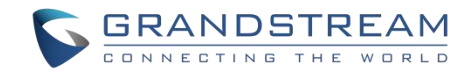

### <span id="page-31-0"></span>自动应答

- 如果启用并设置为"始终",话机将在来电时自动打开扬声器接听电话。
- 如果启用并设置为"启用对讲/寻呼",话机将根据服务器/代理服务器发送的 SIP 头域来应答。
- 自动应答功能默认关闭。

### <span id="page-31-1"></span>免打扰

启用/禁用免打扰。当开启免打扰时,所有来电将被拒接。

#### <span id="page-31-2"></span>布防模式

在每个配置模板(室外,室内,睡眠或自定义)的已配置防区(1-4 区)上启用/禁用布防模式。 可在设置->防区设置下配置防区。

### <span id="page-31-3"></span>防区设置

点击要编辑的防区,设置防区名称、防区类型、警报类型等。

- 防区名称: 输入防区名称。
- 防区类型:选择防区类型。
	- ▶ 红外
	- ▶ 烟雾
	- 气体
	- 门锁
	- 紧急
	- 其他
- NO/NC: 对应报警类型
	- **NO**:常开
	- **NC**:常闭
- 报警类型: 选择报警类型
	- > 延迟报警: 输入"进入延迟"/"退出延迟"(范围为 0-60s)
	- > 即时报警: 当触发报警时该防区会立即报警。
	- **24 小时报警:** 改防区将 24 小时布防。

### <span id="page-31-4"></span>网络设置

用户可在此界面进行以太网配置和 Wi-Fi 配置。

#### <span id="page-31-5"></span>以太网设置

● IPv4 设置: 用户可以为数据网络和 VoIP 网络配置 IPv4 地址类型。对于数据网络配置, 如果选择 DHCP (默认),话机将自动从网络的 DHCP 服务器中获取 IP 地址。如果选择静态 IP,请手动输入 IP 地址、 子网掩码、默认网关、首选 DNS 服务器和备用 DNS 服务器信息。

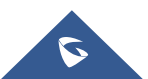

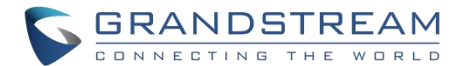

● 802.1x 模式: 此选项允许用户在电话上启用/禁用 802.1x 模式, 默认为关。要启用 802.1x 模式, 请选 择 802.1x 模式,然后根据所选模式输入所需的配置。可用模式为 EAP-MD5, EAP-TLS 和 EAP-PEAP。

#### <span id="page-32-0"></span>**Wi-Fi**

- 点击 Wi-Fi 来开启/关闭 Wi-Fi 连接。默认为关。
- 添加网络: 如果列表中未显示 Wi-Fi 网络 SSID, 或者用户想为 Wi-Fi 网络设置高级选项, 请滚动至 WiFi 列表的末尾并选择"添加网络",然后在对话框中输入 SSID、安全类型、密码和地址类型(DHCP/静态 IP)。话机将在连接 Wi-Fi 网络的情况下重启。

### <span id="page-32-1"></span>基础设置

### <span id="page-32-2"></span>あいしゃ しょうしょう しんしゃ しんしゃ しんしゃ しんしゃ しんしゃ しんしゃ

声音设置可配置话机的音量、铃声和通知音。

- **媒体音量:** 调节媒体音频的音量。
- 铃声音量:调节话机铃声音量。
- 铃声: 选择话机的来电铃声。
- **门铃: 选择 GDS377XX 来电时的门铃铃声。**
- **触摸提示音:**开启或关闭触屏声音。

#### <span id="page-32-3"></span>显示 しょうしょう しゅうしょう しゅうしょく

- 亮度: 选择亮度并左右调节 LCD 屏的亮度。
- 屏幕超时:点击以打开对话框来设置屏幕超时间隔。
- **屏保超时:**点击以设置屏幕保护程序超时间隔。
- **启用背光 LED 指示灯:** 开启或关闭 LED 背光灯。

#### <span id="page-32-4"></span>**语言 しゅうしょう おおおお あいしん あいしん**

● 语言: 点击打开设备可用语言列表。所选语言将在 GSC3570 上使用。 默认为"自动", 话机将根据 GSC3570 的位置从可用语言中自动匹配语言。

#### <span id="page-32-5"></span>日期和时间

- **NTP 服务器:分配 NTP** 服务器的 URL 或 IP 地址。默认 NTP 服务器是 pool.ntp.org。
- **日期: 设置 GSC3570 的日期。**
- **时间: 设置 GSC3570 的时间。**
- **选择时区:**选择 GSC3570 的时区。
- **日期格式:**选择显示日期的年,月和日格式。默认值为"yyyy mm-dd"。可用的选项有:

yyyy-mm-dd

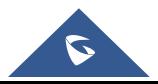

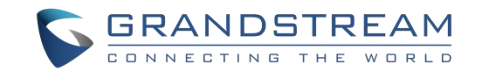

- mm-dd-yyyy
- dd-mm-yyyy
- **使用 12 小时格式:**选中/取消选中以使用 12 小时制显示时间。例如, 24 小时格式显示的是 13:00, 12 小时格式显示的是下午 1:00。

### <span id="page-33-0"></span>えいしょう ストライン しんしょう しんしょう しんしゅう しんしゅう ストライン しんしゅう しんしゅう しんしゅう

- 城市:选择"自动",设备将根据检测到位置设置城市,也可自定义城市。
	- 自定义城市:手动输入城市代码。
- 温度设置: 选择"自动"或手动设置为℃或下。
- 自动更新:开启天气自动更新功能。
- 更新间隔:配置天气的更新间隔,默认为 15 分钟。

### <span id="page-33-1"></span>重启 しゅうしょう しゅうしょう しゅうしょく

**●** 重启 GSC3570。

### <span id="page-33-2"></span>高级设置

### <span id="page-33-3"></span>帐号 しゅうしょう しゅうしょう しゅうしょく

最多设置 4 个 SIP 帐号。帐号设置页面可以给每个帐号进行 SIP 设置。点击帐号以访问设置,配置完成后, 点击✔号(在右上角)确认更改,或按返回键取消更改。用户可以点击页面底部的清空配置以清除所有设置。 每个帐号可以进行以下配置,有关每个选项的说明,请参阅[帐号->[常规设置](#page-37-0)]:

- **帐号激活:**激活/关闭当前的 SIP 帐号。
- **SIP 服务器:**输入 SIP 服务器的 FQDN 或 IP。
- **SIP 用户 ID: 设置 SIP 帐号用户 ID。**
- **SIP 验证 ID: 设置 SIP 帐号身份验证 ID。**
- **SIP** 验证密码:设置 SIP 帐号身份验证密码。
- 帐号名:输入帐号名。
- **显示名称:**输入要在 LCD 上显示的分机名称。
- **出局代理:输入出局代理 URL。**
- 语音信箱访问号码:配置语音信箱访问号码。

### <span id="page-33-4"></span>监控的人物的人物,但是我们的人物,我们的人物,我们的人物,我们的人物,我们的人物,我们的人物,我们的人物,我们的人物,我们的人物,我们的人物,我们的人物,我们

- **门口机:添加、编辑或删除 GDS37xx 的配置。呼叫 GDS37xx。** 
	- > 设备类型: 选择门禁系统或 IP 摄像机。
	- ▶ 设备名称: 设置设备的名称。
	- > 设备号码: 设置 SIP 分机号或 IP 摄像机的 IP 地址。

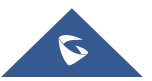

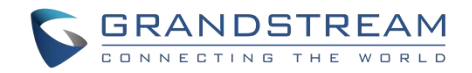

### <span id="page-34-0"></span>报警设置

选择呼叫模式,并配置按 SOS 键时从哪个帐号拨打电话以及接收的号码。

- 呼叫模式: 选择顺振或同振。
- **号码 1-4:** 设置从哪个帐号拨打电话以及接收的号码。

### <span id="page-34-1"></span>系统日志

该页面允许通过检查固件服务器中是否有新固件来启动升级,如果有则进行升级。用户可以直接通过 LCD 界面,点击设置以进行固件升级/部署。可以通过此界面进行配置:

- 系统日志级别:选择日志级别,默认为"None"。共有 4 个级别:DEBUG,INFO,WARNING 和 ERROR.。
- **系统日志协议:**选择系统日志的协议(UDP 或 SSL/TLS)。
- 系统日志服务器地址:系统日志服务器的 URL/IP 地址。如果 GSC3570 连接到网络,话机会将系统日 志数据包发送到该服务器地址。
- 系统日志关键字过滤: 仅发送带有关键字的系统日志, 多个关键字之间用逗号分隔。例如, 将 filter 关 键字设置为"SIP"以过滤 SIP 日志。

### <span id="page-34-2"></span>系统更新

- 配置固件服务器路径和协议。点击"立即更新"按钮开始立即升级。
- 单击 → 访问"升级和配置"页面:
	- 固件升级和部署:
		- 总是检查新固件。
		- 当版本的前/后缀改变时检测新版本。
		- 总跳过版本检测。
	- > 固件升级方式: 选择固件服务器的协议, HTTP/HTTPS 或 TFTP。
	- > 固件服务器用户名: 配置固件 HTTP / HTTPS 服务器的用户名。
	- > 固件服务器密码: 配置固件 HTTP / HTTPS 服务器的密码。
	- > 固件服务器路径:配置固件服务器路径。
	- > 配置文件升级方式: 选择配置文件服务器的, HTTP/HTTPS 或 TFTP。
	- > 配置文件服务器用户名:配置文件 HTTP / HTTPS 服务器的用户名。
	- > 配置服务器密码: 配置文件 HTTP / HTTPS 服务器的密码。
	- > 配置服务器路径: 配置文件服务器路径。

#### <span id="page-34-3"></span>恢复出厂

恢复出厂至默认配置。

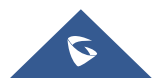

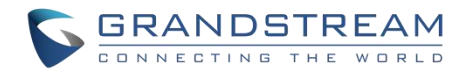

## <span id="page-35-0"></span>**GSC3570 Web** 界面配置

GSC3570 的嵌入式 Web 服务器响应 HTTP/HTTPS GET/POST 请求。嵌入式 HTML 页面允许用户通过网 络浏览器(例如 Google Chrome, Mozilla Firefox 和 Microsoft IE)配置 GSC3570。

可通过以下步骤访问 Web 页面:

- 1. 将电脑连接到与 GSC3570 相同的网络。
- 2. 确保 GSC3570 已打开并显示其 IP 地址。您可以从 LCD 菜单->设置->状态->网络状态中检查 IP。
- 3. 在电脑上打开 Web 浏览器。
- 4. 在浏览器的地址栏中输入 GSC3570 的 IP 地址。
- 5. 输入 MAC 标签上的管理员登录名和密码访问 Web 配置菜单。

#### 注意:

- 电脑必须与 GSC3570 连接到相同的网络。通过将电脑连接到与 GSC3570 相同的集线器或交换机,可 以轻松完成此操作。如果没有集线器/交换机(或集线器/交换机上的空闲端口),请直接将电脑连接到 GSC3570 背面的 PC 端口;
- 如果 GSC3570 已正确连接到可以正常工作的 Internet, GSC3570 的 IP 地址将显示在菜单->状态->网 络状态中。该地址的格式为: xxx.xxx.xxx.xxx, 其中 xxx 表示 0-255 之间的数字。用户需要此地址才能 访问 Web 界面。例如, 如果 GSC3570 的 IP 地址为 192.168.40.154, 请在浏览器的地址栏中输入 "http://192.168.40.154"。
- 登录界面有两个默认密码:

<span id="page-35-1"></span>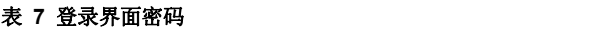

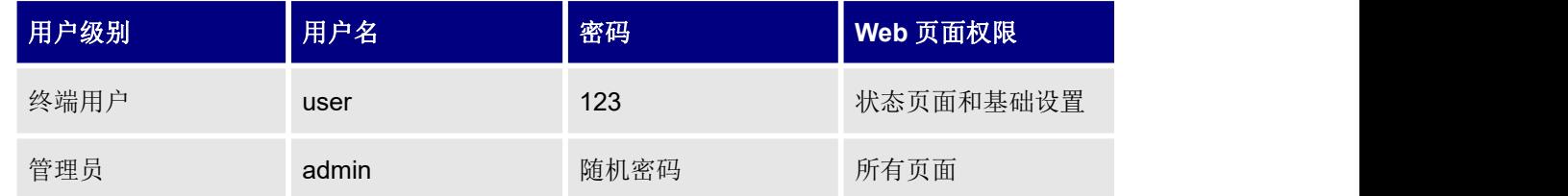

- 访问 GSC3570 时, 用户可以从 Web 界面->维护->Web 访问中更改默认管理员密码。
- 新密码字段区分大小写,最大长度为 25 个字符。建议使用包括字母、数字和特殊字符的强密码,以提 高安全性。

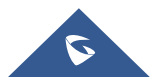

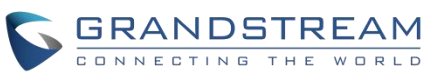

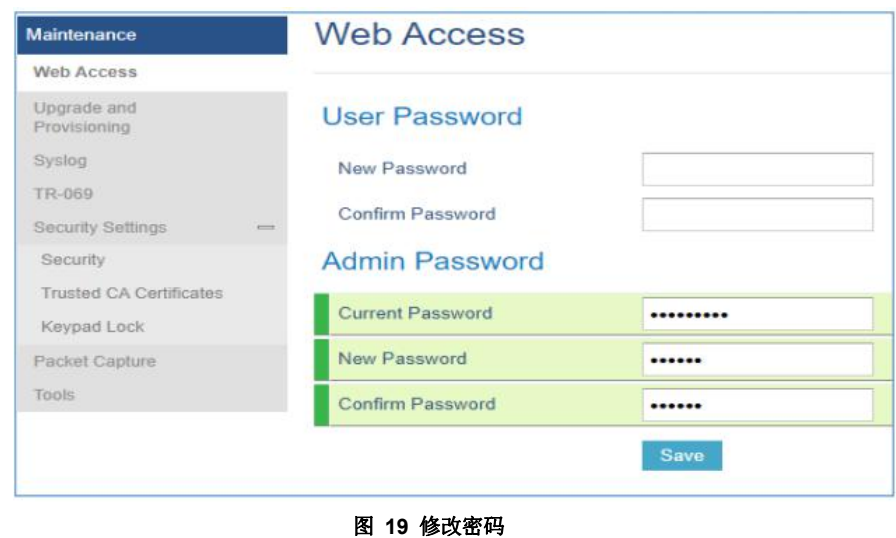

<span id="page-36-2"></span>● 更改任何设置时,请始终点击页面底部的"保存"或"保存并应用"按钮提交。如果仅保存更改但未应 用更改,在进行所有更改后,点击页面顶部的"应用"按钮即可提交。在所有 Web 页面中提交更改后, 如有必要,请重启 GSC3570 以使更改生效("帐号"页面和"电话簿"页面下的所有选项均不需要重 启。"设置"页面下的大多数选项不需要重启)。

## <span id="page-36-0"></span>定义 しゅうしょう しゅうしょう しんしょう

本部分介绍 GSC357 Web 界面中的选项。如上所述,您可以以管理员或终端用户身份登录。

- 状态: 显示 GSC3570 的帐号状态, 网络状态和系统信息。
- **帐号: 配置 SIP 帐号和交换帐号设置。**
- 设置: 配置报警, IP 摄像机, 呼叫功能, 铃声, 音频控制, LCD 显示, 日期和时间等。
- 网络:配置网络设置。
- **●** 维护: 配置 Web 访问, 升级和配置, 系统日志, 安全设置等。
- 电话簿:管理联系人,LDAP 目录和通话记录等。

#### <span id="page-36-1"></span>状态页面定义

#### <span id="page-36-3"></span>表 **8** 状态页面定义

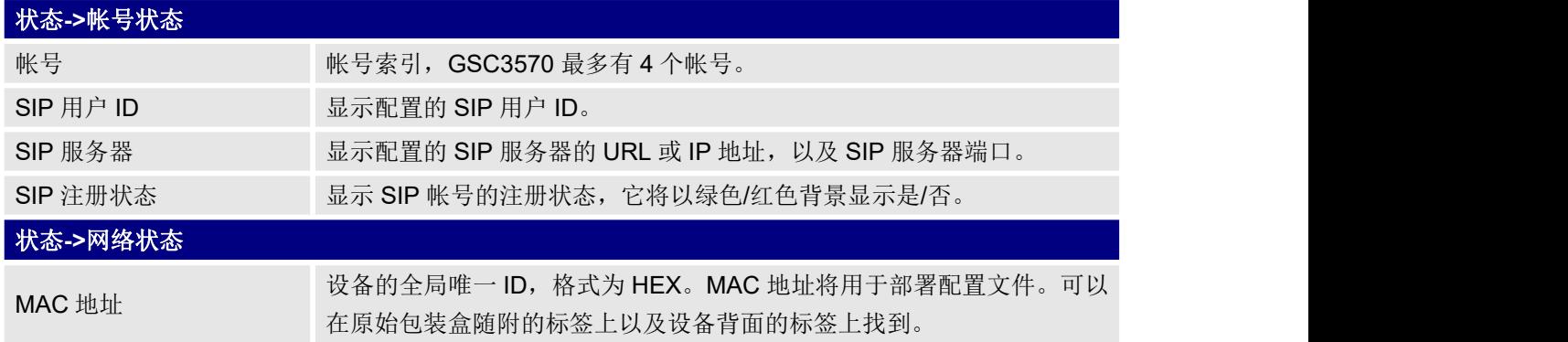

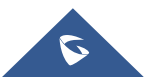

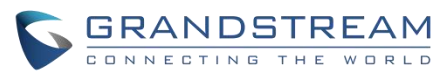

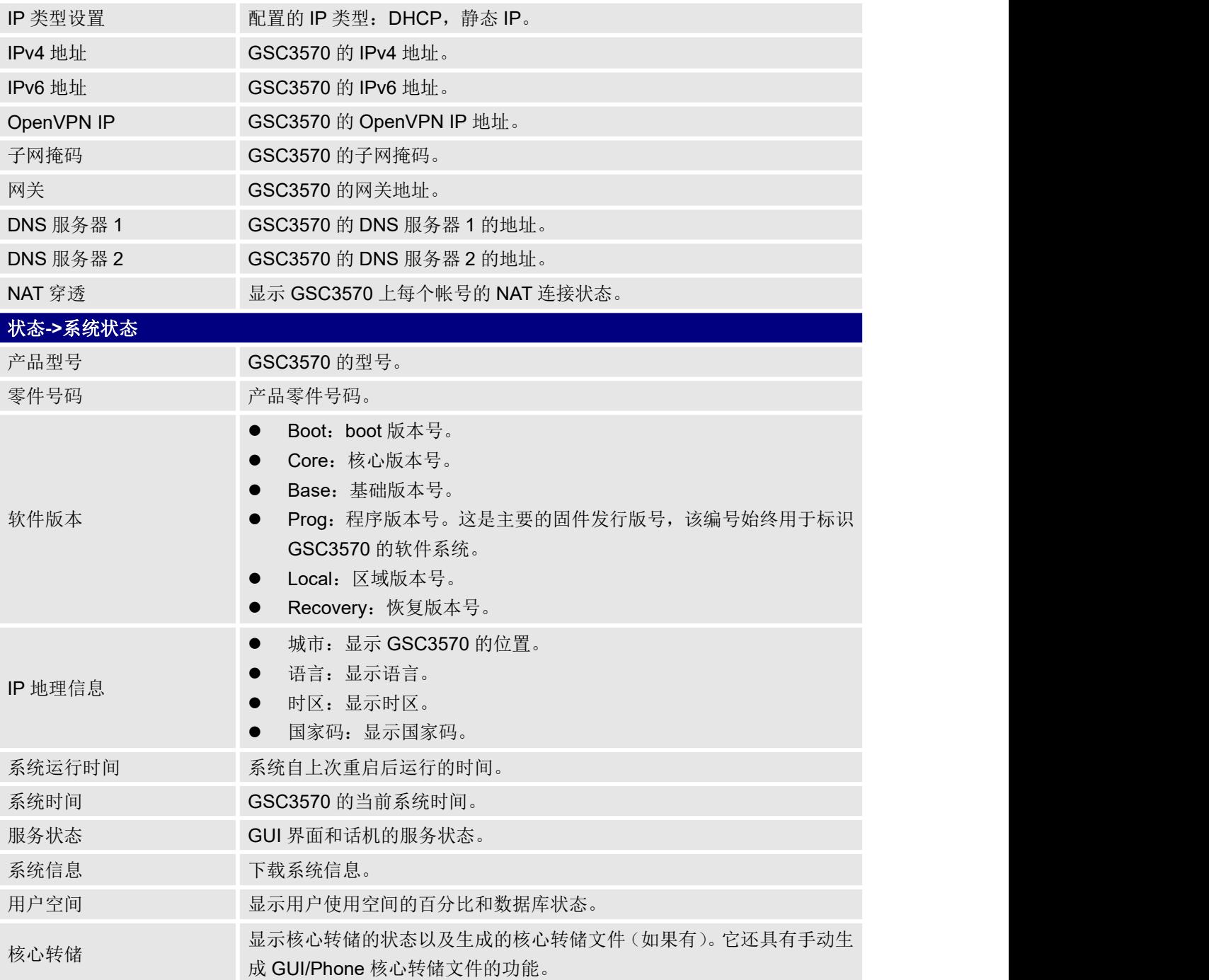

### <span id="page-37-0"></span>帐号页面定义

#### <span id="page-37-1"></span>表 **9** 帐号页面设置

### 帐号 **x->**常规设置

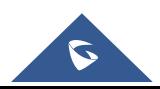

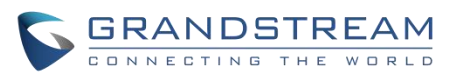

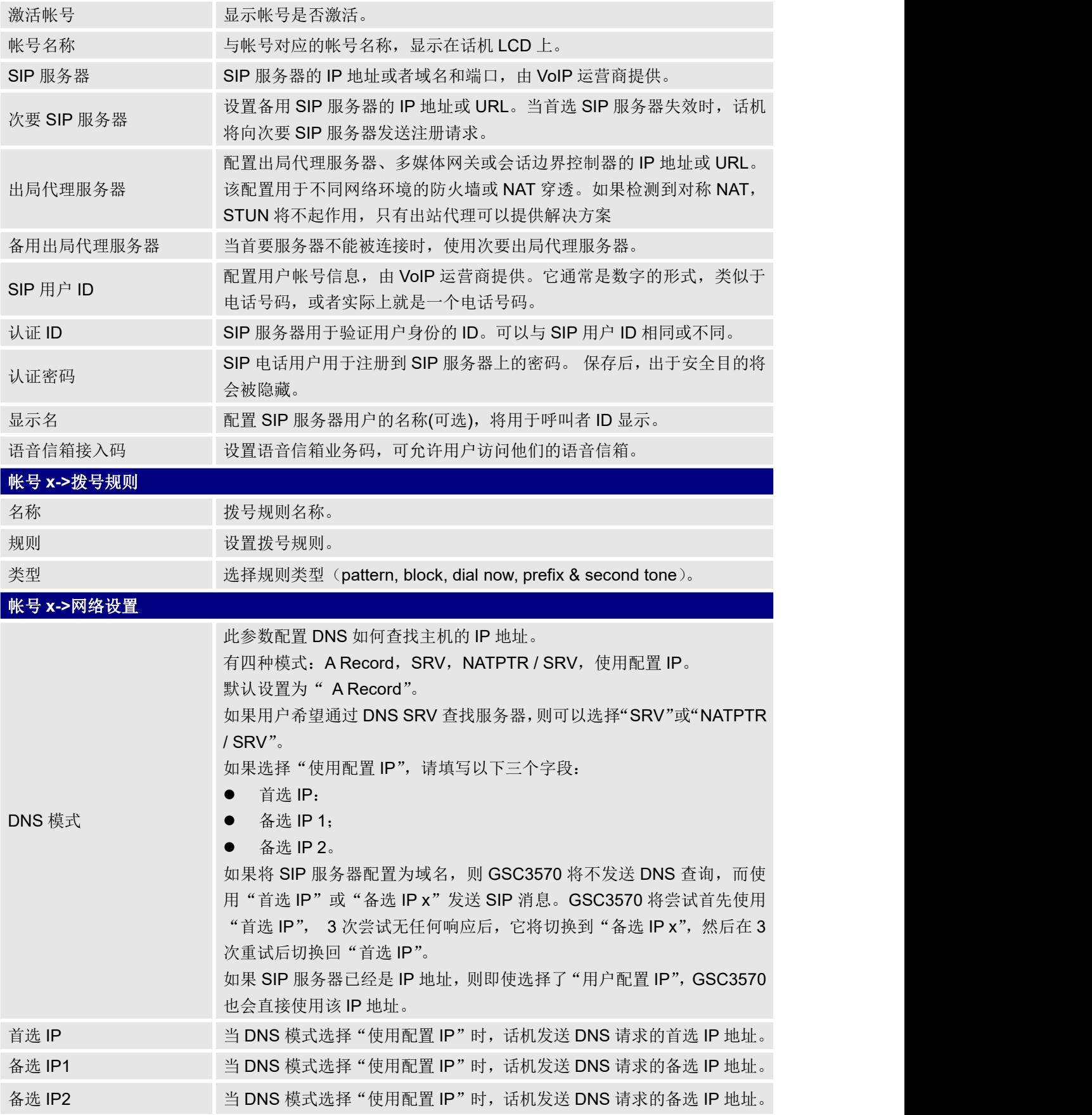

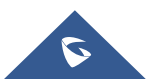

GRANDSTREAM

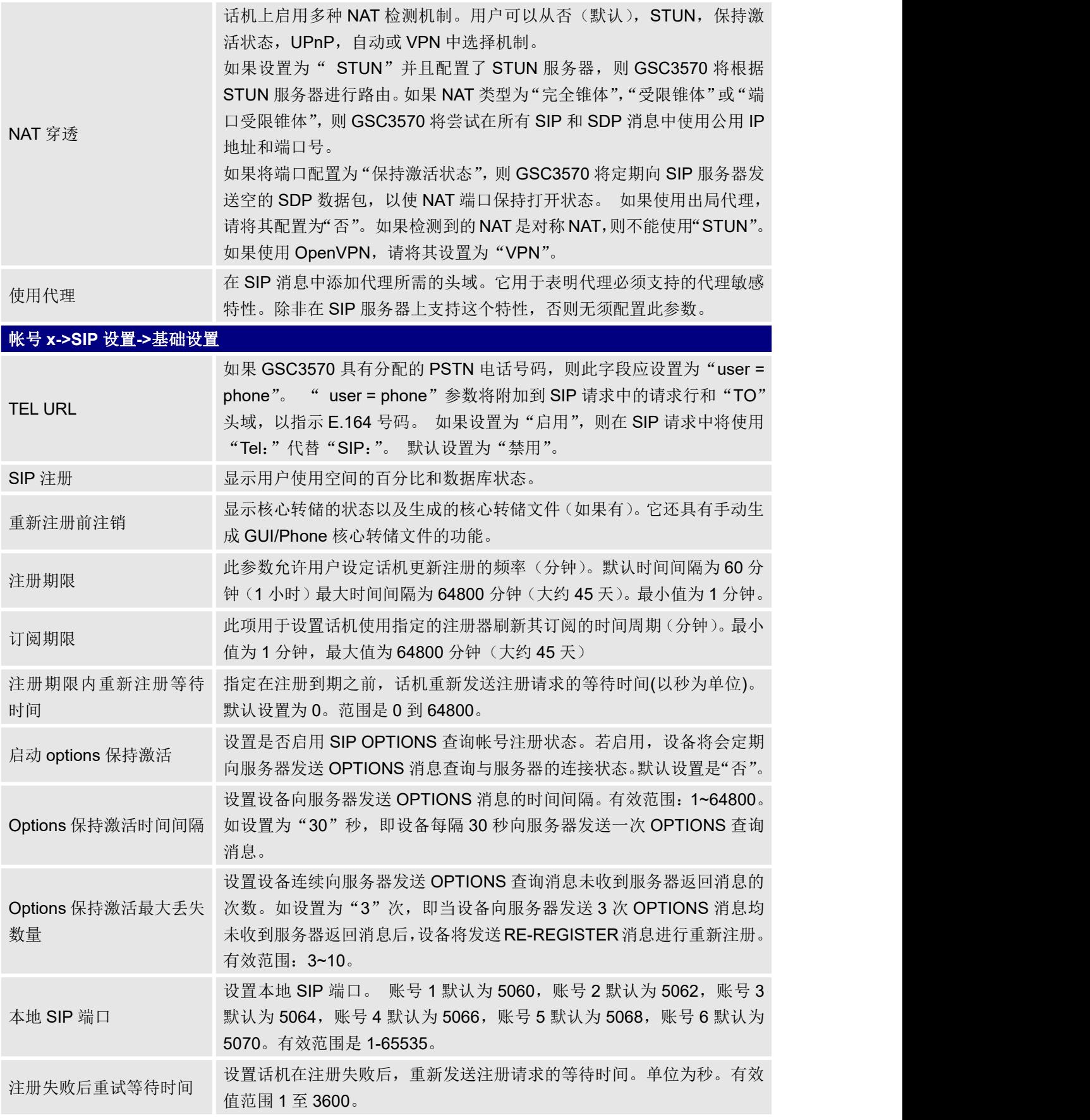

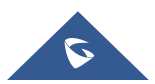

**GRANDSTREAM** 

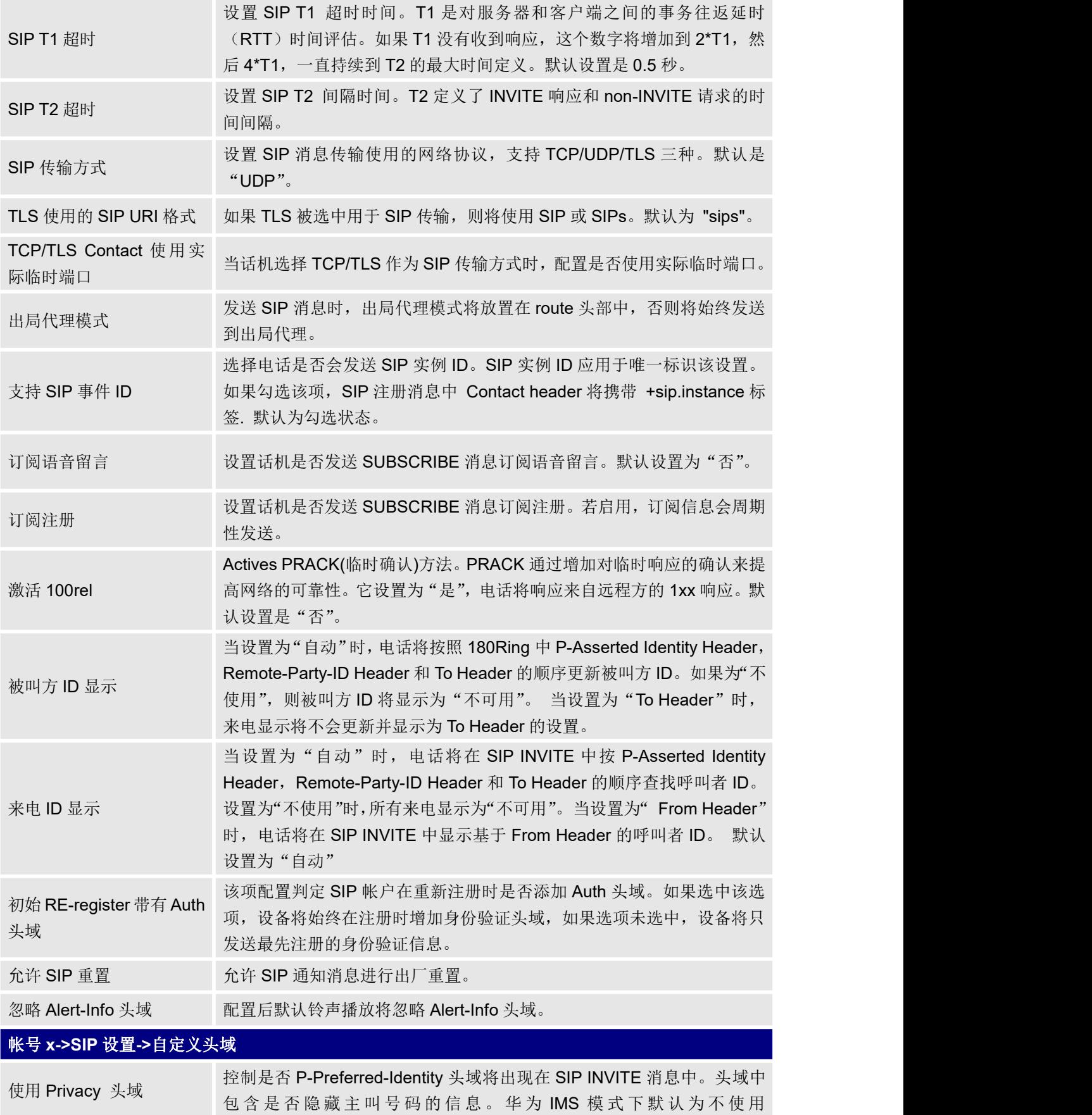

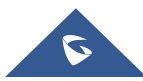

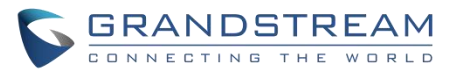

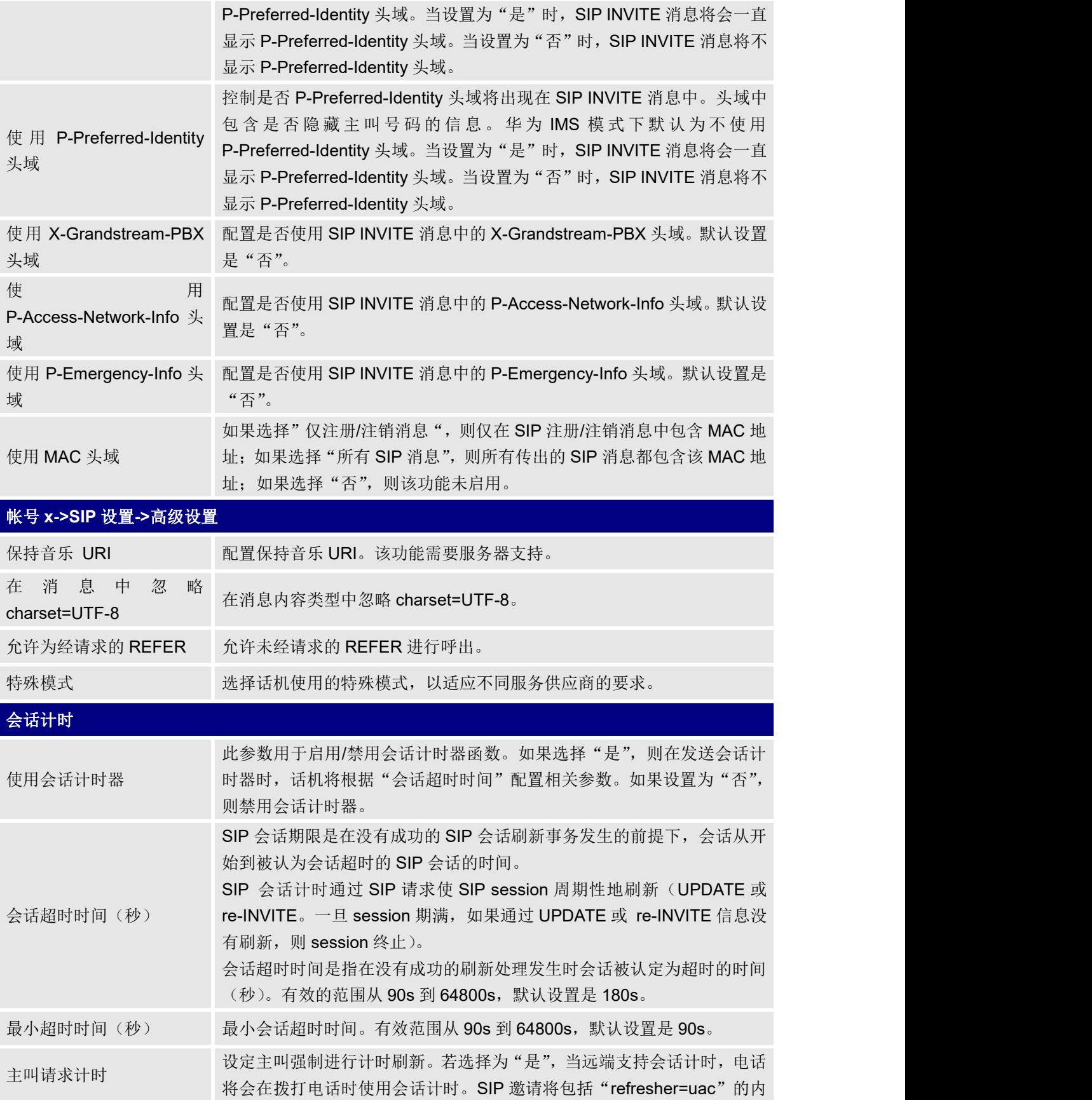

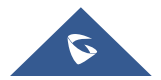

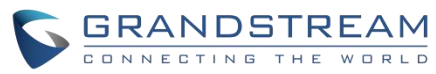

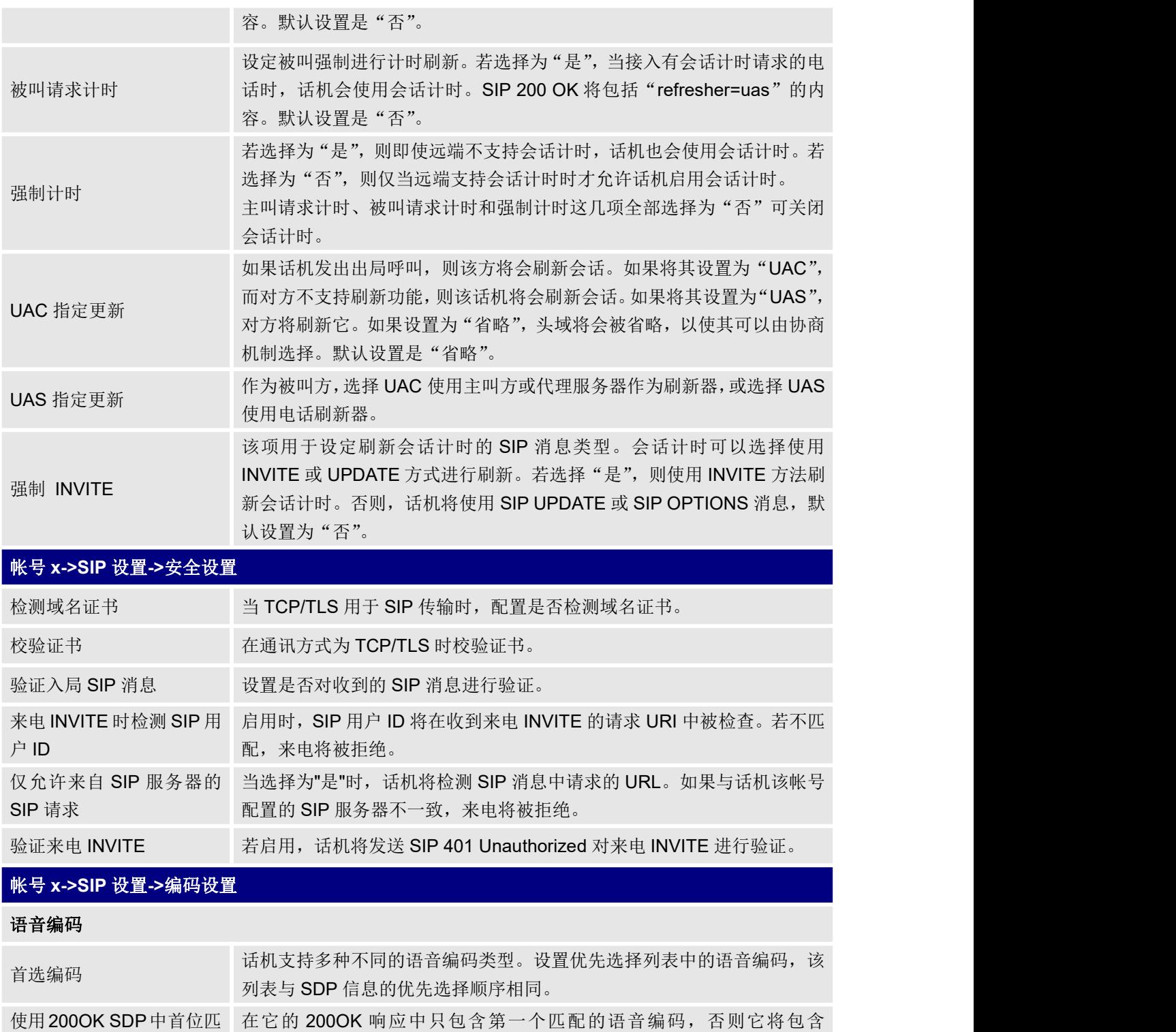

配编码 INVITE 中收到的所有匹配的语音编码。默认是否定的。 编码协商优先级 叫"时,话机按照收到的 SIP Invite 中 SDP 的编码顺序进行协商;当设置 设置话机在作为被叫时进行编码协商时使用何种编码顺序。当设置为"主 为"被叫"时,话机根据话机中设置的语音编码顺序进行协商。 禁用 SDP 中多个 m 属性 若启用, 话机将在 SDP 中始终回复 1 条 m 行。

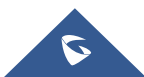

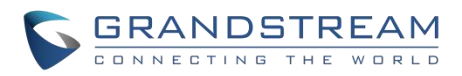

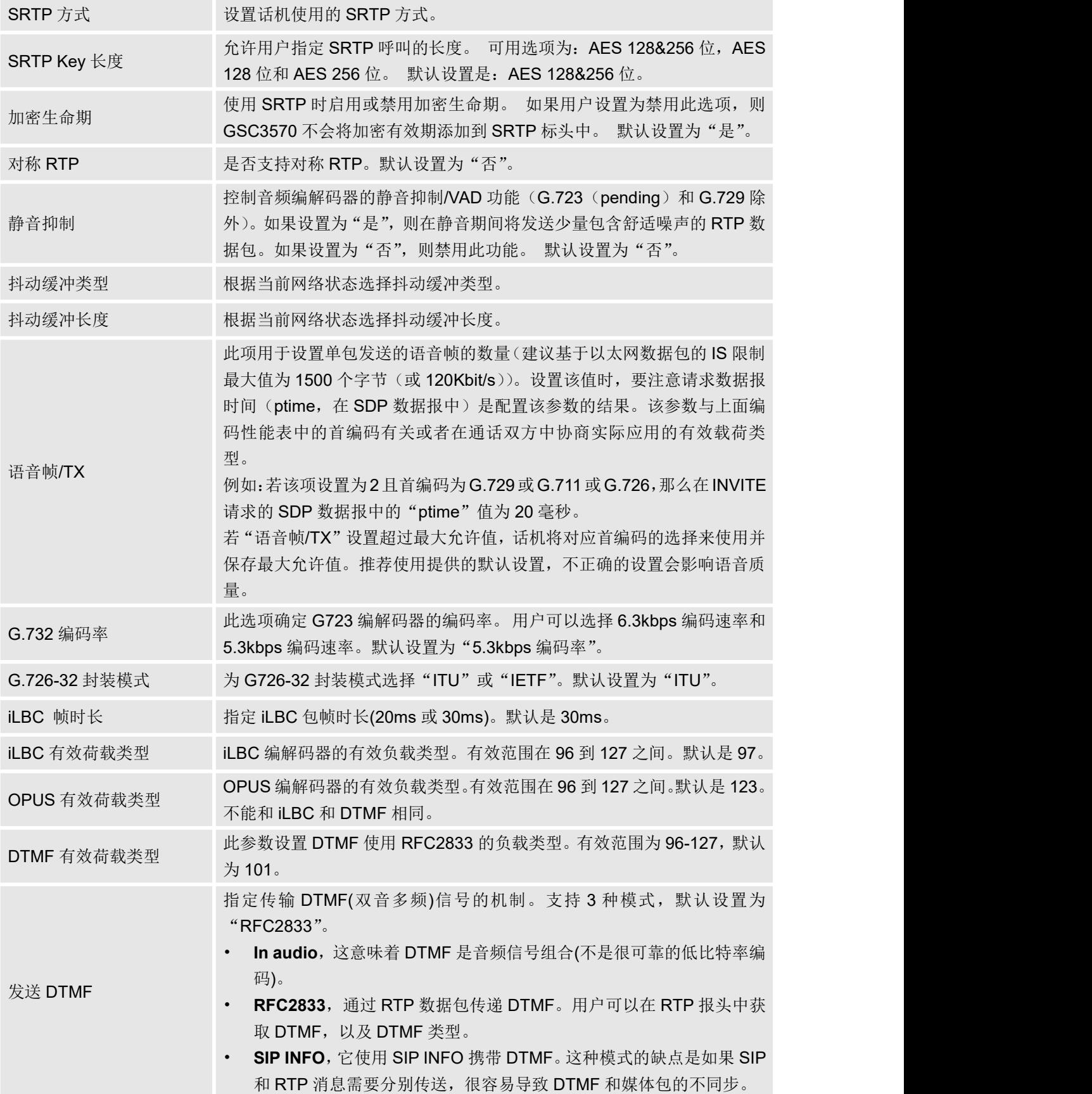

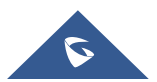

GRANDSTREAM

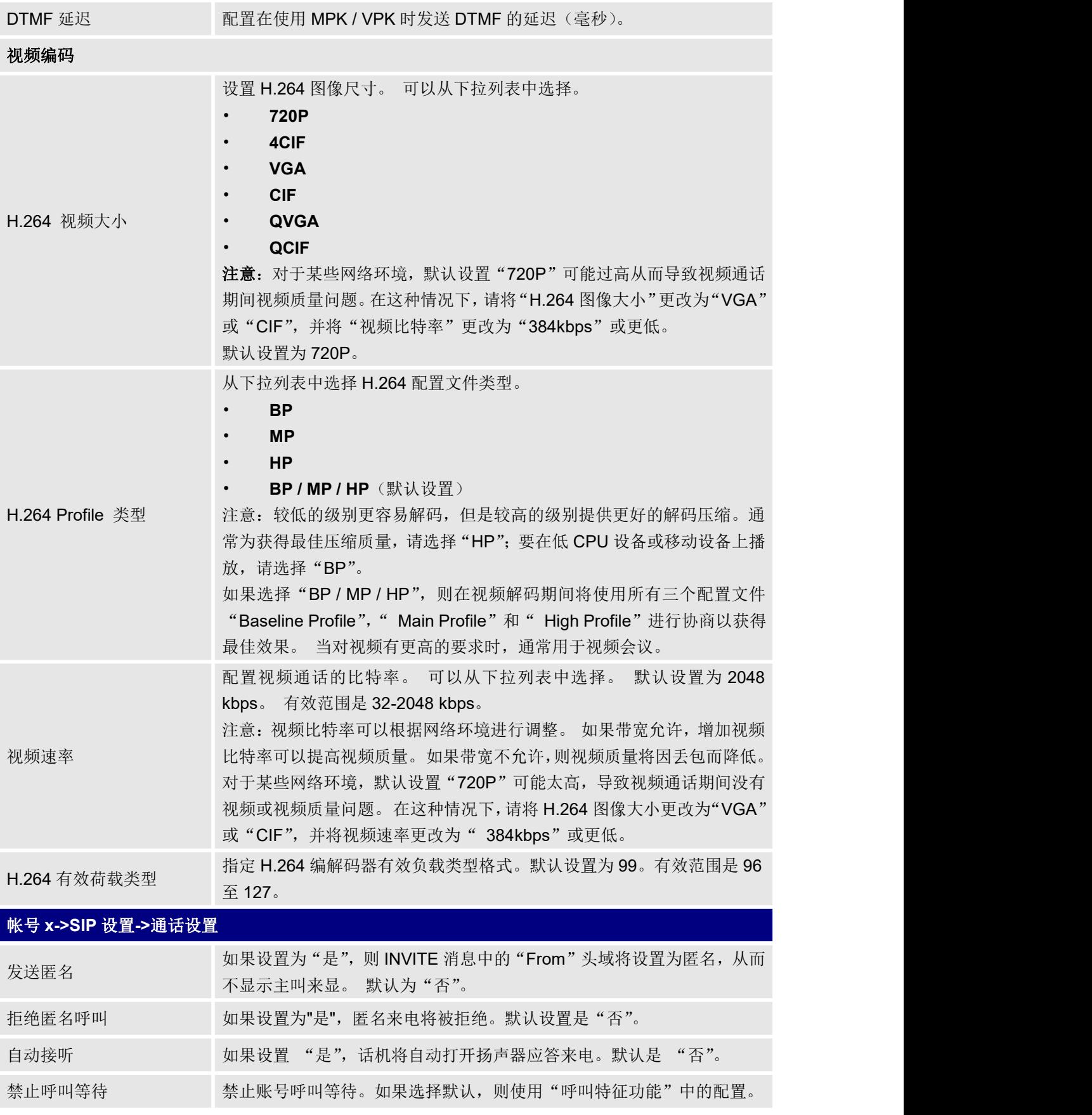

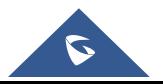

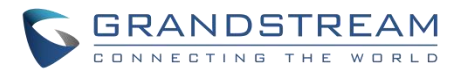

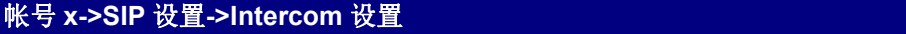

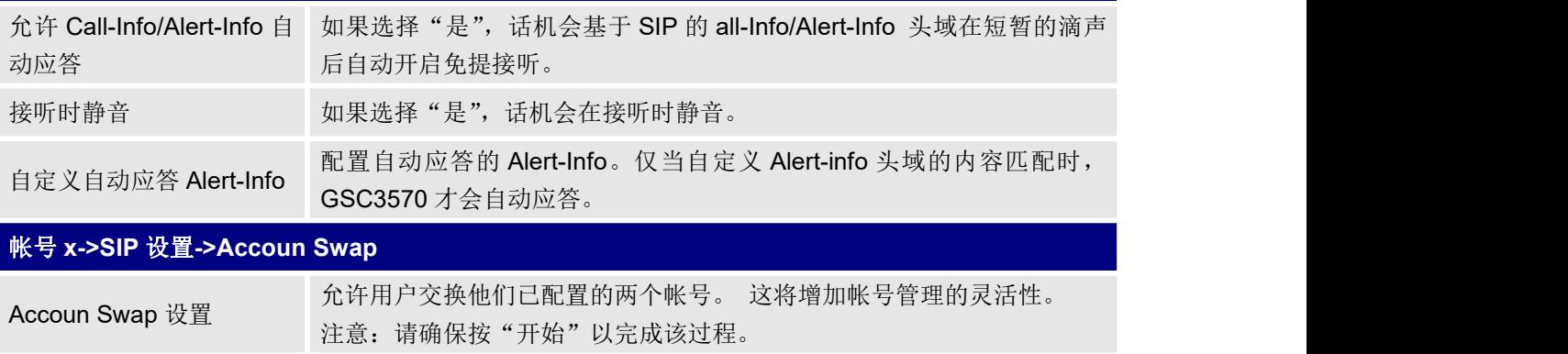

### <span id="page-45-0"></span>设置页面定义

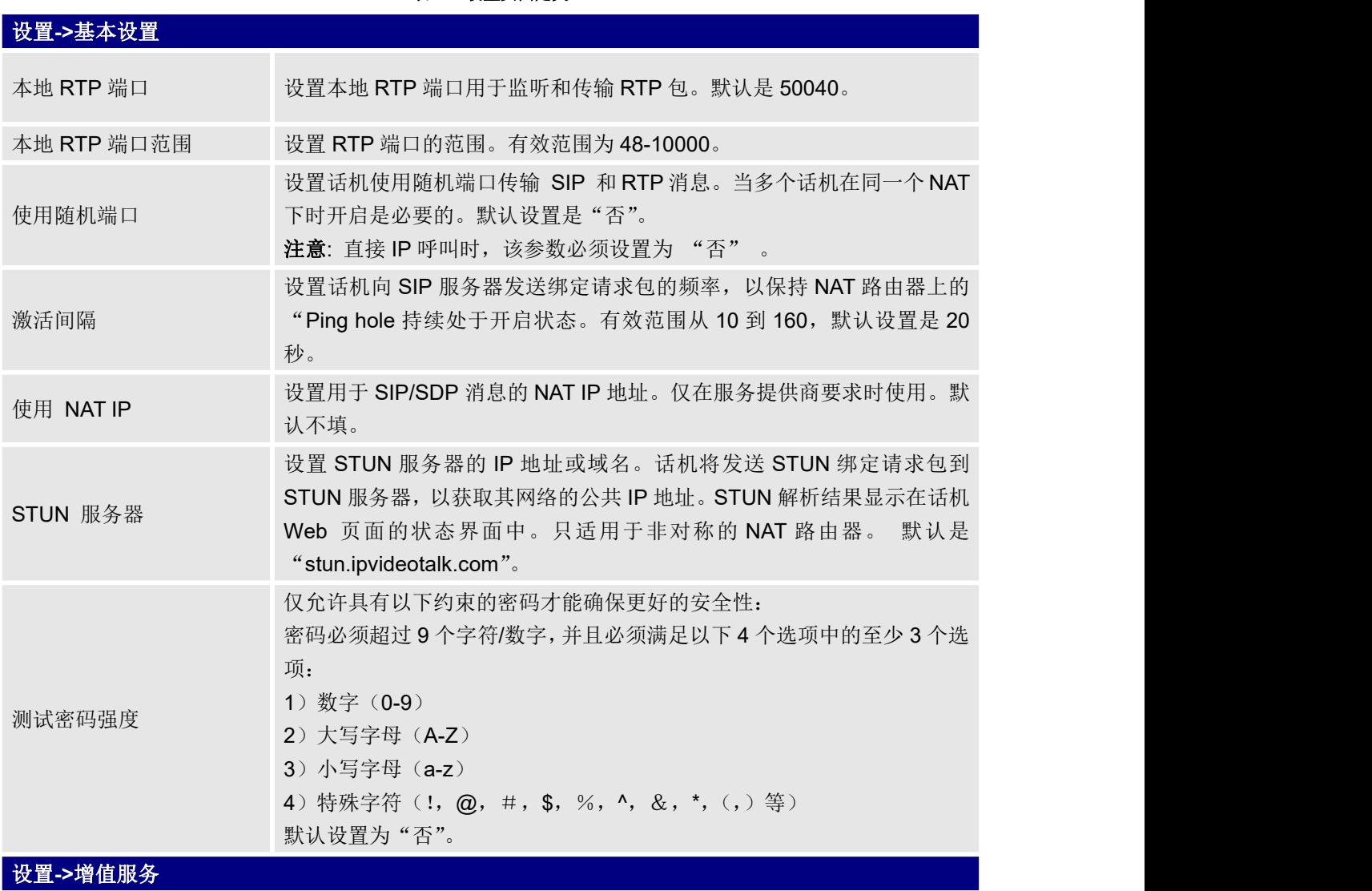

#### <span id="page-45-1"></span>表 **10** 设置页面定义

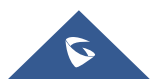

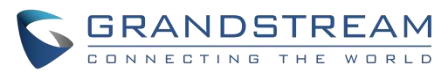

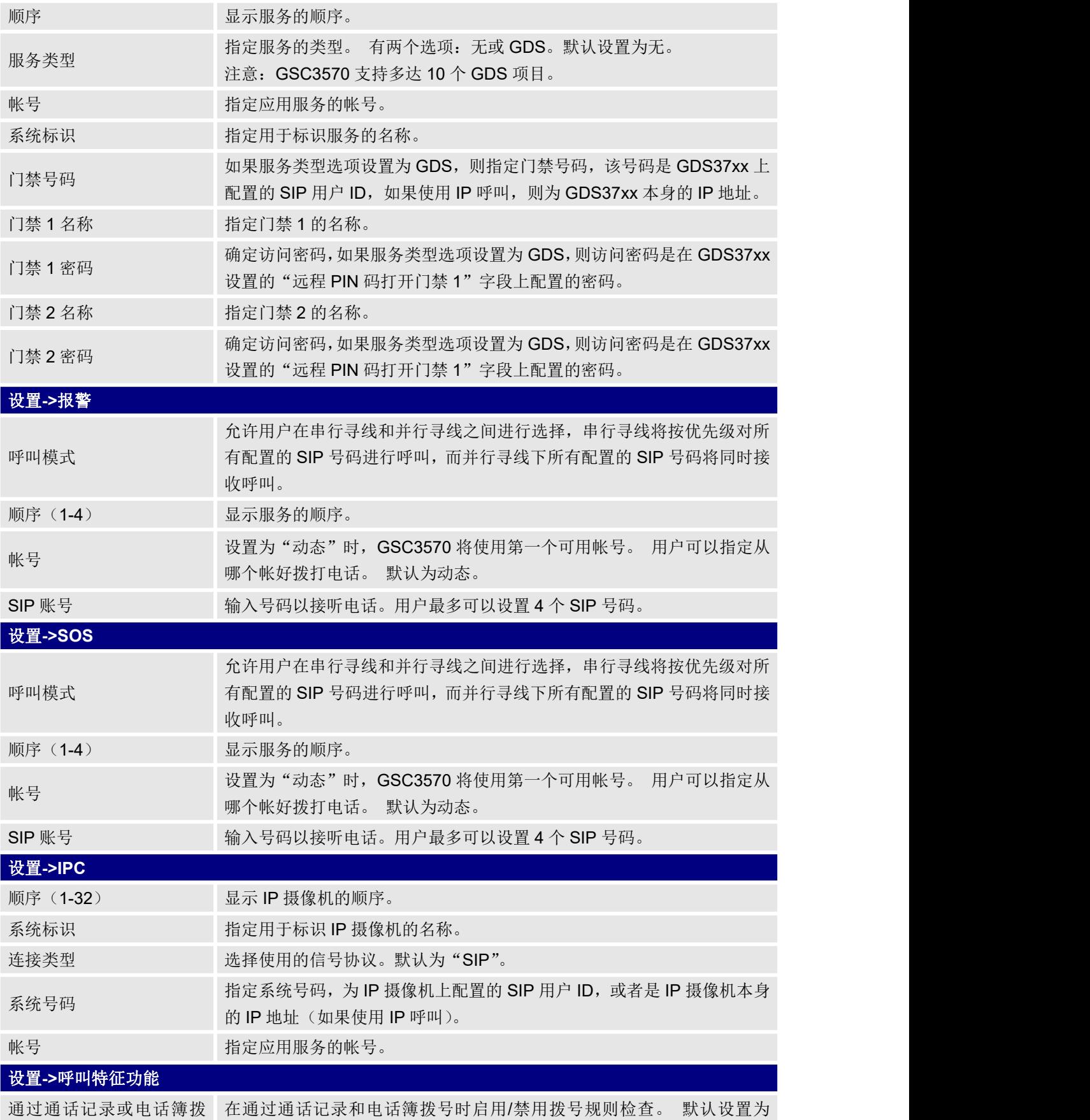

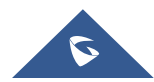

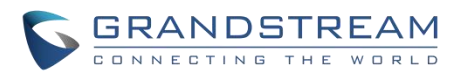

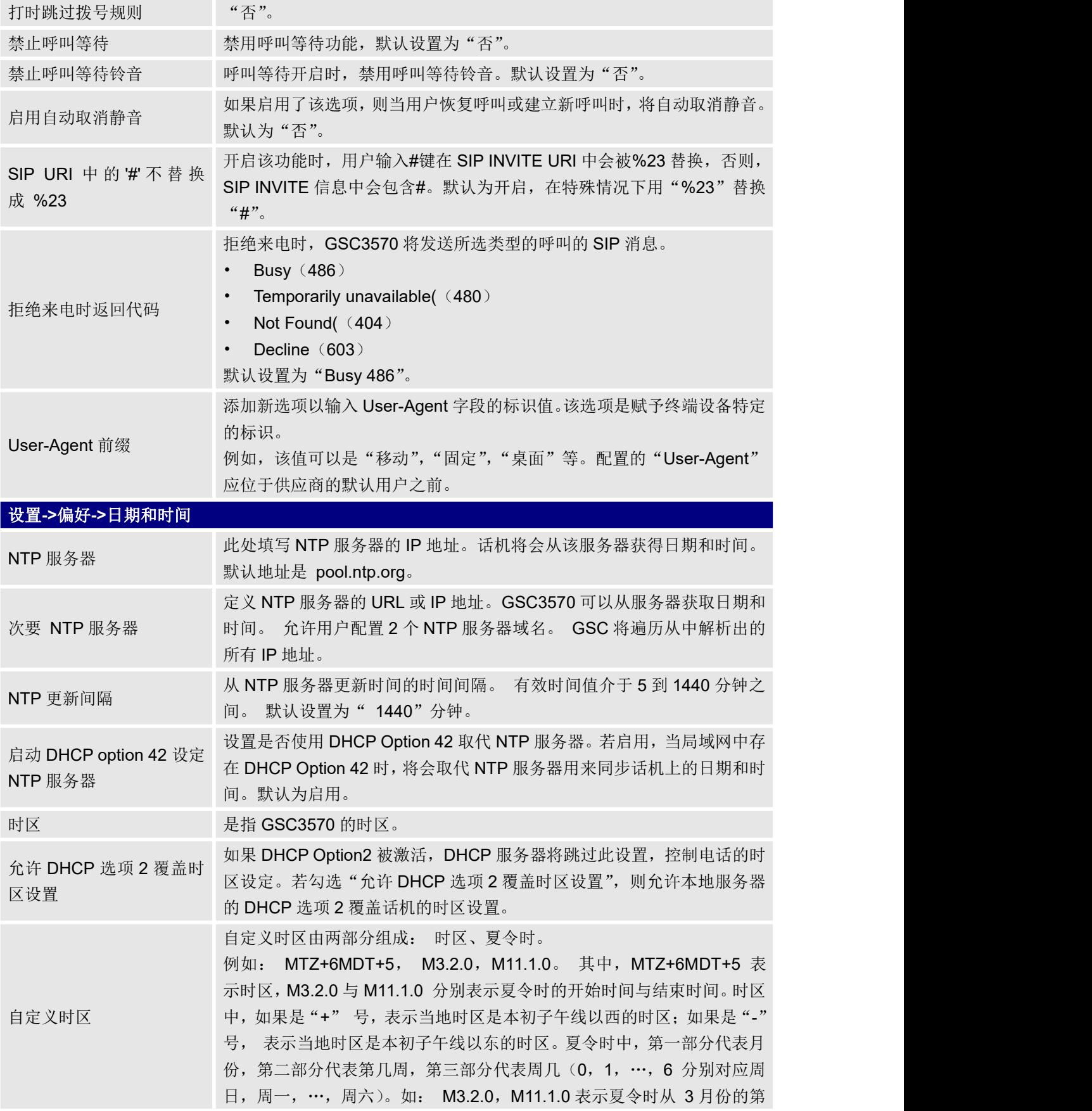

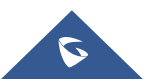

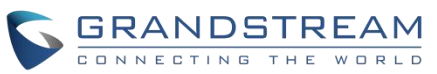

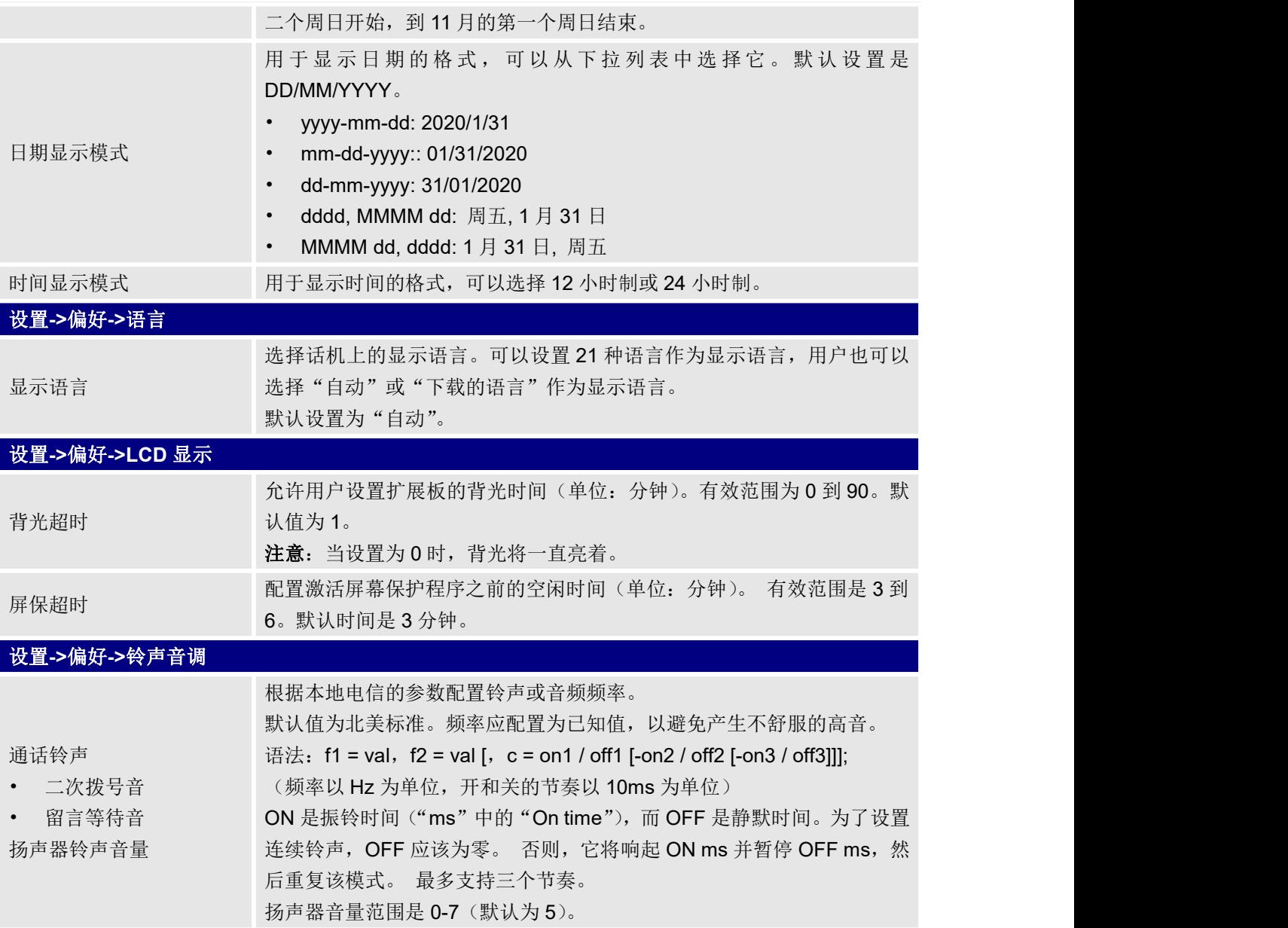

### <span id="page-48-0"></span>网络页面定义

#### <span id="page-48-1"></span>表 **11** 网络页面定义

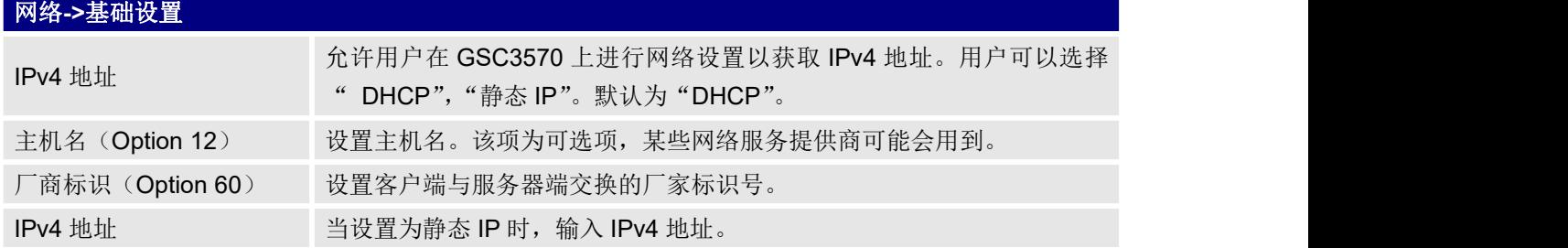

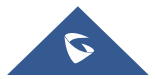

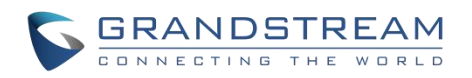

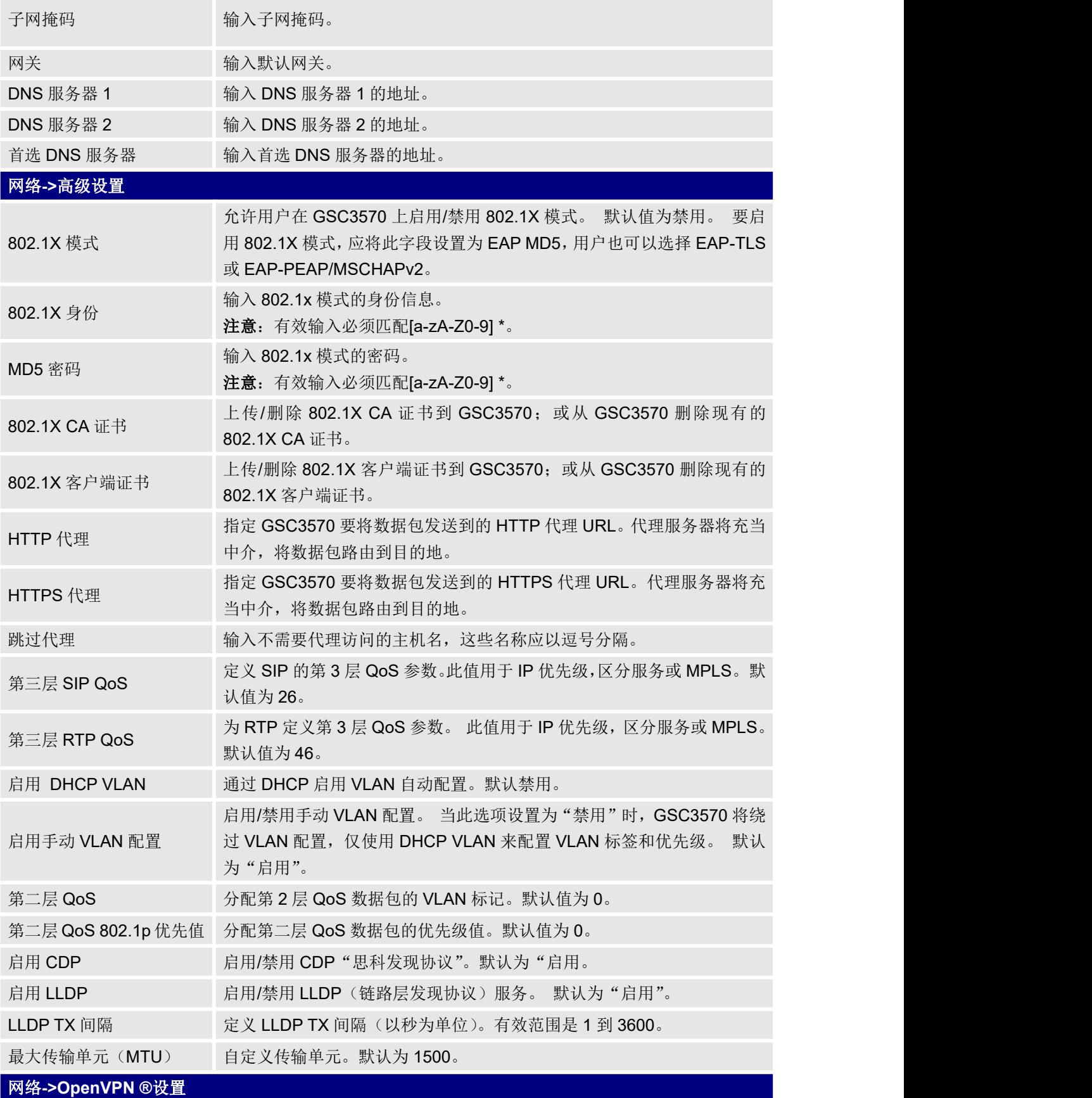

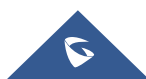

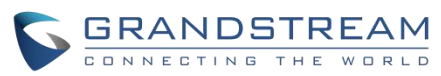

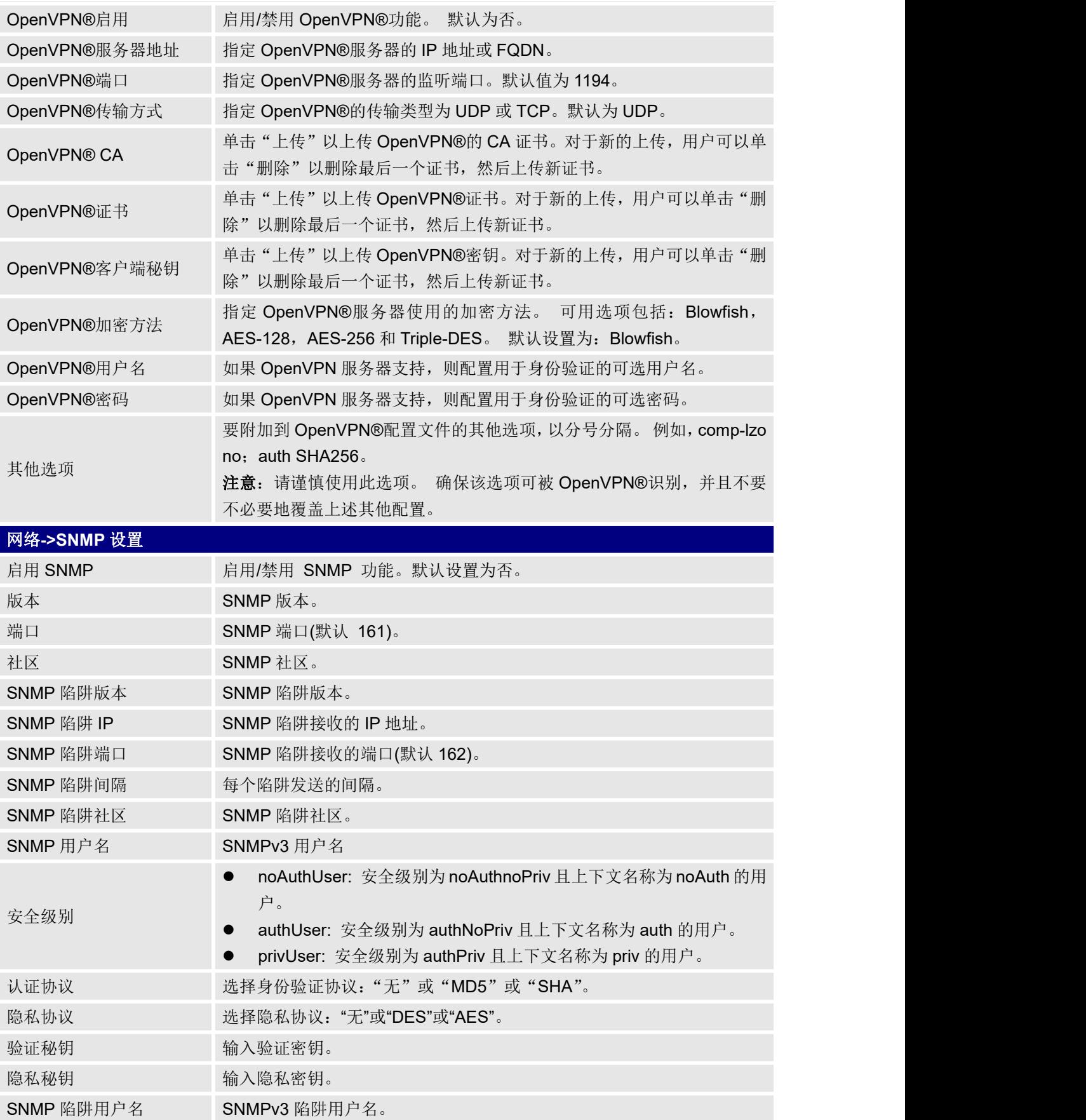

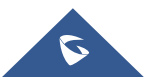

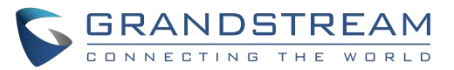

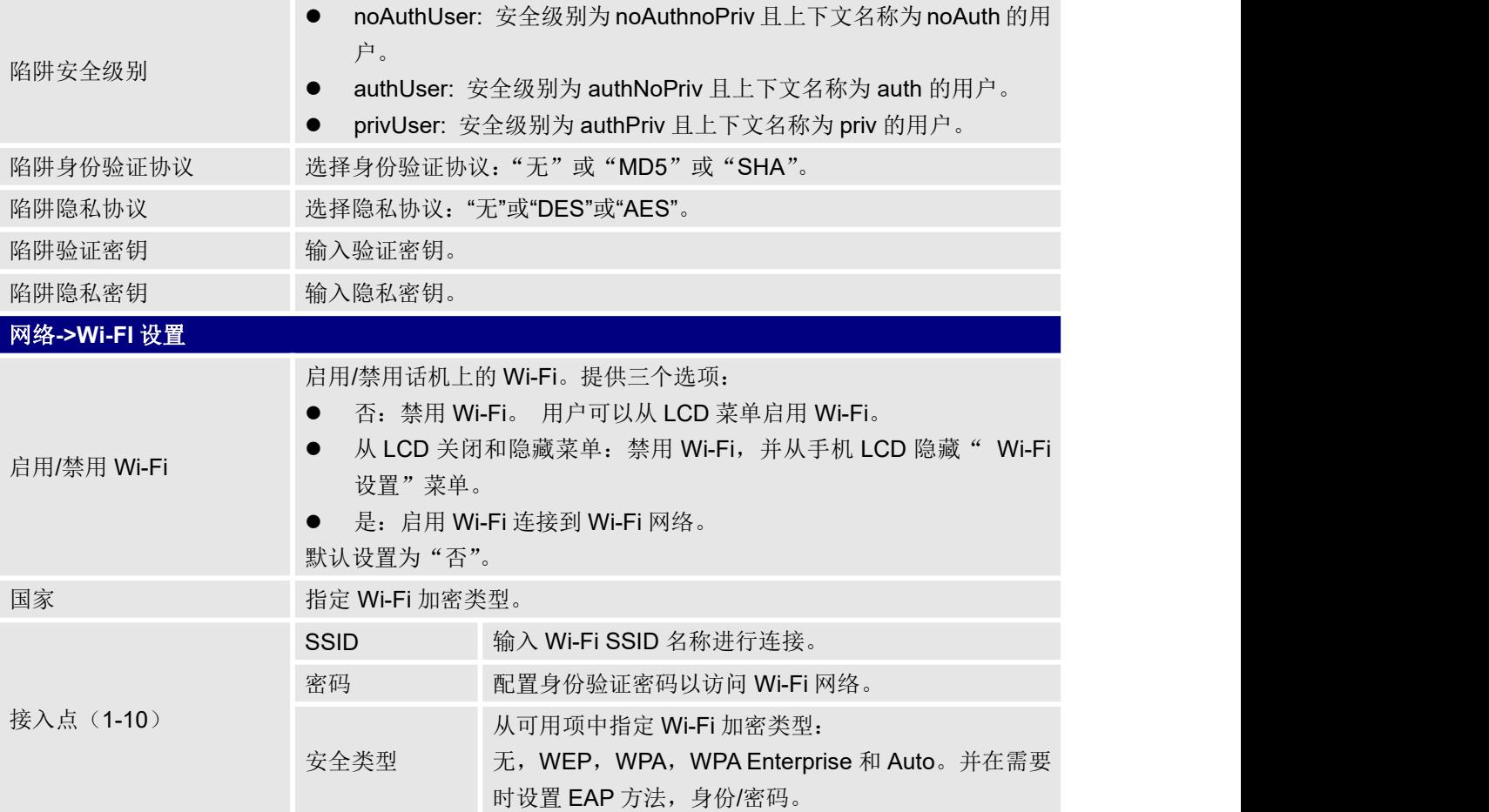

### <span id="page-51-0"></span>维护页面定义

#### <span id="page-51-1"></span>表 **12** 维护页面定义

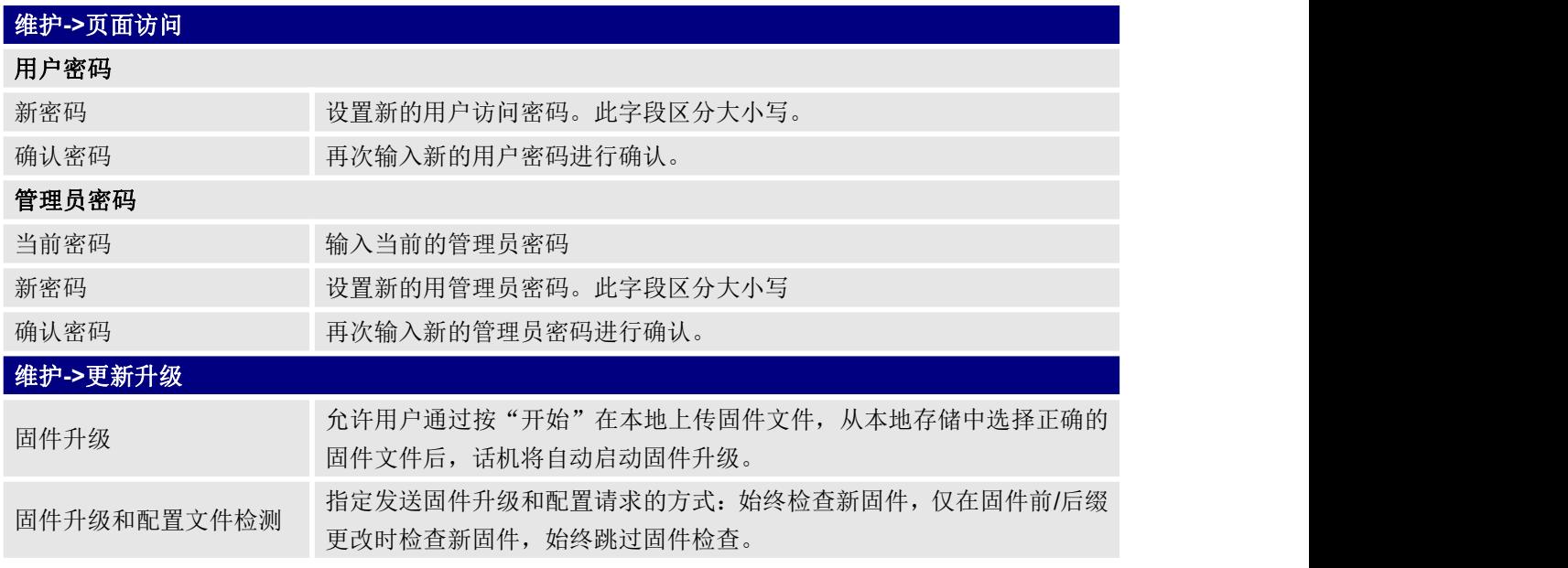

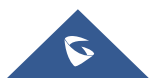

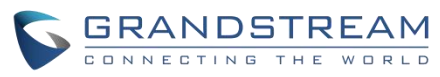

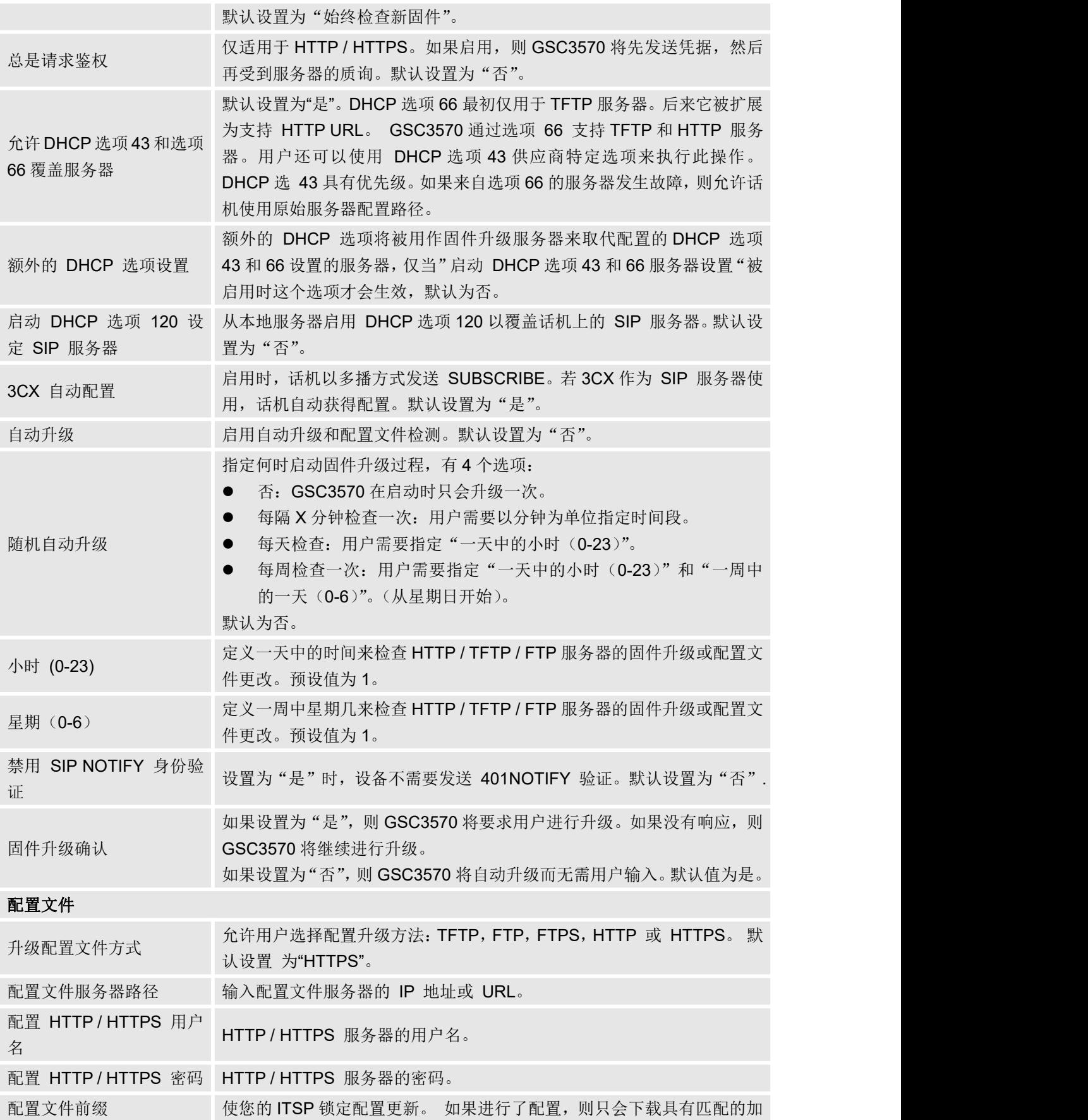

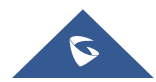

GRANDSTREAM

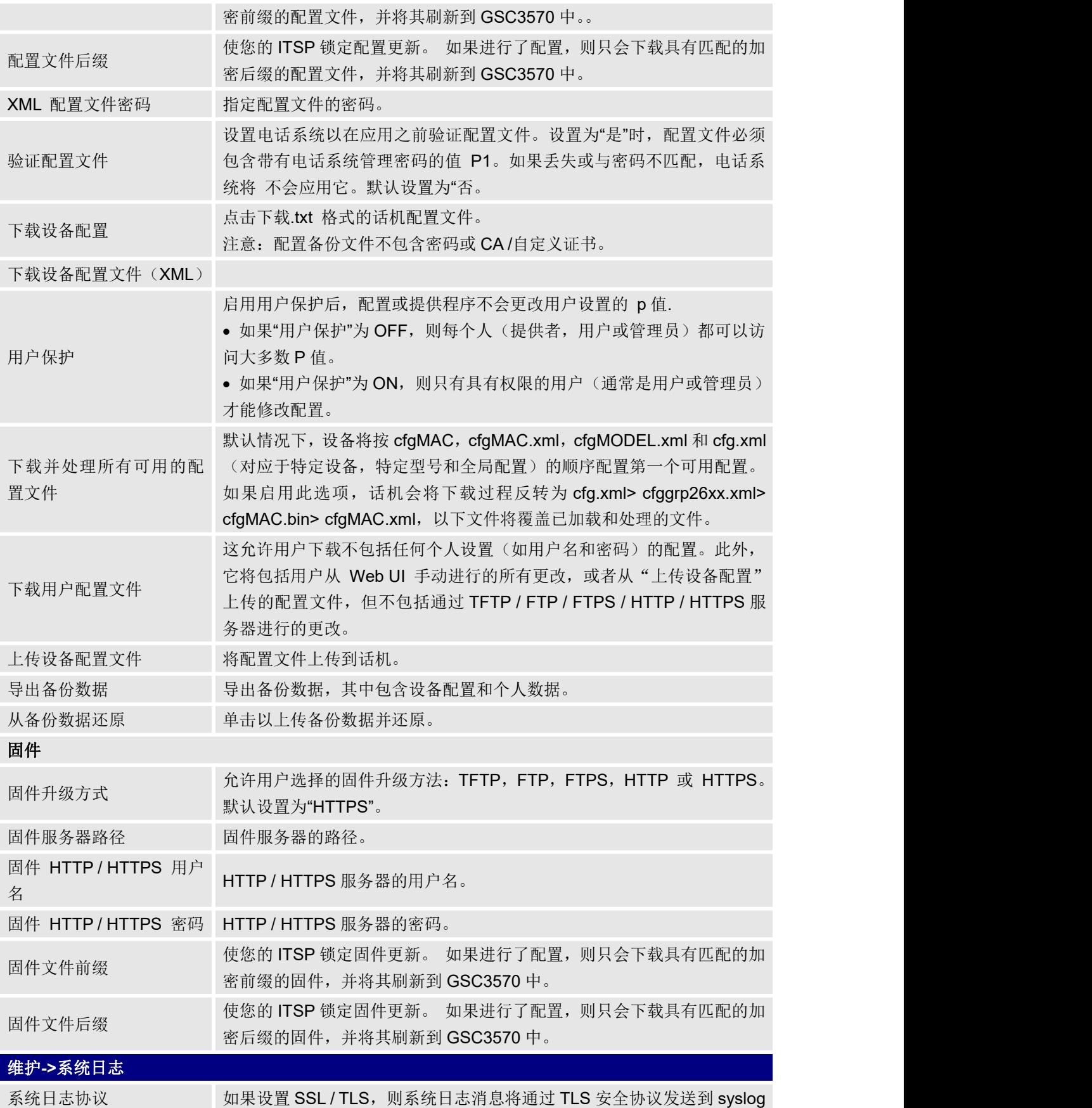

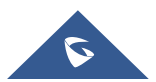

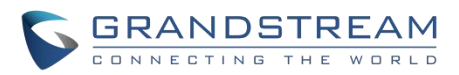

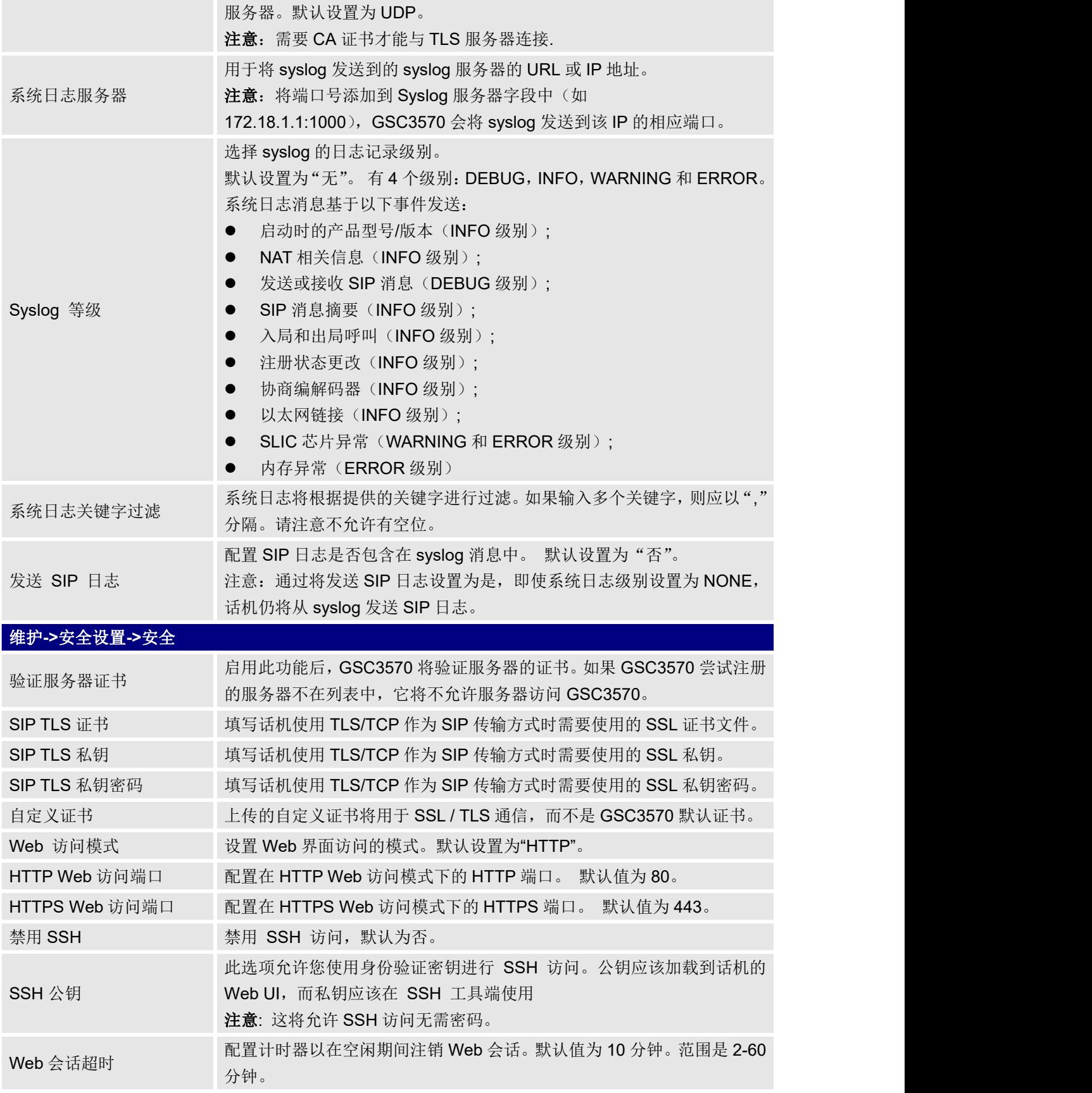

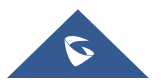

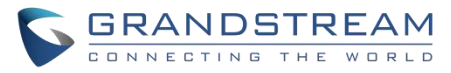

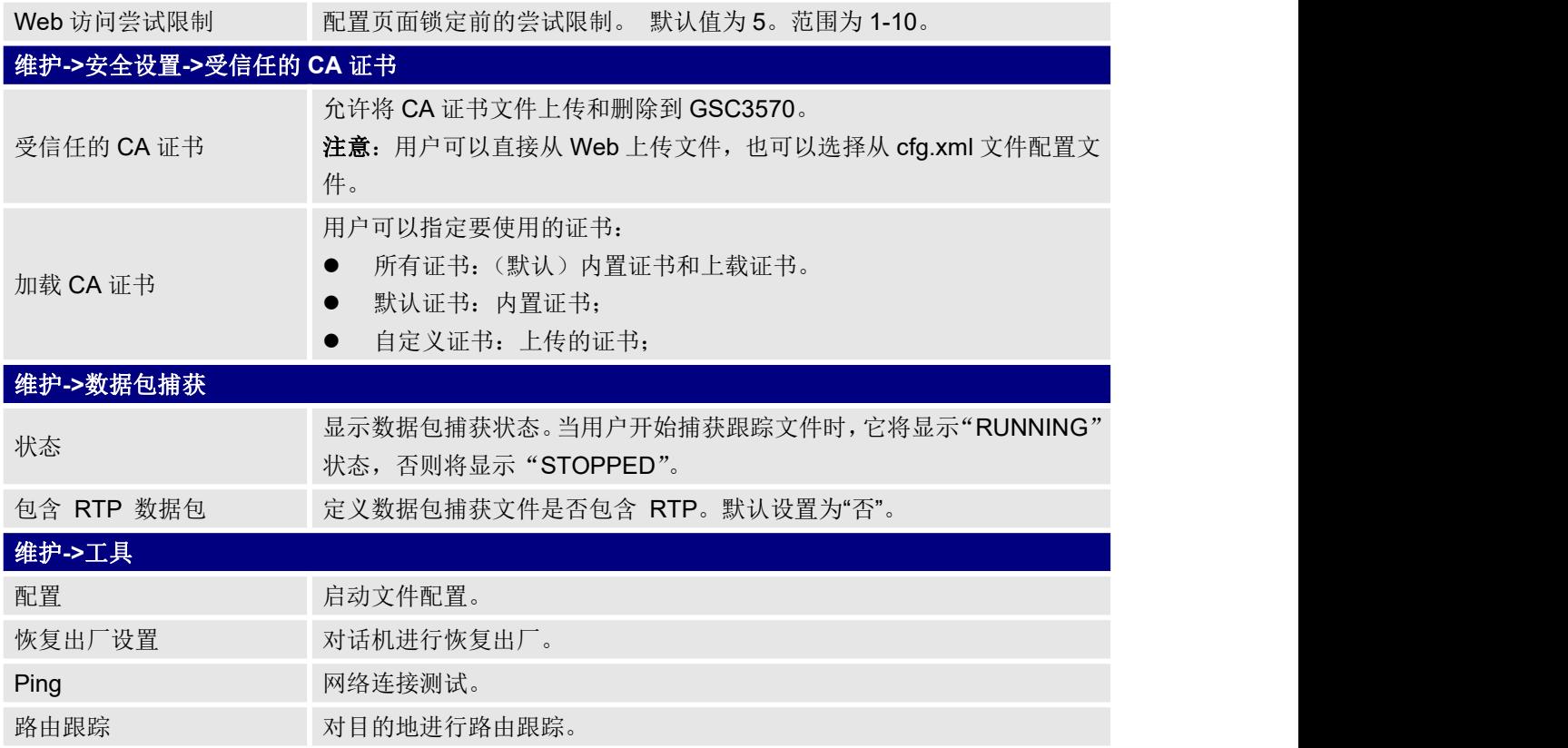

### <span id="page-55-0"></span>电话簿页面定义

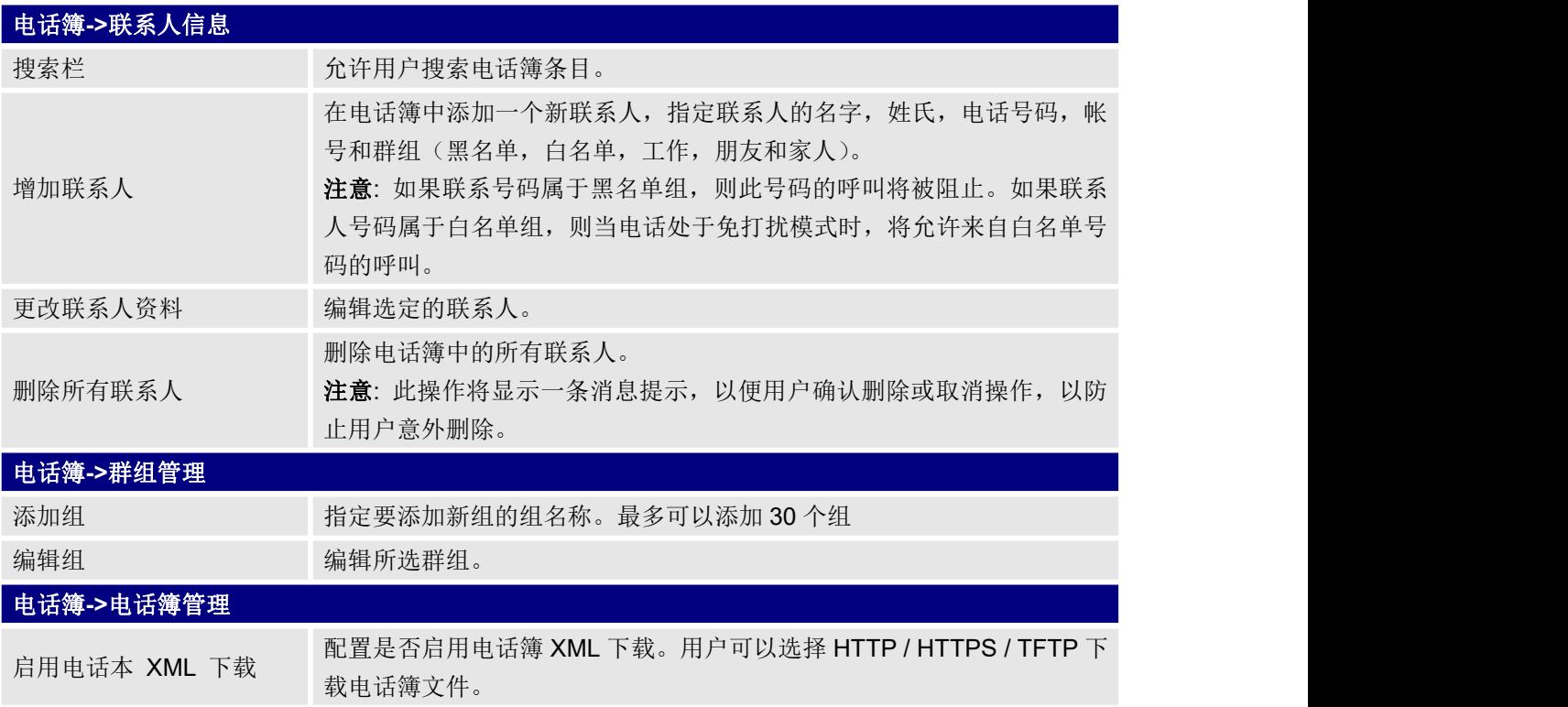

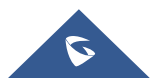

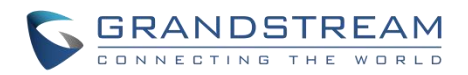

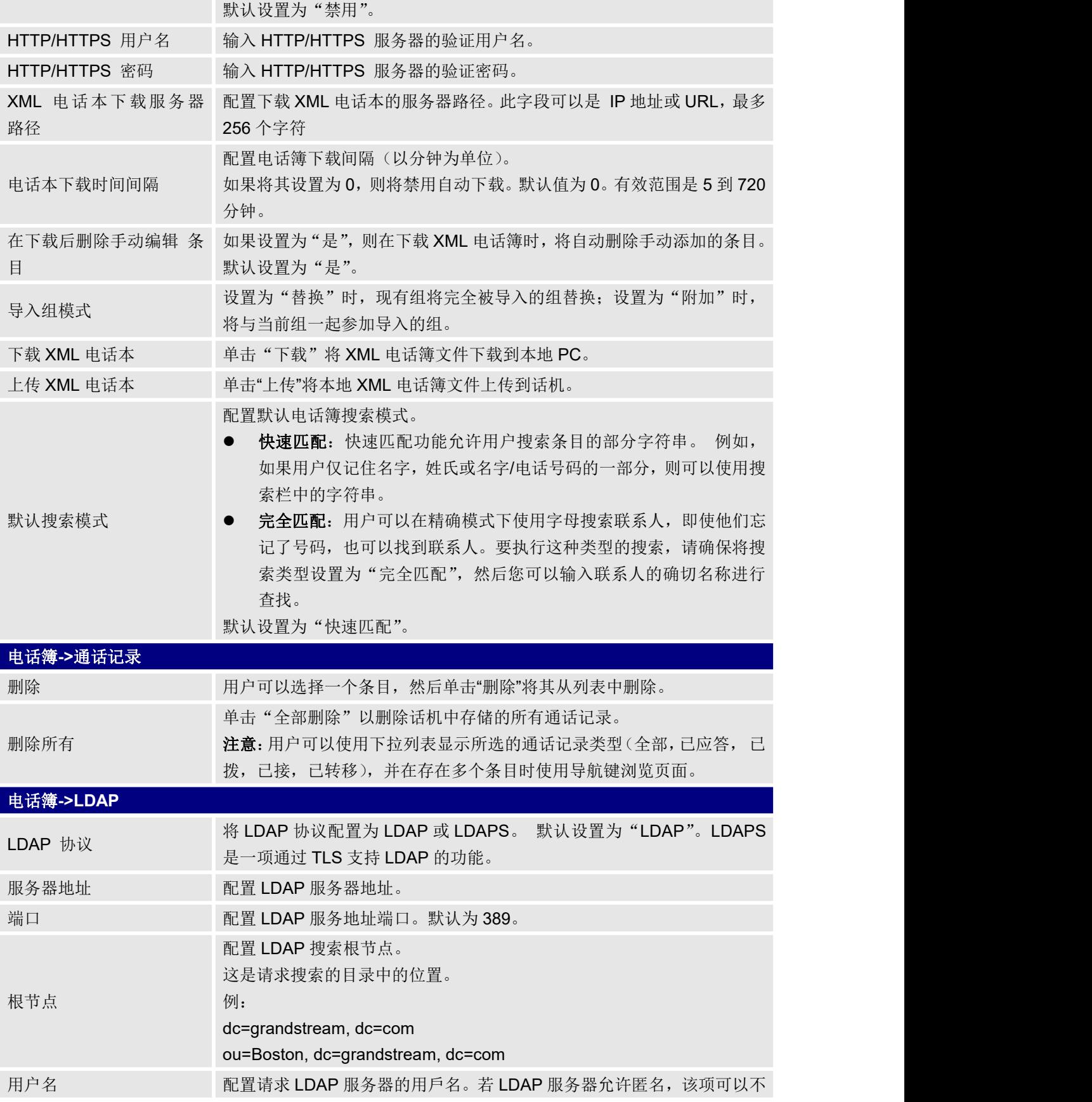

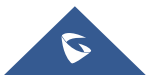

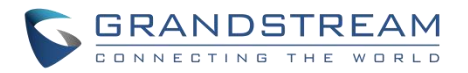

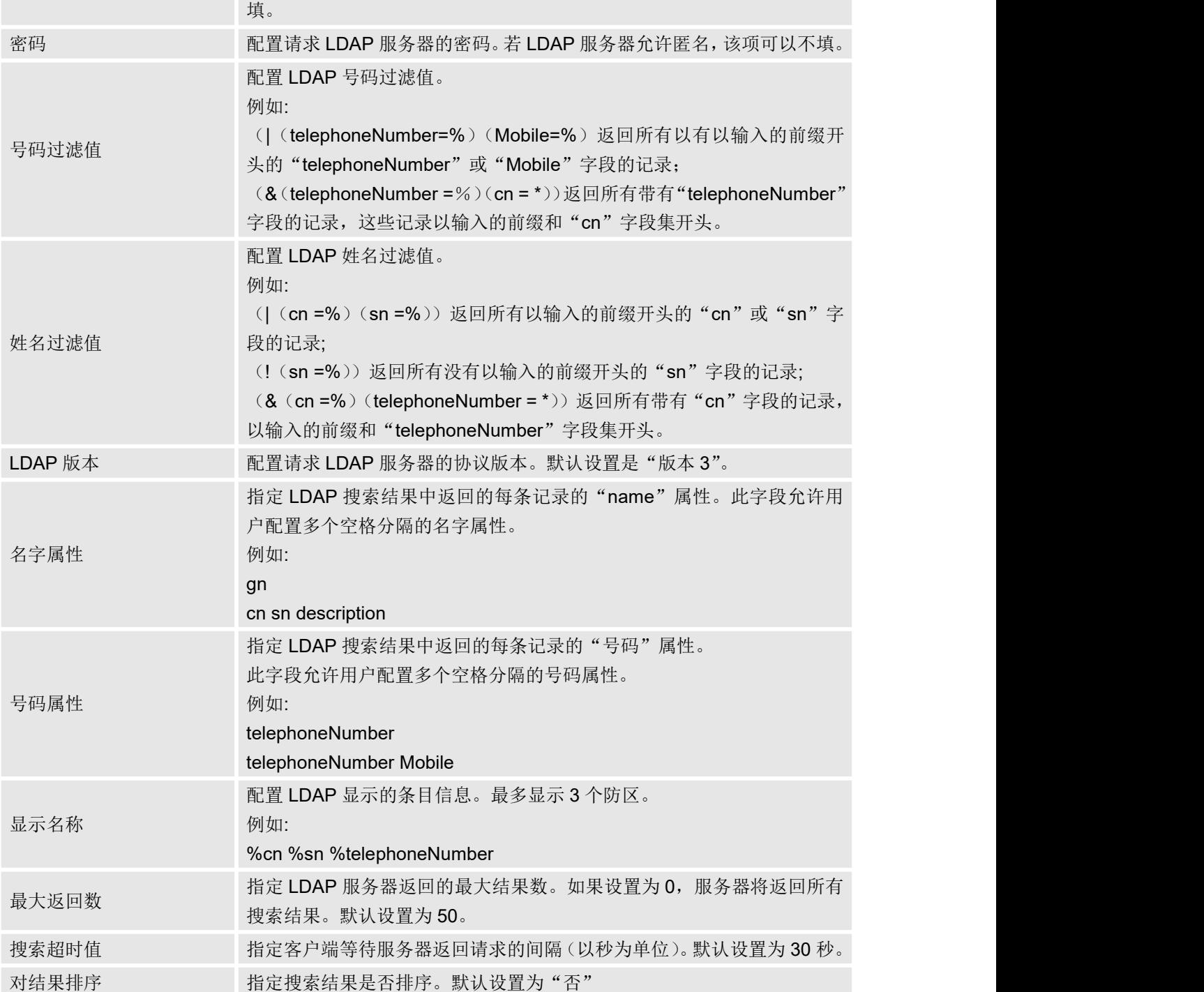

## <span id="page-57-0"></span>**NAT** 设置

如果设备保留在防火墙后面的专用网络中,我们建议使用 STUN 服务器。 以下设置在 STUN 服务器场景中 很有用:

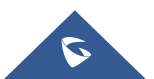

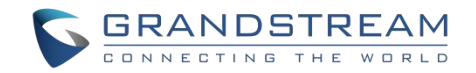

#### ● STUN 服务器

在设置->基本设置下,输入您可能拥有的 STUN 服务器 IP(或 FQDN), 或者在互联网上查找免费的公 共 STUN 服务器, 然后在此字段中输入。如果使用公共 IP, 请将此字段保留为空白。

#### 使用随机端口

在设置->基础设置下。此设置取决于您的网络设置,设置为"是"时,它将强制随机生成本地 SIP 和 RTP 端口。当多个 GSC 位于同一 NAT 之后时,这通常是必需的。 如果使用公共 IP 地址,请将此参 数设置为"否"。

#### ● NAT 穿透

在"帐号 X"->"网络设置"下,默认设置为"否"。当设备位于专用网络的防火墙之后时,开启使其 能够使用 NAT 穿透。根据网络设置选择保持激活、自动、STUN(配置了 STUN 服务器路径)或其他 选项。

### <span id="page-58-0"></span>拨号规则设置

拨号规则可以允许或阻止某种电话号码格式,或在拨出之前更改号码。用户可以在"帐号 X->拨号规则"下配 置拨号规则。

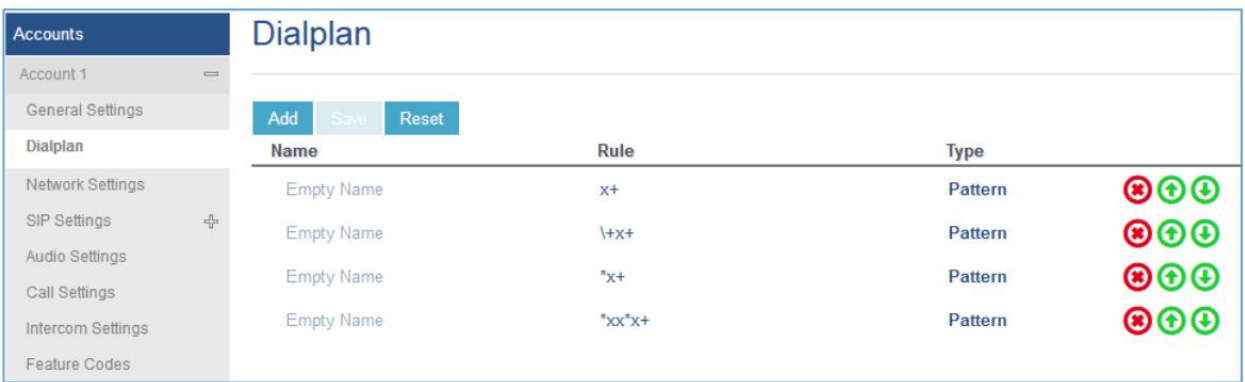

#### <span id="page-58-1"></span>图 **20** 拨号规则配置

当前界面功能如下:

- 1. 名称: 命名呼叫规则。
- 2. 规则: 可以单独输入规则, 也可以与"类型"组合输入。
- 3. 类型:当下支持以下类型:
	- i. Pattern:一般规则,它不会更改您配置的拨号规则。
	- ii. Block:您在此类型设置的号码规则将被阻拦。
	- iii. Dial Now:当 DTMF 匹配拨号规则后,您在该类型设置的规则将被拨出。
	- iv. Prex:您在此类型设置的规则将自动包含前缀。 如果设置了"替换",则您使用的前缀将替换为"替 换"中设置的值。

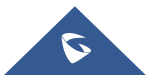

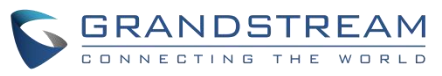

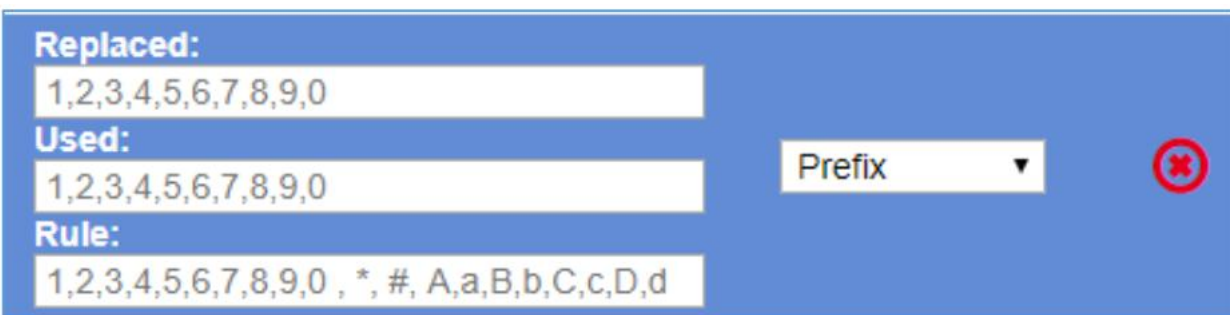

例如, 如果拨号 3456, DTMF 将会发送 123456。配置如下:

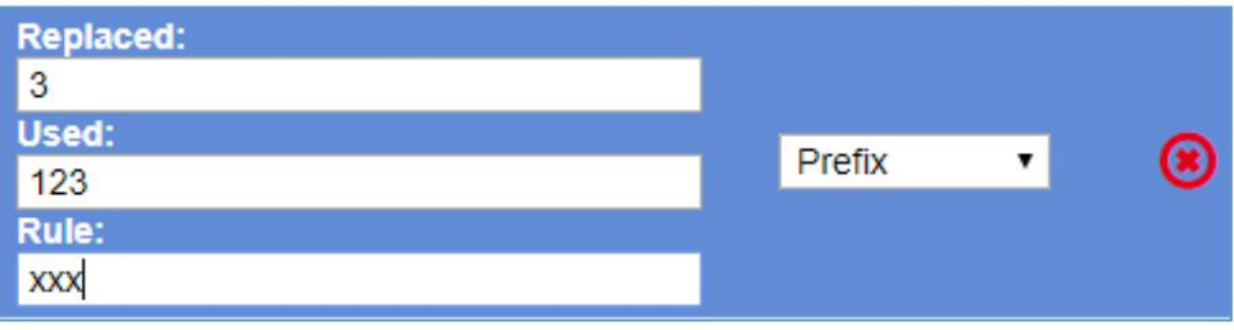

v. Second Tone: 如果拨打号码与 Trigger 栏匹配, 则您在此类型设置的规则将通过二次拨号拨出。

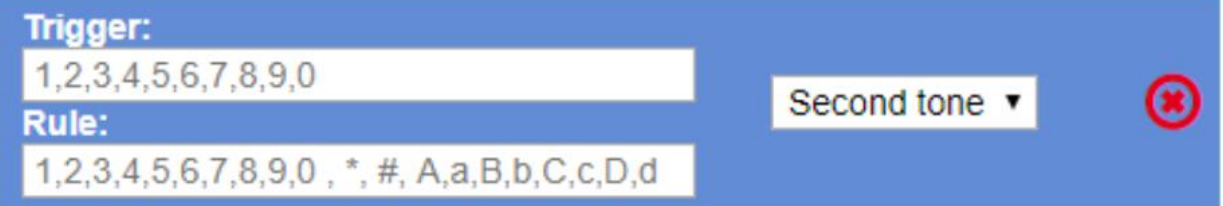

#### <span id="page-59-1"></span>图 **21** 编辑拨号规则

- 4. 配置的数据将自动更新到通知设置中的拨号规则。
- 5. 存储拨号规则。

### 注意:

- **●** 配置文件(.xml 和.txt)均不支持此功能。
- 用户可以按 上移或按 下移来调整拨号规则优先级。

## <span id="page-59-0"></span>编辑联系人

用户可以在 Web GUI 菜单电话簿->联系人下编辑联系人信息。可配置一下字段:

- 名字。
- 姓氏。
- 特别关注。
- 公司
- 部门。

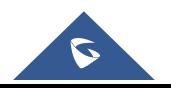

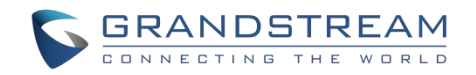

- 工作。
- 工作头像。
- 公司。
- 家庭。
- 手机。
- 账号。
- 群组
- 铃声(为联系人设置特定的铃声)。
- 图片。

注意:对于铃声,当前仅支持.wav 文件。用户可以将其自定义的.wav 文件作为自定义铃声上传。(文件大小 和格式限制为 500KB 或更少)。

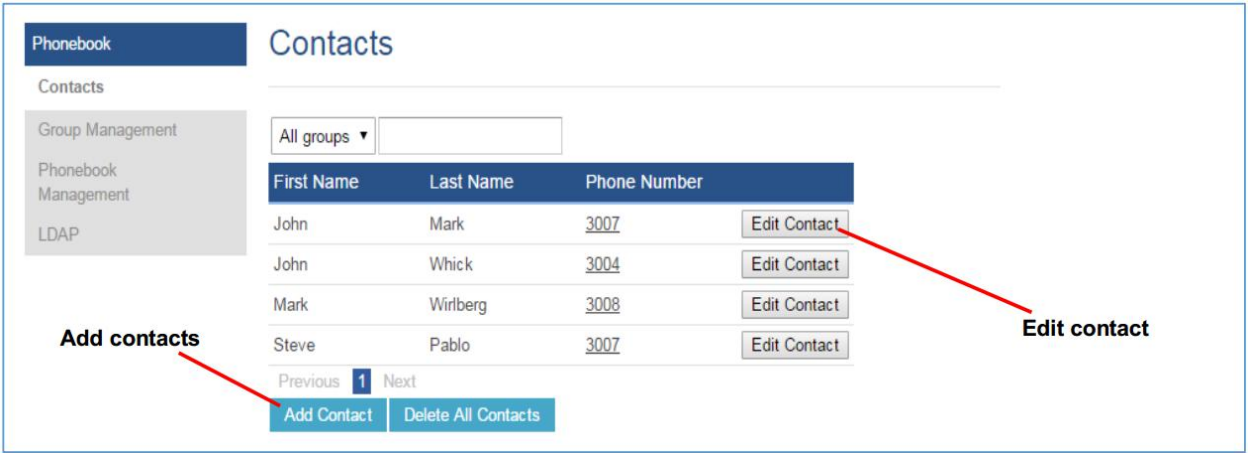

<span id="page-60-1"></span>图 **22** 编辑联系人

## <span id="page-60-0"></span>电话簿-立即下载

启用电话簿下载后,话机将通过以下方式触发下载:

下载按钮:

在 LCD 界面进入话机的联系人 APP 点击 ,点击下载按钮。

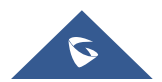

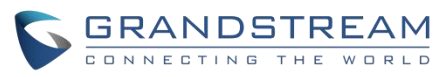

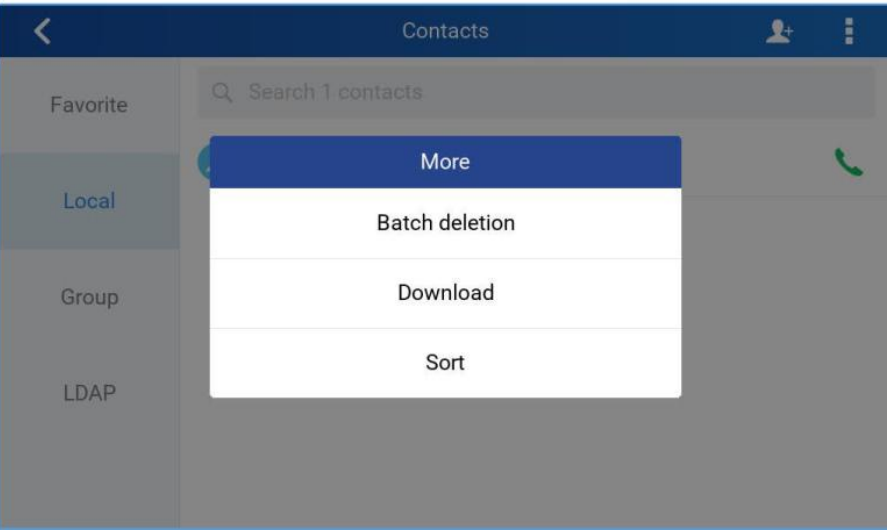

#### <span id="page-61-3"></span>图 **23** 下载 **XML** 电话簿

 电话簿下载间隔 每次经过"电话簿下载间隔"设置的间隔后,话机将下载电话簿。

### <span id="page-61-0"></span>保存配置

用户对配置进行更改后, 按"保存"按钮将保存但不会应用更改, 单击 Web GUI 页面顶部的"应用"按钮 使应用生效。或者用户可以直接按"保存并应用"按钮。我们建议您在应用所有更改后重新启动 GSC3570。

### <span id="page-61-1"></span>远程重启设备

按下网页 GUI 页面右上角的"重新启动"按钮,可远程重新启动 GSC3570。然后 Web 浏览器将显示重启 消息,等待大约 1 分钟可再次登录。

### <span id="page-61-2"></span>数据包捕获

GSC3570 内置了数据包捕获功能。相关选项在维护->捕获数据包下。

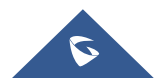

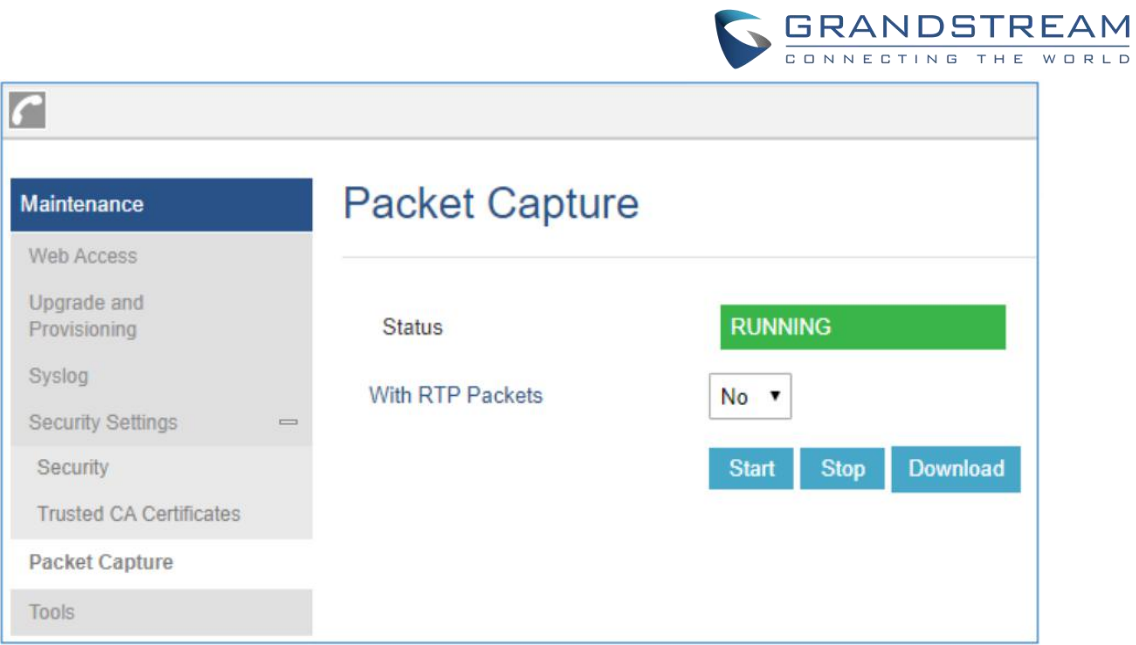

### <span id="page-62-0"></span>图 **24** 数据包捕获

用户还可以通过"包含 RTP 数据包"选项定义是否捕获 RTP 数据包。设置后,按开始按钮开始抓取数据包。 抓包时状态将变为"正在运行"。按停止按钮结束抓包。

按"下载"按钮将抓包文件下载到本地 PC。抓包文件为.pcap 格式。

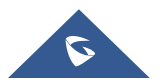

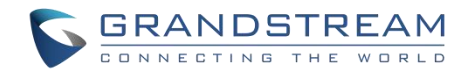

## <span id="page-63-0"></span>升级和部署

GSC3570 可以通过 TFTP/HTTP/HTTPS/FTPS 服务器来进行 TFTP/HTTP/HTTPS/FTPS 升级。服务器名称 可以是 FQDN 或 IP 地址。 有效地址示例: firmware.grandstream.com/BETA fw.mycompany.com

有两种配置升级服务器的方法:LCD 菜单或 Web 配置界面。

## <span id="page-63-1"></span>通过 **LCD** 界面升级

请按照以下步骤通过 LCD 菜单配置升级服务器路径:

- 1. 按 MENU 按钮并导航至系统。
- 2. 在"系统"选项中,点击"系统更新"。
- 3. 单击立即更新

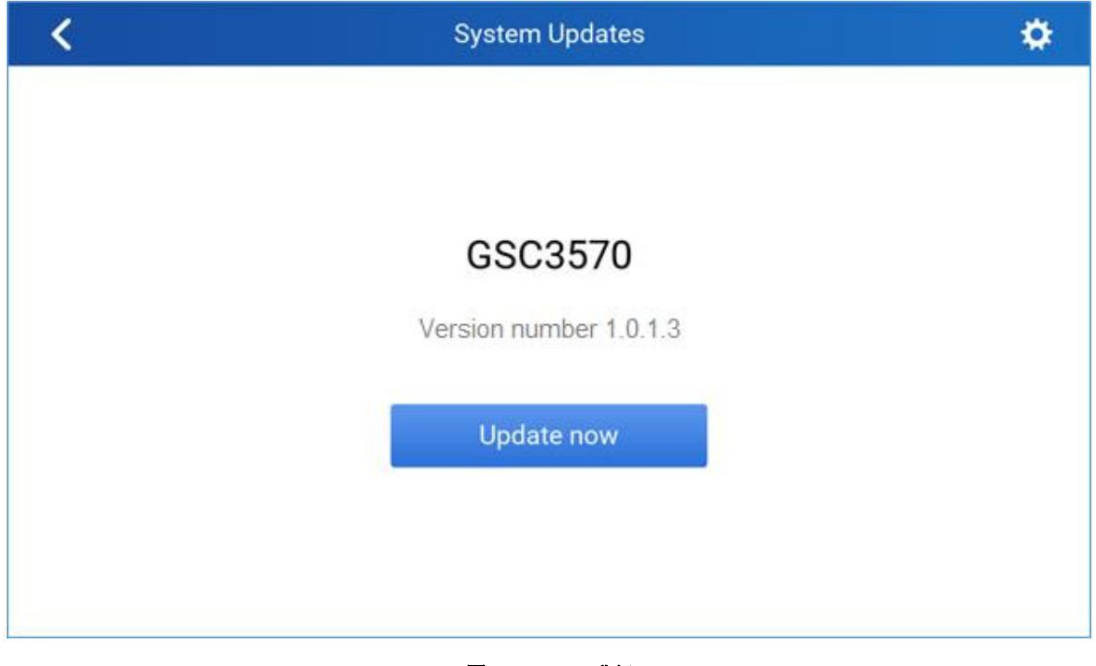

<span id="page-63-3"></span>图 **25 LCD** 升级

## <span id="page-63-2"></span>通过 **Web** 界面升级

在 电脑上打开 Web 浏览器并输入话机的 IP 地址。然后使用管理员用户名和密码登录。转到维护->更新 升级页面, 在"固件服务器路径"字段中输入升级服务器的 IP 地址或 FQDN, 然后选择通过 TFTP 或

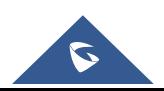

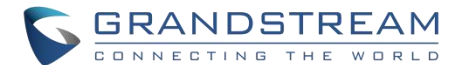

HTTP / HTTPS 或 FTP / FTPS 进行升级。单击"保存并应用"按钮更新更改,然后重启设备。升级开始时, 屏幕将显示升级进度。完成后, GSC3570 将再次重启。升级过程开始时, 请勿中断 GSC3570 或对其重新 上电。

在局域网中,固定升级大约需要 60 秒, 在 Internet 上需要 5-10 分钟。我们建议您尽可能在局域网环境中 完成固件升级。

### <span id="page-64-0"></span>没有本地 **TFTP/FTP/HTTP** 服务器

对于想要在没有本地 FTP / TFTP / HTTP 服务器的情况下远程升级的用户,Grandstream 提供了一个 NAT-HTTP 服务器, 用户可以通过此服务器给设备进行升级。请参阅网页: <http://www.grandstream.com/support/firmware>

或者,用户可以下载免费的 TFTP 或 HTTP 服务器进行本地固件升级。可以在以下链接中下载免费的 Windows 版 TFTP 服务器:

http://www.solarwinds.com/products/freetools/free\_tftp\_server.aspx http://tftpd32.jounin.net/.

通过 TFTP 进行本地固件升级的说明:

- 1. 解压固件文件并将它们全部放在 TFTP 服务器的根目录中。
- 2. 将运行 TFTP 服务器的 PC 和话机连接到同一个 LAN 网段。
- 3. 启动 TFTP 服务器并转到"文件"菜单->配置->安全性,将 TFTP 服务器的默认设置从"仅接收"更改 为"仅传输"以进行固件升级。
- 4. 启动 TFTP 服务器并在话机的 Web 配置界面中配置 TFTP 服务器。
- 5. 将固件服务器路径配置为 PC 的 IP 地址。
- 6. 保存并应用设置,然后重启话机。

用户也可以选择下载免费的 HTTP 服务 http://httpd.apache.org/或者使用 Microsoft IIS We 服务器。

### <span id="page-64-1"></span>配置文件下载

Grandstream SIP 设备可以通过 Web 页面配置,也可以通过配置文件(二进制或 XML)经 TFTP、 HTTP/HTTPS、FTP 或 FTPS 进行配置。"配置服务器路径"是配置文件的 TFTP, HTTP、HTTPS、FTP 或 FTP 服务器路径。它需要以域名或 IP 地址格式设置为一个有效的 URL。"配置服务器路径"可以与"固 件服务器路径"相同或不同。

配置参数与 Web 配置页面中的每个特定字段相关联。一个参数由一个大写字母 P 和 1-5(以后可扩展到更 多)数字组成。例如 P2 与 Web GUI→维护→页面访问→"管理员密码"相关联 。 有关详细参数列表,请参阅以下链接中相应的固件版本配置模板 :

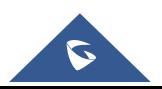

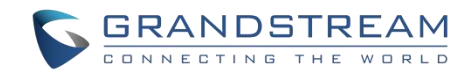

http://www.grandstream.com/support/tools

当 GSC357 启动时, 它将发出请求, 下载名为 "cfgxxxxxxxxxxxx " 的配置文件, 后接 XML 配置文件 "cfgxxxxxxxxxxxx.xml", 其中"xxxxxxxxxxxx"是话机的 MAC 地址, 即"cfg000b810102ab"和 "cfg000b810102ab.xml"。如果"cfgxxxxxxxxxxxx.xml"文件下载失败,则 GSC3570 将发出下载特定信 号配置文件"cfq <model> .xml"的请求, 其中<model>是 GSC3570 型号, 即"cfqGSC3570.xml", "cfgGSC3570"。 如果该文件不可用,则 GSC3570 将发出下载通用文件"cfg.xml"的请求。配置文件名 应使用小写字母。

有关 XML 配置的更多详细信息,请参阅以下文档: http://www.grandstream.com/sites/default/files/Resources/gs\_provisioning\_guide.pdf

### <span id="page-65-0"></span>无接触配置

GSC3570 通过 HTTP / HTTPS 向 Broadsoft 服务器发送配置文件请求后, 如果服务器响应"401 Unauthorized"以请求身份验证,则 GSC3570 的 LCD 会跳出让用户输入用户名和密码的窗口。输入正确 的用户名和密码后,GSC3570 将再次通过身份验证发送配置文件请求。然后,GSC3570 将收到配置文件以 下载并自动进行配置。

除了在 LCD 提示下手动输入用户名和密码外,用户还可以保存登录凭据以进行配置。用户名和密码的配置 位于 Web UI 的"维护"->"更新升级"页面下的"HTTP / HTTPS 用户名"和"HTTP / HTTPS 密码"。如 果保存的用户名和密码正确,将跳过登录窗口,否则将弹出登录窗口,提示用户再次输入正确的用户名和密 码。

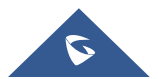

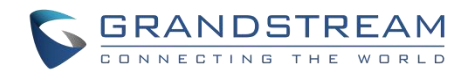

## <span id="page-66-0"></span>恢复出厂设置

## 警告

恢复出厂设置将删除话机上的所有配置信息。在恢复出厂之前,请备份或下载所有配置文件。如果您 丢失了配置参数且不能联系到您的 VOIP 提供商,潮流公司不负任何责任。

GSC3570 有以下两种方法执行恢复出厂:

## <span id="page-66-1"></span>通过 **Web** 界面恢复出厂

在 Web 界面上,用户需要访问维护->工具,然后单击恢复出厂栏中的开始以启动恢复出厂。如下图所示:

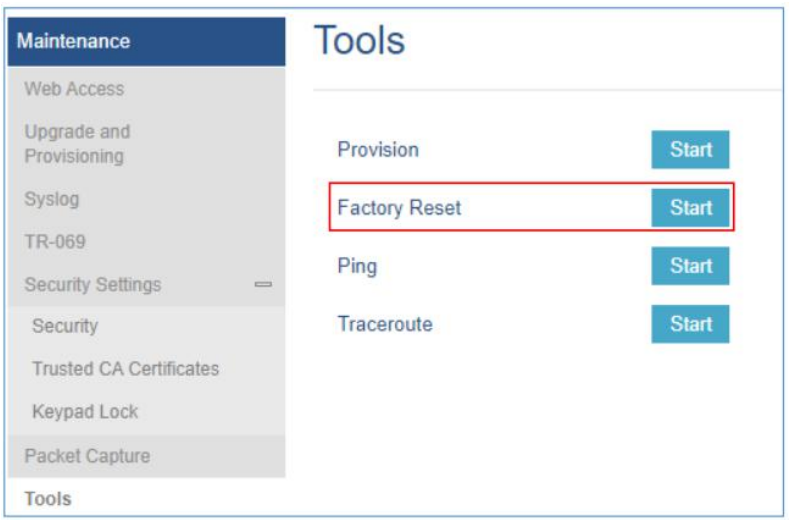

<span id="page-66-3"></span>图 **26 Web** 界面恢复出厂

## <span id="page-66-2"></span>通过 **LCD** 界面恢复出厂

请根据以下操作在 LCD 界面恢复出厂:

点击菜单键,进入设置界面,点击恢复出厂。

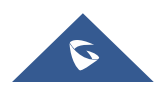

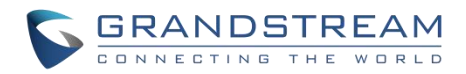

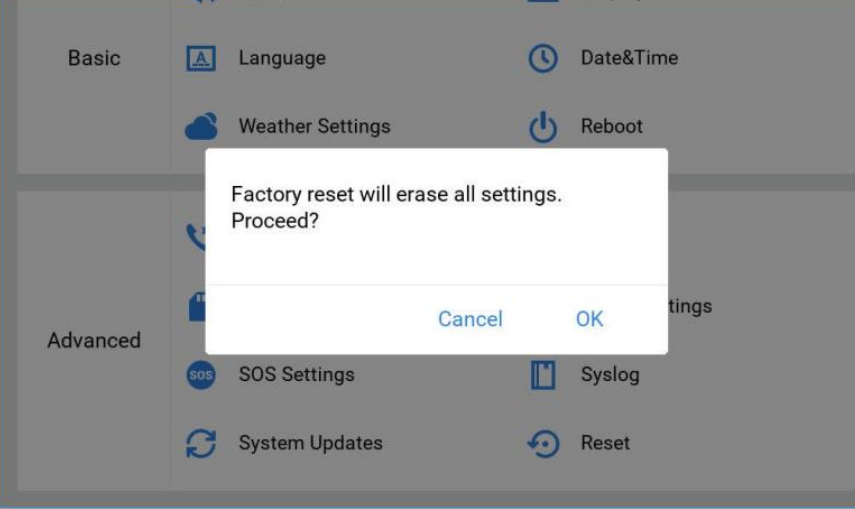

<span id="page-67-0"></span>图 **27 LCD** 界面恢复出厂

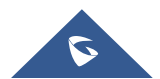

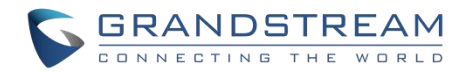

## <span id="page-68-0"></span>体验 **GSC3570**

请访问网页: [http://www.grandstream.com](http://www.grandstream.com/) 以获取有关产品最新的固件版本、附加功能、常见问题解答、文 档和新产品发布消息。

强烈推荐您通过[产品相关文档、](http://www.grandstream.com/our-products)常见问题解答和论坛获取产品使用过程中常见问题的解答。如果您在潮流网 络认证合作伙伴或经销商处购买了我们的产品,请直接联系他们提供直接支持。

我们的技术支持人员都是经过专业训练的,随时准备为用户回答相关问题。请联系我们的技术人员或在线提 交问题反馈,获取进一步支持。

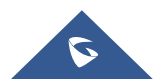